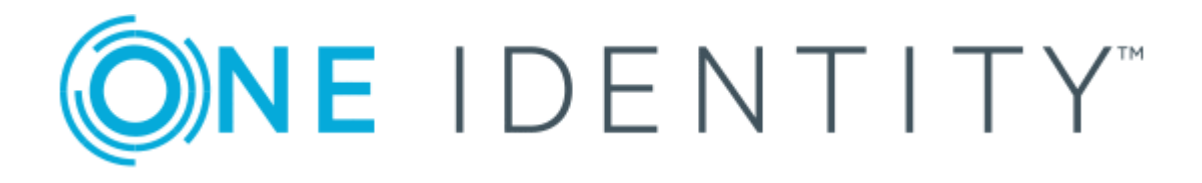

# One Identity Manager 8.0.1

# Administration Guide for Connecting to Custom Target Systems

#### **Copyright 2018 One Identity LLC.**

#### **ALL RIGHTS RESERVED.**

This guide contains proprietary information protected by copyright. The software described in this guide is furnished under a software license or nondisclosure agreement. This software may be used or copied only in accordance with the terms of the applicable agreement. No part of this guide may be reproduced or transmitted in any form or by any means, electronic or mechanical, including photocopying and recording for any purpose other than the purchaser's personal use without the written permission of One Identity LLC .

The information in this document is provided in connection with One Identity products. No license, express or implied, by estoppel or otherwise, to any intellectual property right is granted by this document or in connection with the sale of One Identity LLC products. EXCEPT AS SET FORTH IN THE TERMS AND CONDITIONS AS SPECIFIED IN THE LICENSE AGREEMENT FOR THIS PRODUCT, ONE IDENTITY ASSUMES NO LIABILITY WHATSOEVER AND DISCLAIMS ANY EXPRESS, IMPLIED OR STATUTORY WARRANTY RELATING TO ITS PRODUCTS INCLUDING, BUT NOT LIMITED TO, THE IMPLIED WARRANTY OF MERCHANTABILITY, FITNESS FOR A PARTICULAR PURPOSE, OR NON-INFRINGEMENT. IN NO EVENT SHALL ONE IDENTITY BE LIABLE FOR ANY DIRECT, INDIRECT, CONSEQUENTIAL, PUNITIVE, SPECIAL OR INCIDENTAL DAMAGES (INCLUDING, WITHOUT LIMITATION, DAMAGES FOR LOSS OF PROFITS, BUSINESS INTERRUPTION OR LOSS OF INFORMATION) ARISING OUT OF THE USE OR INABILITY TO USE THIS DOCUMENT, EVEN IF ONE IDENTITY HAVE BEEN ADVISED OF THE POSSIBILITY OF SUCH DAMAGES. One Identity make no representations or warranties with respect to the accuracy or completeness of the contents of this document and reserves the right to make changes to specifications and product descriptions at any time without notice. One Identity do not make any commitment to update the information contained in this document.

If you have any questions regarding your potential use of this material, contact:

One Identity LLC. Attn: LEGAL Dept 4 Polaris Way Aliso Viejo, CA 92656

Refer to our Web site ([http://www.OneIdentity.com](http://www.oneidentity.com/)) for regional and international office information.

#### **Patents**

One Identity is proud of our advanced technology. Patents and pending patents may apply to this product. For the most current information about applicable patents for this product, please visit our website at [http://www.OneIdentity.com/legal/patents.aspx](http://www.oneidentity.com/legal/patents.aspx).

#### **Trademarks**

One Identity and the One Identity logo are trademarks and registered trademarks of One Identity LLC. in the U.S.A. and other countries. For a complete list of One Identity trademarks, please visit our website at [www.OneIdentity.com/legal](http://www.oneidentity.com/legal). All other trademarks are the property of their respective owners.

#### **Legend**

- **WARNING: A WARNING icon indicates a potential for property damage, personal injury, or death.**
- **CAUTION: A CAUTION icon indicates potential damage to hardware or loss of data if instructions are not followed.**
- IMPORTANT, NOTE, TIP, MOBILE, or VIDEO: An information icon indicates supporting Œ information.

One Identity Manager Administration Guide for Connecting to Custom Target Systems Updated - March 2018 Version - 8.0.1

## **Contents**

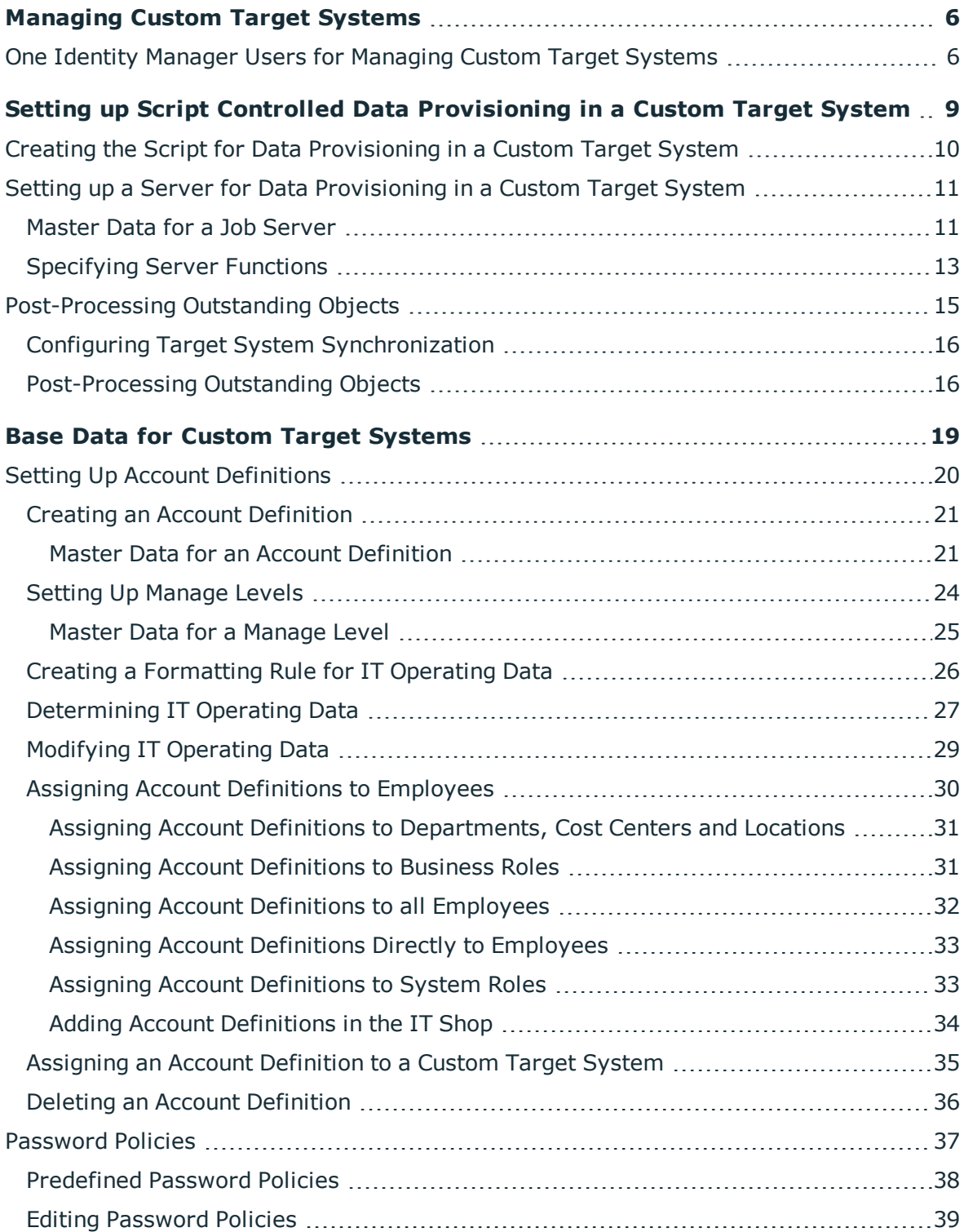

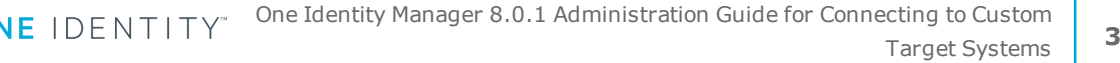

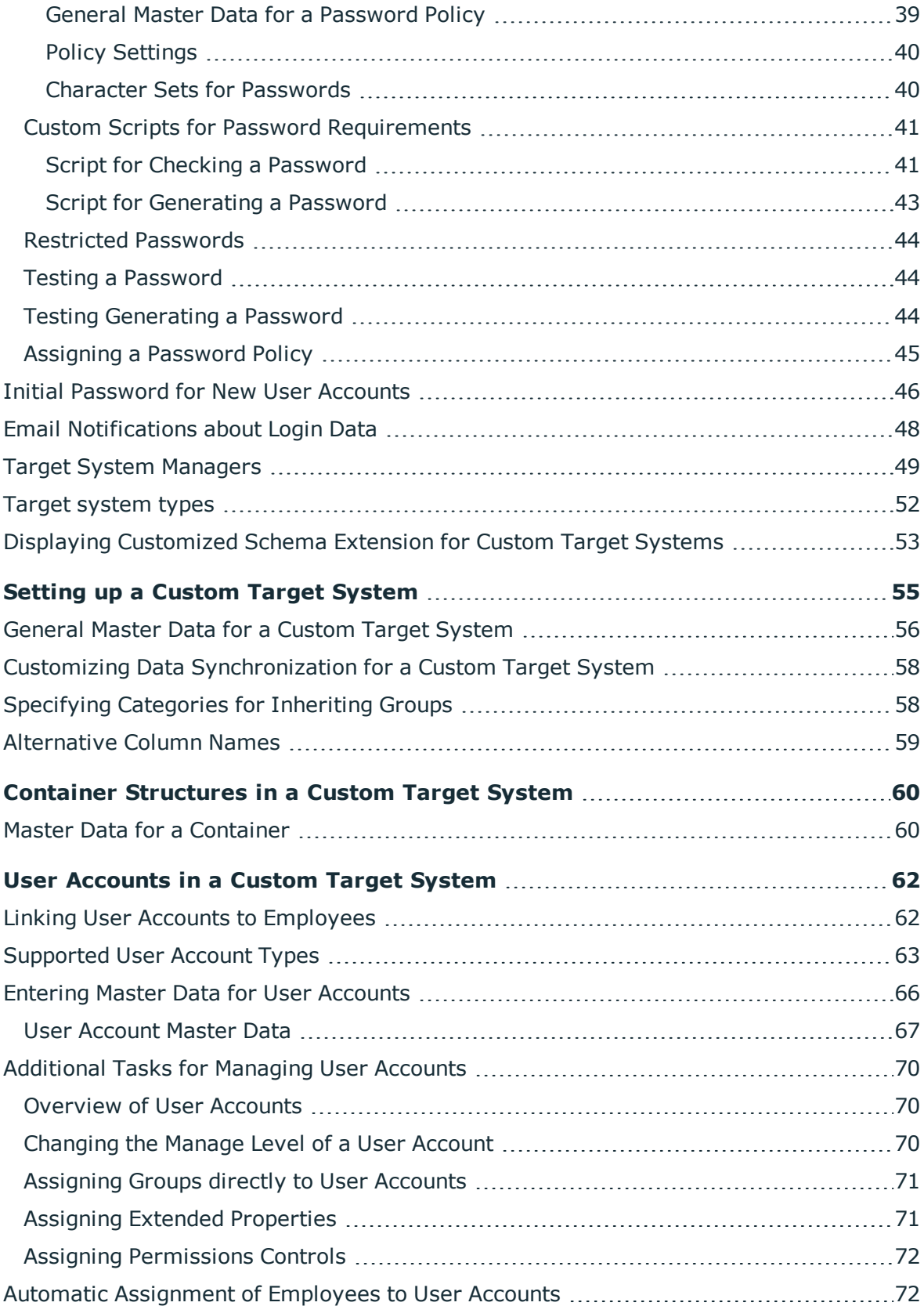

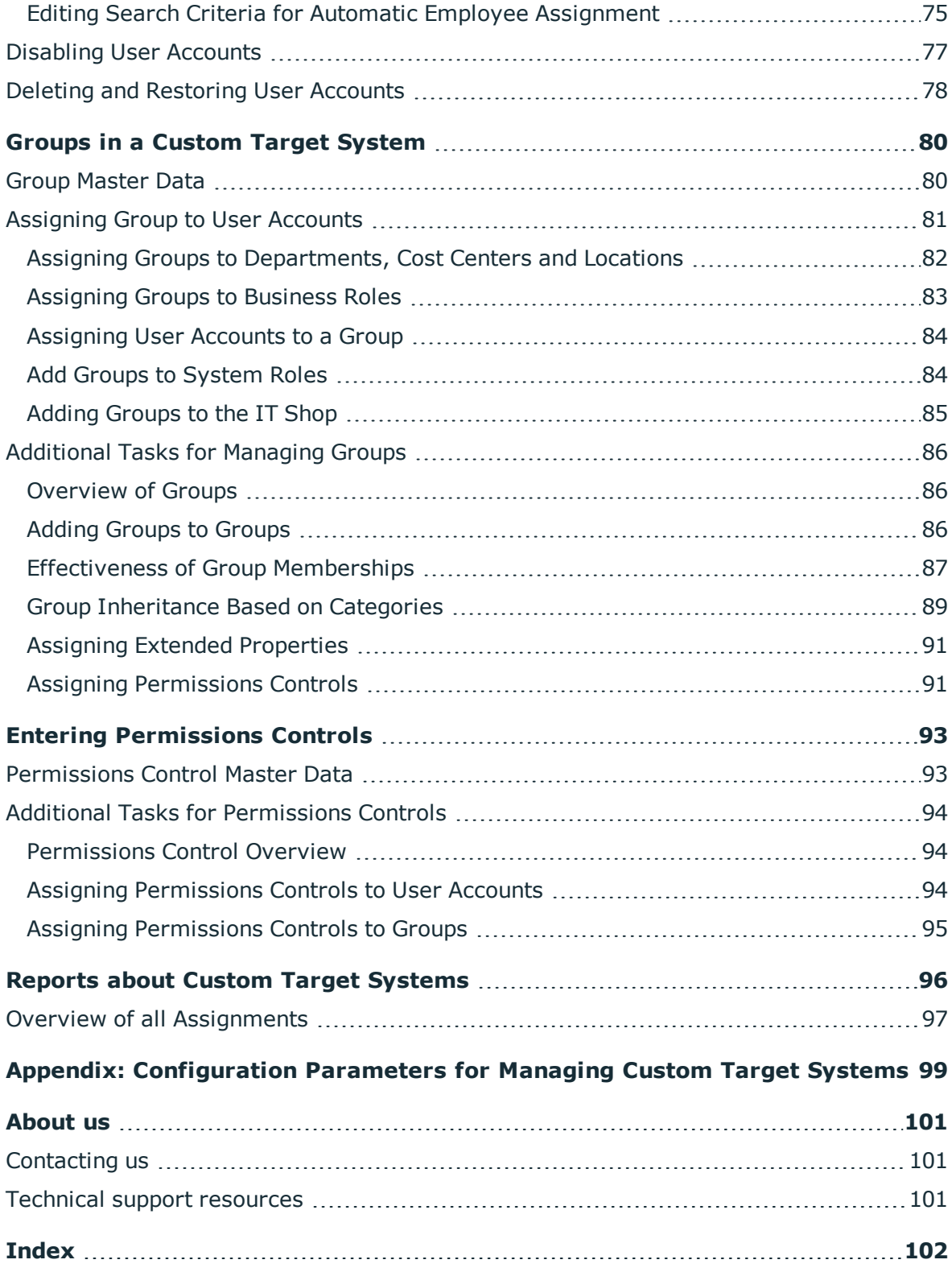

# <span id="page-5-0"></span>**Managing Custom Target Systems**

You can also map your own implementations, such as telephone systems, in One Identity Manager along side native target systems. To manage these target systems with One Identity Manager, create container structures, user accounts and groups.

Define a custom process to swap data between the target system and the One Identity Manager database.

- One Identity Manager provides predefined processes for data provisioning in the default installation. The processes use scripts for data provisioning. Provisioning data from One Identity Manager into the custom target system must be customized because each custom target system maps the data differently.
- Alternatively, you can configure data imports with the program "Data Import" or set up synchronization using the CSV connector in the Synchronization Editor. This requires a large amount of customizing. .

The One Identity Manager components for managing custom target systems are available if the configuration parameter "TargetSystem\UNS" is set.

- Check whether the configuration parameter is set in the Designer. Otherwise, set the configuration parameter and compile the database.
- Other configuration parameters are installed when the module is installed. Check the configuration parameters and modify them as necessary to suit your requirements.

# <span id="page-5-1"></span>**One Identity Manager Users for Managing Custom Target Systems**

The following users are used for setting up and managing custom target systems.

#### **Table 1: User**

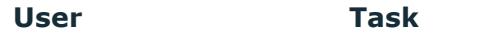

Target system admin- Target system administrators must be assigned to the

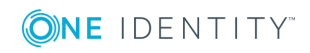

One Identity Manager 8.0.1 Administration Guide for Connecting to Custom Target Systems

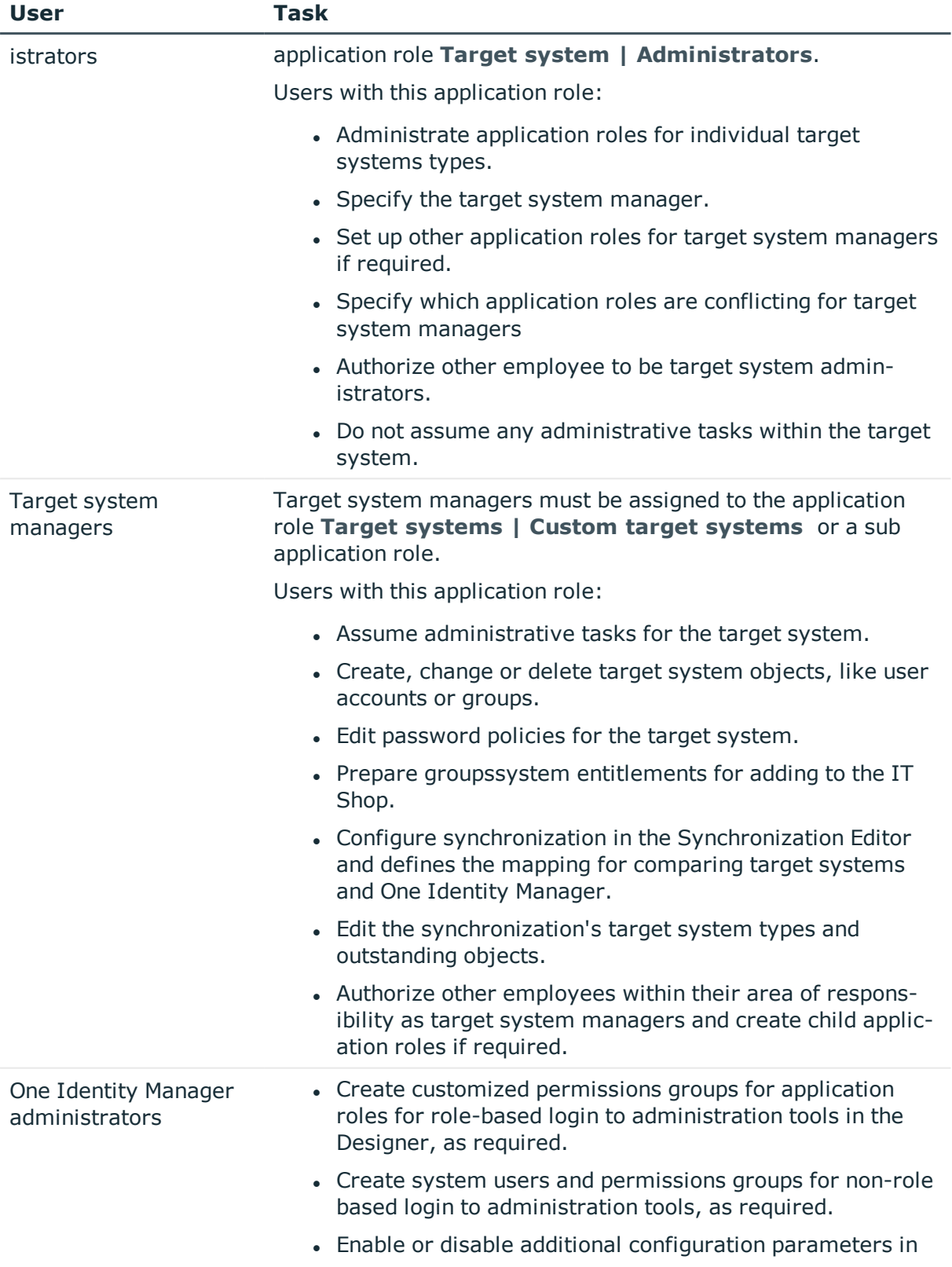

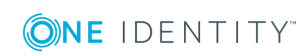

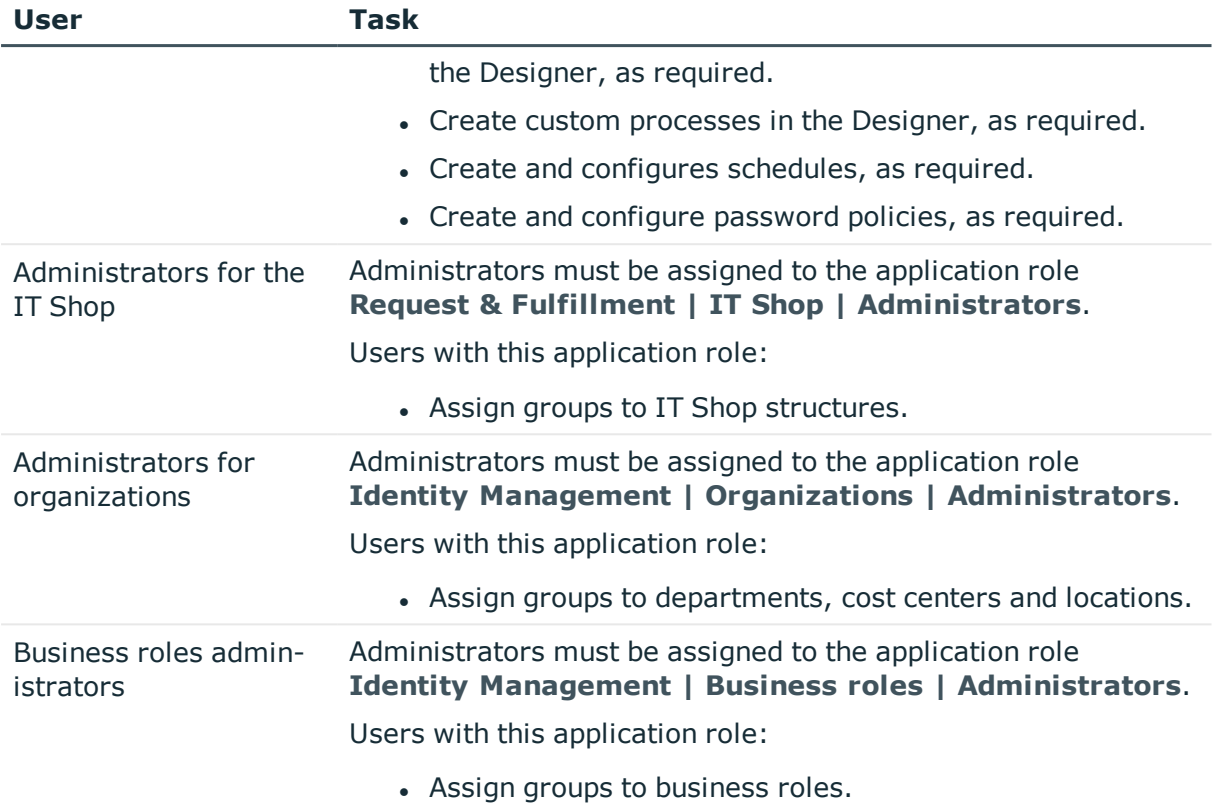

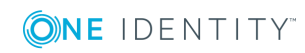

# <span id="page-8-0"></span>**Setting up Script Controlled Data Provisioning in a Custom Target System**

One Identity Manager provides predefined processes for data provisioning in the default installation. The processes use scripts for data provisioning. Provisioning data from One Identity Manager into the custom target system must be customized because each custom target system maps the data differently.

Processes are handled by the generic web service. For more detailed information about calling the generic web service, see the One Identity Manager Configuration Guide.

To use this provisioning procedure, the following steps are required:

• Create provisioning scripts

Data provisioning from One Identity Manager into a custom target system is done by scripts. These must be created for each target system. For more [information,](#page-9-0) see Creating the Script for Data [Provisioning](#page-9-0) in a Custom Target System on page 10.

• Providing a server for provisioning

The One Identity Manager Service must be installed, configured and started on the server. The server must be declared in One Identity Manager and entered as the synchronization server in the target system. For more [information,](#page-10-0) see Setting up a Server for Data [Provisioning](#page-10-0) in a Custom Target System on page 11.

• Set up custom target systems in the One Identity Manager database and customize synchronization methods in the One Identity Manager database.

Select the synchronization method "Synchronization by script". For [more](#page-54-0) [information,](#page-54-0) see Setting up a Custom Target System on page 55.

**O** TIP: Alternatively, you can set up script controlled synchronization using a CSV connector. This requires a large amount of customizing. For more detailed information, see the .One Identity Manager CSV Connector User Guide

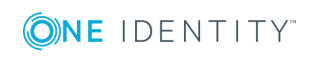

# <span id="page-9-0"></span>**Creating the Script for Data Provisioning in a Custom Target System**

In the One Identity Manager default installation processes for the standard events (Insert, Update, Delete) are made available for tables, which are used for mapping custom target systems.

The processes use scripts for data provisioning. The scripts must be modified to fit the custom target system because each custom target system maps the data differently.

Create custom scripts for your target system. You can use the script TSB\_Uns\_Generic\_ Templates as a template for creating custom scripts.

The processes expect functions in the script that are named with the following format:

<customer prefix>\_<table>\_<Ident\_UNSRoot>\_<event>

Example: Entering user accounts into the custom target system "Telephone system"

CCC\_UNSAccountB\_Telephonesystem\_Insert

 $\bigcap$  IMPORTANT: If your target system contains a hyphen ("-") in it's name, you must remove it from the script function in the part <Ident\_UNSRoot>. Otherwise, error may occur during script processing.

The objects in the custom target system are mapped in the following table schema One Identity Manager table.

#### **Table 2: Tables in the One Identity Manager Schema for Mapping Custom Target Systems**

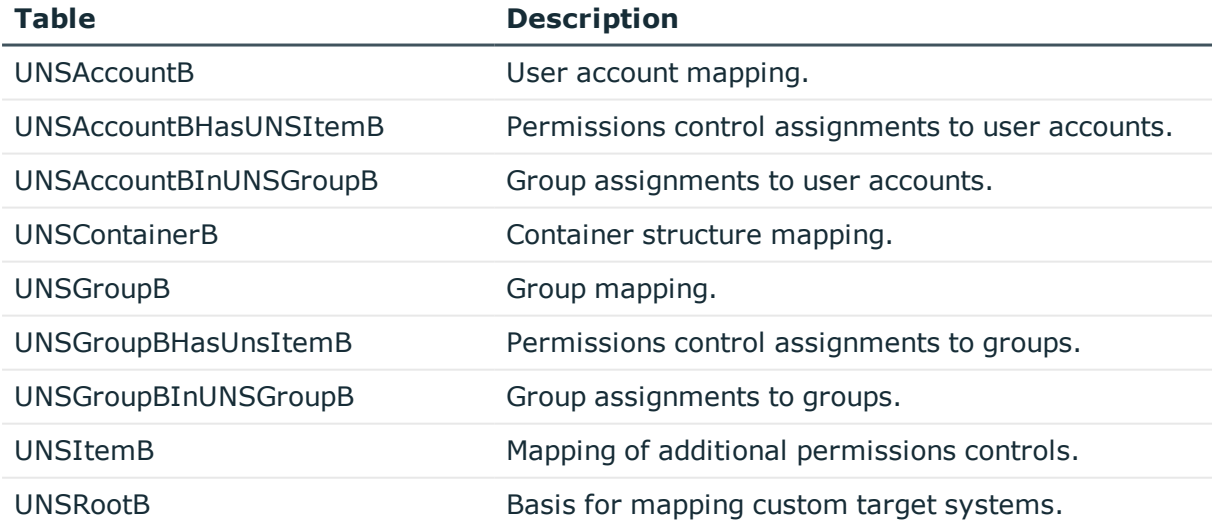

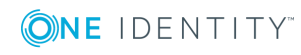

# <span id="page-10-0"></span>**Setting up a Server for Data Provisioning in a Custom Target System**

You can define a server for each custom target system, which executes all the One Identity Manager Service actions required for provisioning target system objects.

#### *To set up a server*

- 1. Provide a server installed with the One Identity Manager Service.
- 2. Create an entry for the Job server in the Manager.
	- a. Select the category **Custom target systems | Basic configuration data | Servers**.
	- b. Click  $\mathbf{r}$  in the result list toolbar.
	- c. Edit the Job server's master data.
	- d. Save the changes.
- 3. Enter the server as the synchronization server in the custom target system.

#### **Detailed information about this topic**

- [Master](#page-10-1) Data for a Job Server on page 11
- <sup>l</sup> Customizing Data [Synchronization](#page-57-0) for a Custom Target System on page 58
- For more detailed information about installing and configuring the One Identity Manager Service, see the One Identity Manager Installation Guide.

## <span id="page-10-1"></span>**Master Data for a Job Server**

NOTE: All editing options are available to you in the Designer, in the category **Base Data | Installation | Job server**.

#### **Table 3: Job Server Properties**

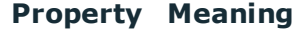

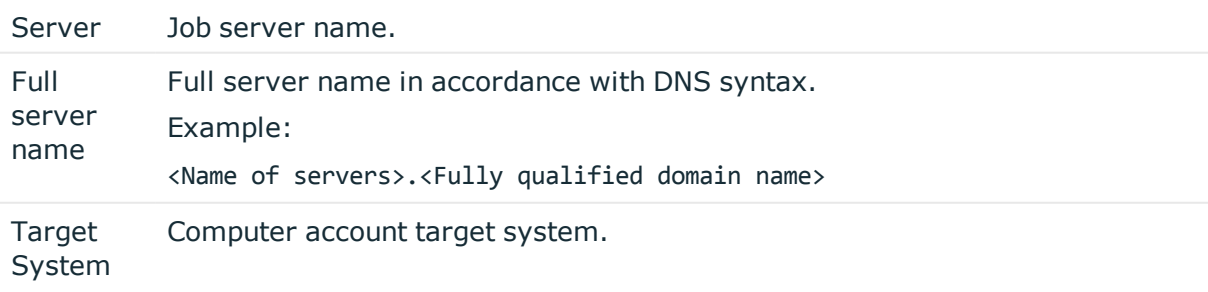

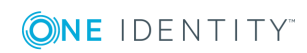

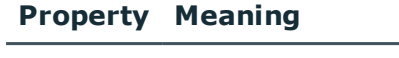

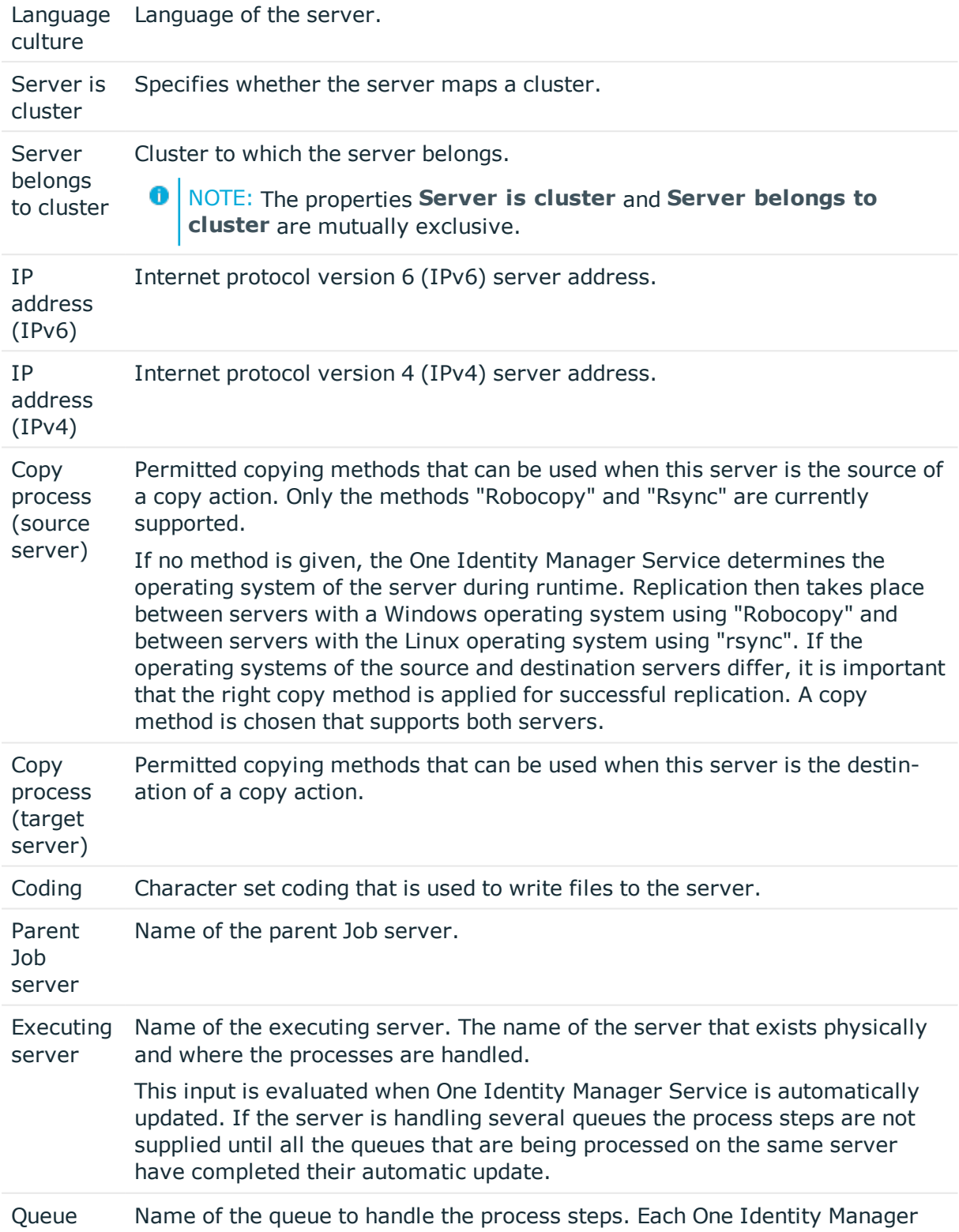

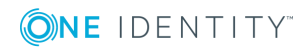

#### **Property Meaning**

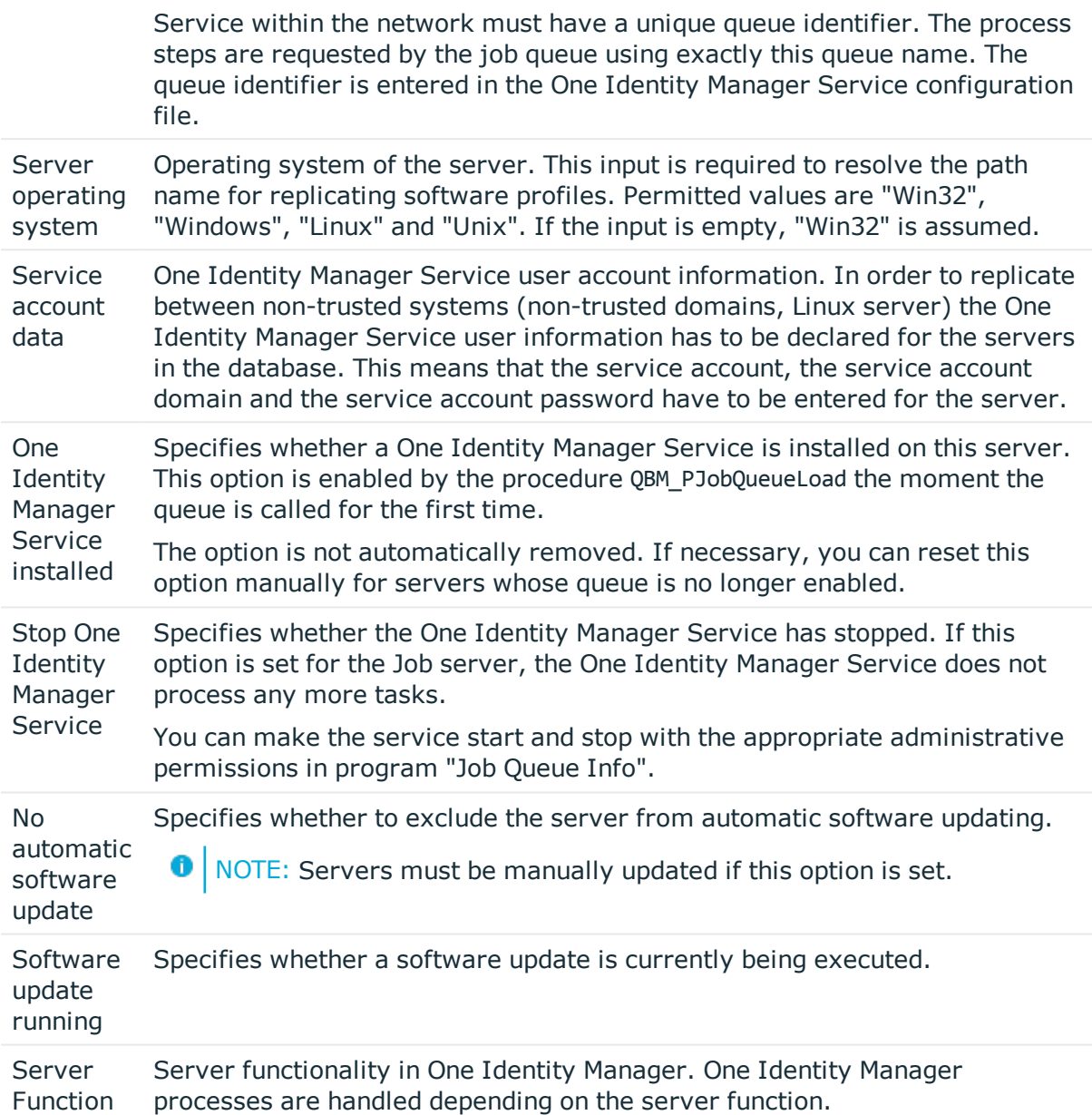

### **Related Topics**

**ONE IDENTITY** 

• [Specifying](#page-12-0) Server Functions on page 13

## <span id="page-12-0"></span>**Specifying Server Functions**

NOTE: All editing options are available to you in the Designer, in the category **Base Data | Installation | Job server**.

> One Identity Manager 8.0.1 Administration Guide for Connecting to Custom Target Systems

O NOTE: More server functions may be available depending on which modules are installed.

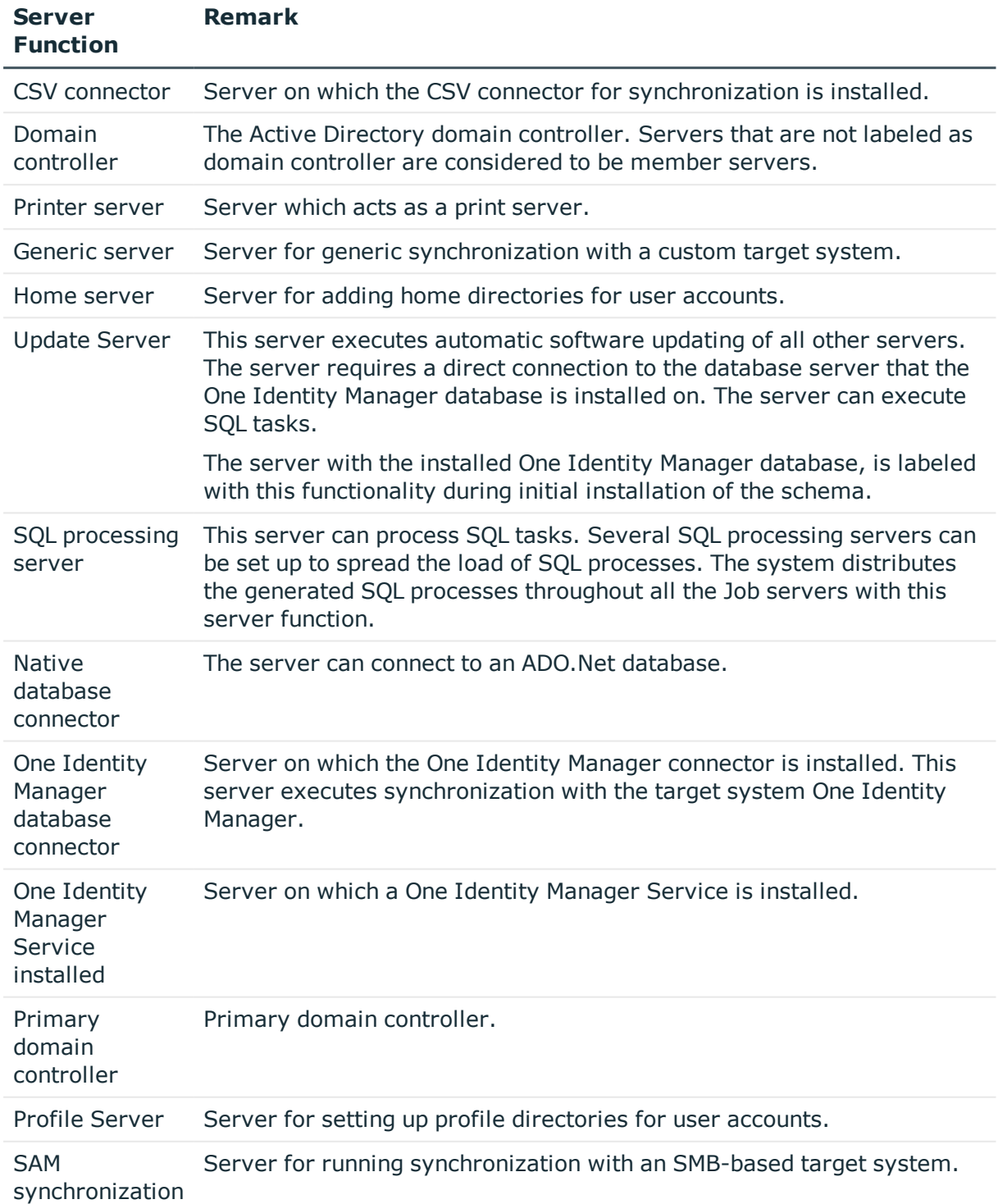

### **Table 4: Permitted Server Functions**

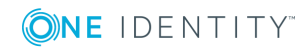

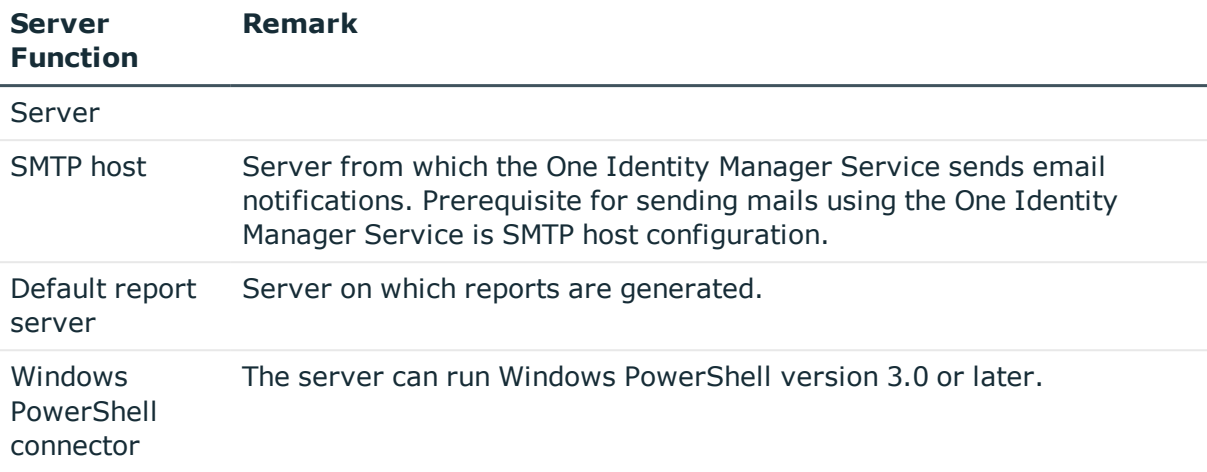

# <span id="page-14-0"></span>**Post-Processing Outstanding Objects**

Objects from custom target systems can be loaded in to the One Identity Manager database at regular intervals by custom processes. This gives you the option to either delete objects directly in the One Identity Manager database or mark them as outstanding, if they do not exist in the target system. For more information, see the One Identity Manager Target System Synchronization Reference Guide.

Objects, which do not exist in the target system, can be marked as outstanding in One Identity Manager by synchronizing. This prevents objects being deleted because of an incorrect data situation or an incorrect synchronization configuration.

Objects marked as outstanding:

- Cannot be edited in One Identity Manager.
- Are ignored by subsequent synchronization.
- Must be post-processed separately in One Identity Manager.

Start target system synchronization to do this.

#### *To allow post-processing of outstanding objects*

• Configure target system synchronization on the target system type of the target system to be synchronized.

For more information, see Configuring Target System [Synchronization](#page-15-0) on page 16.

#### **Related Topics**

- Target [system](#page-51-0) types on page 52
- [Post-Processing](#page-15-1) Outstanding Objects on page 16

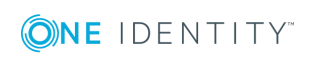

## <span id="page-15-0"></span>**Configuring Target System Synchronization**

To post-process outstanding objects, assign the custom target system's target system type to tables, which can contain outstanding objects. Specify tables for which outstanding objects can be published in the target system during post-processing.

#### *To add tables to the target system synchronization.*

- 1. Select the category **Custom target systems | Basic configuration data | Target system types**.
- 2. Select the target system type of the custom target system in the result list.
- 3. Select **Assign synchronization tables** in the task view.
- 4. Assign tables whose outstanding objects you want to handle in **Add assignments**.
- 5. Save the changes.
- 6. Select **Configure tables for publishing**.
- 7. Select tables whose outstanding objects can be published in the target system and set the option **Publishable**.
- 8. Save the changes.

#### *To publish outstanding objects*

- Create a process for each table with outstanding objects you want to publish. The process is triggered by the event "HandleOutstanding" and provisions the objects. Use the process function "AdHocProjection" of the process component "ProjectorComponent". For more detailed information about defining processes, see One Identity Manager Configuration Guide.
- **O** NOTE: You must set up matching processes in One Identity Manager to publish outstanding objects that are being post-processed. For more [information,](#page-8-0) see Setting up Script Controlled Data [Provisioning](#page-8-0) in a Custom Target System on page 9.

If you use the CSV connector for provisioning, ensure that the CSV connector has write access to the CSV files. That means, the option **Connection is read only** must no be set for the target system connection. For more information, see theOne Identity Manager Target System Synchronization Reference Guide.

## <span id="page-15-1"></span>**Post-Processing Outstanding Objects**

#### *To post-process outstanding objects*

1. Select the category **Custom target systems | Basic configuration data | Target system synchronization: <Target system>**.

All tables assigned to the target system type are displayed in the navigation view.

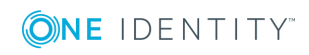

- 2. Select the table whose outstanding objects you want to edit in the navigation view. All objects marked as outstanding are shown on the form.
	- $\bullet$  TIP:

### *To display object properties of an outstanding object*

- a. Select the object on the target system synchronization form.
- b. Open the context menu and click **Show object**.
- 3. Select the objects you want to rework. Multi-select is possible.
- 4. Click one of the following icons in the form toolbar to execute the respective method.

#### **Table 5: Methods for handling outstanding objects**

#### **Icon Method Description**

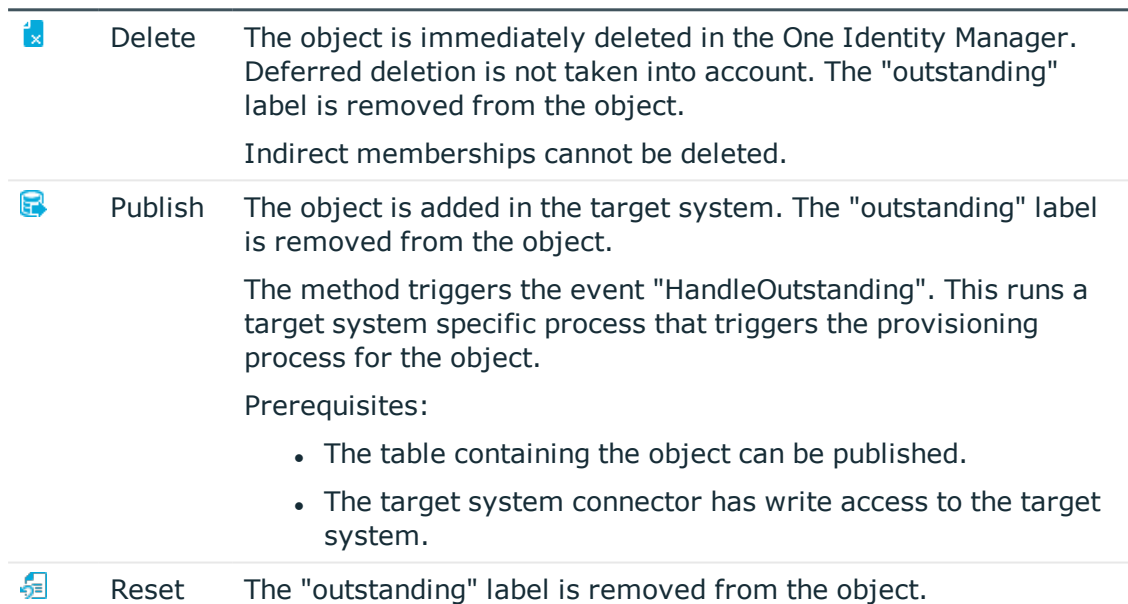

#### 5. Confirm the security prompt with **Yes**.

 $\bullet$  NOTE: By default, the selected objects are processed in parallel, which speeds up execution of the selected method. If an error occurs during processing, the action is stopped and all changes are discarded.

Bulk processing of objects must be disabled if errors are to be localized, which means the objects are processed sequentially. Failed objects are named in the error message. All changes that were made up until the error occurred are saved.

#### *To disable bulk processing*

• Deactivate  $\Box$  in the form toolbar.

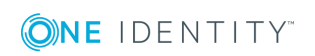

### **Related Topics**

• Configuring Target System [Synchronization](#page-15-0) on page 16

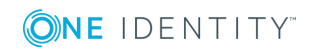

# <span id="page-18-0"></span>**Base Data for Custom Target Systems**

The following base data is relevant for managing a custom target system in One Identity Manager.

• Configuration parameter

Use configuration parameters to configure the behavior of the system's basic settings. One Identity Manager provides default settings for different configuration parameters. Check the configuration parameters and modify them as necessary to suit your requirements.

Configuration parameters are defined in the One Identity Manager modules. Each One Identity Manager module can also install configuration parameters. You can find an overview of all configuration parameters in the category **Base data | General | Configuration parameters** in the Designer.

For more information, see Appendix: [Configuration](#page-98-0) Parameters for Managing Custom Target [Systems](#page-98-0) on page 99.

• Account definitions

One Identity Manager has account definitions for automatically allocating user accounts to employees during working hours. You can create account definitions for every target system. If an employee does not have a user account in the target system, a new user account is created. This is done by assigning account definitions to an employee using the integrated inheritance mechanism followed by process handling.

For more [information,](#page-19-0) see Setting Up Account Definitions on page 20.

• Password policies

One Identity Manager provides you with support for creating complex password policies, for example, for system user passwords, the employees' central password as well as passwords for individual target systems. Password polices apply not only when the user enters a password but also when random passwords are generated.

Predefined password policies are supplied with the default installation that you can user or customize if required. You can also define your own password policies.

For more [information,](#page-36-0) see Password Policies on page 37.

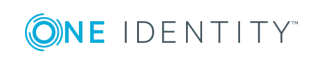

• Initial Password for New User Accounts

You have the different options for issuing an initial password for user accounts. The central password of the assigned employee can be aligned with the user account password, a predefined, fixed password can be used or a randomly generated initial password can be issued.

For more [information,](#page-45-0) see Initial Password for New User Accounts on page 46.

• Email notifications about login data

When a new user account is created, the login data are send to a specified recipient. In this case, two messages are sent with the user name and the initial password. Mail templates are used to generate the messages.

For more information, see Email [Notifications](#page-47-0) about Login Data on page 48.

• Server

A server on which One Identity Manager Service is installed configured and started must be provided to provision data from One Identity Manager into a custom target system using synchronization by script. The server must be declared in One Identity Manager and entered as the synchronization server in the target system. For [more](#page-10-0) [information,](#page-10-0) see Setting up a Server for Data Provisioning in a Custom Target [System](#page-10-0) on page 11.

• Target system managers

A default application role exists for the target system manager in the One Identity Manager. Assign this application to employees who are authorized to edit the target systems in One Identity Manager.

Define other application roles, if you want to limit target system managers' access permissions to individual target system managers. The application roles must be added under the default application role.

For more [information,](#page-48-0) see Target System Managers on page 49.

• Target system types

Target system types for groups custom target systems. You can assign user accounts to groups belonging to different target systems within a target system type. [For](#page-51-0) more [information,](#page-51-0) see Target system types on page 52.

. Custom schema extensions to base tables

You can display custom columns in tables UNSAccountB, UNSContainerB, UNSGroupB, UNSItemB and UNSRootB in the Manager. To do this, modify the custom column's column definition. For more [information,](#page-52-0) see Displaying Customized Schema [Extension](#page-52-0) for Custom Target Systems on page 53.

# <span id="page-19-0"></span>**Setting Up Account Definitions**

One Identity Manager has account definitions for automatically allocating user accounts to employees during working hours. You can create account definitions for every target system. If an employee does not have a user account in the target system, a new user

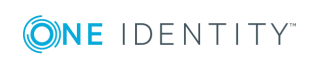

account is created. This is done by assigning account definitions to an employee using the integrated inheritance mechanism followed by process handling.

The data for the user accounts in the respective target system comes from the basic employee data. The assignment of the IT operating data to the employee's user account is controlled through the primary assignment of the employee to a location, a department, a cost center, or a business role (template processing). Processing is done through templates. There are predefined templates for determining the data required for user accounts included in the default installation. You can customize templates as required.

For more details about the basics, see the One Identity Manager Target System Base Module Administration Guide.

The following steps are required to implement an account definition:

- Creating an Account [Definition](#page-20-0)
- Setting Up [Manage](#page-23-0) Levels
- Creating a [Formatting](#page-25-0) Rule for IT Operating Data
- [Determining](#page-26-0) IT Operating Data
- Assigning Account Definitions to [Employees](#page-29-0)
- Assigning an Account [Definition](#page-34-0) to a Custom Target System

## <span id="page-20-0"></span>**Creating an Account Definition**

#### *To create a new account definition*

- 1. Select the category **Custom target systems | Basic configuration data | Account definitions | Account definitions**.
- 2. Select an account definition in the result list. Select **Change master data** in the task view.
	- $-$  OR  $-$

 $Click$   $\blacksquare$  in the result list toolbar.

- 3. Enter the account definition's master data.
- 4. Save the changes.

#### **Detailed information about this topic**

• Master Data for an Account [Definition](#page-20-1) on page 21

### <span id="page-20-1"></span>**Master Data for an Account Definition**

Enter the following data for an account definition:

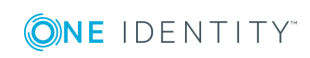

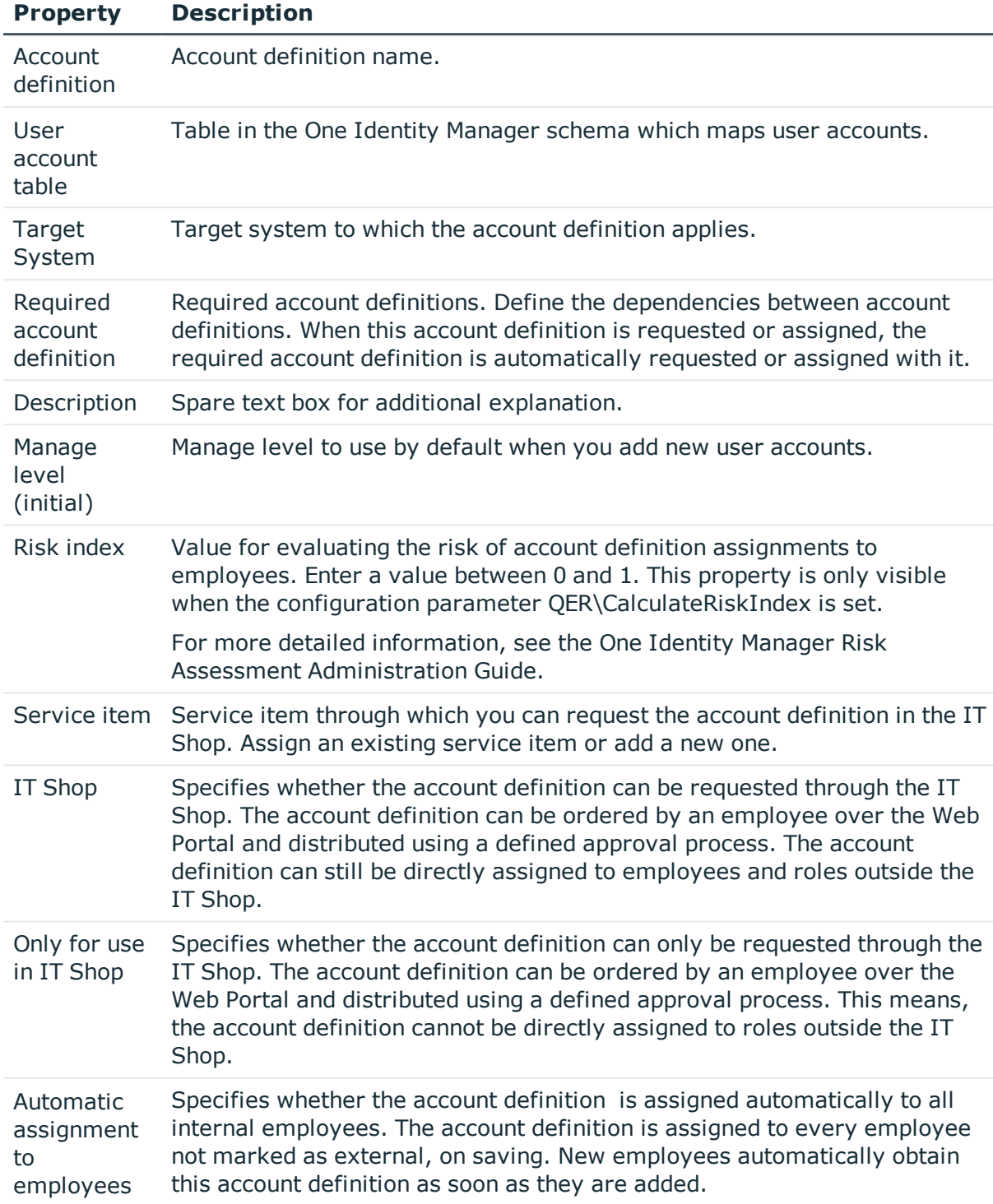

#### **Table 6: Master Data for an Account Definition**

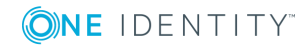

### **Property Description**

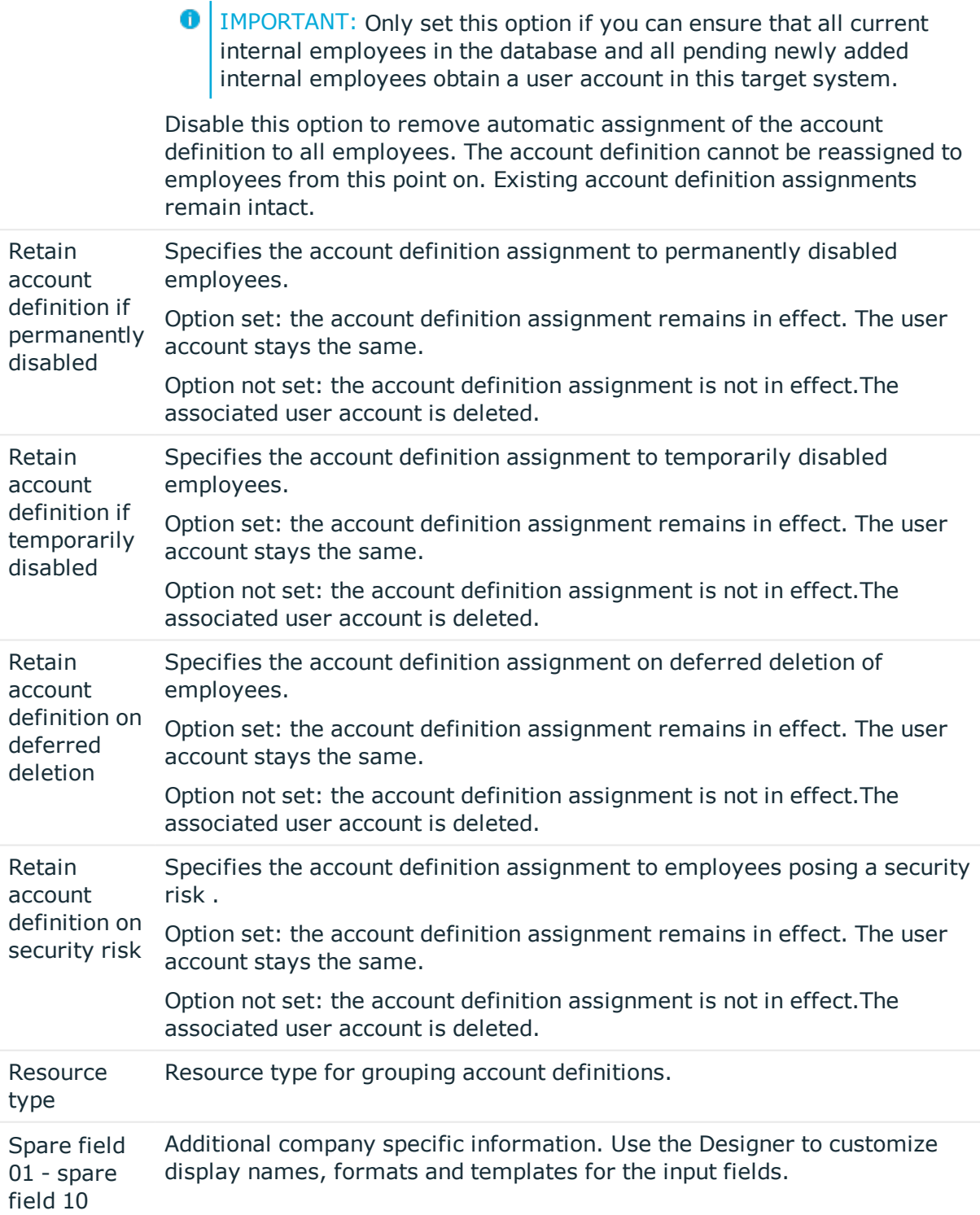

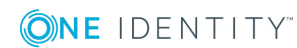

## <span id="page-23-0"></span>**Setting Up Manage Levels**

Specify the manage level for an account definition for managing user accounts. The user account's manage level specifies the extent of the employee's properties that are inherited by the user account. This allows an employee to have several user accounts in one target system, for example:

- Default user account that inherits all properties from the employee
- Administrative user account that is associated to an employee but should not inherit the properties from the employee.

The One Identity Manager supplies a default configuration for manage levels:

• Unmanaged

User accounts with a manage level of "Unmanaged" become linked to an employee but do not inherit any other properties. When a new user account is added with this manage level and an employee is assigned, some of the employee's properties are transferred initially. If the employee properties are changed at a later date, the changes are not passed onto the user account.

• Full managed

User accounts with a manage level of "Full managed" inherit specific properties from the assigned employee.

NOTE: The manage levels "Full managed" and "Unmanaged" are evaluated in the templates. You can customize the supplied templates in the Designer.

You can define other manage levels depending on your requirements. You need to amend the templates to include manage level approaches.

Specify the effect of temporarily or permanently disabling, deleting or the security risk of an employee on its user accounts and group memberships for each manage level.

- Employee user accounts can be locked when they are disabled, deleted or rated as a security risk so that permissions are immediately withdrawn. If the employee is reinstated at a later date, the user accounts are also reactivated.
- You can also define group membership inheritance. Inheritance can be discontinued if desired when, for example, the employee's user accounts are disabled and therefore cannot be members in groups. During this time, no inheritance processes should be calculated for this employee. Existing group memberships are deleted!

#### *To assign manage levels to an account definition*

- 1. Select the category **Custom target systems | Basic configuration data | Account definitions | Account definitions**.
- 2. Select an account definition in the result list.
- 3. Select **Assign manage level** in the task view.

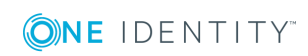

4. Assign manage levels in **Add assignments**.

- OR -

Remove assignments to manage levels in **Remove assignments**.

- 5. Save the changes.
- **O** | IMPORTANT: The manage level "Unmanaged" is assigned automatically when an account definition is assigned and cannot be removed.

#### *To edit a manage level*

- 1. Select the category **Custom Target Systems | Basic configuration data | Account definitions | Manage level**.
- 2. Select the manage level in the result list. Select **Change master data**.

- OR -

Click  $\mathbf{r}$  in the result list toolbar.

- 3. Edit the manage level's master data.
- 4. Save the changes.

#### **Related Topics**

• Master Data for a [Manage](#page-24-0) Level on page 25

## <span id="page-24-0"></span>**Master Data for a Manage Level**

Enter the following data for a manage level.

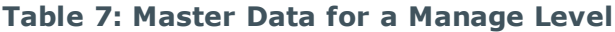

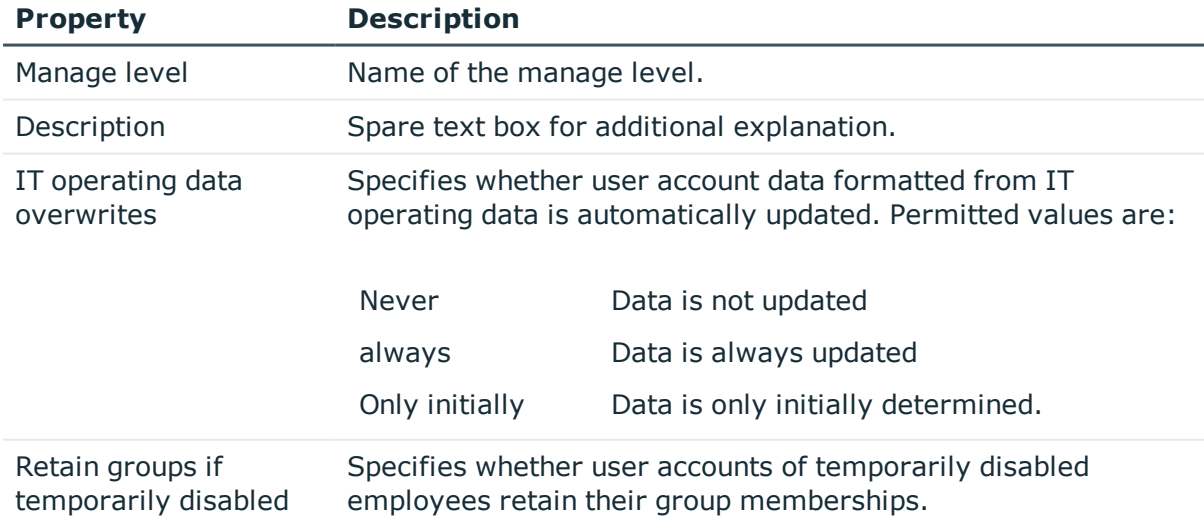

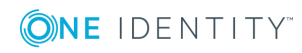

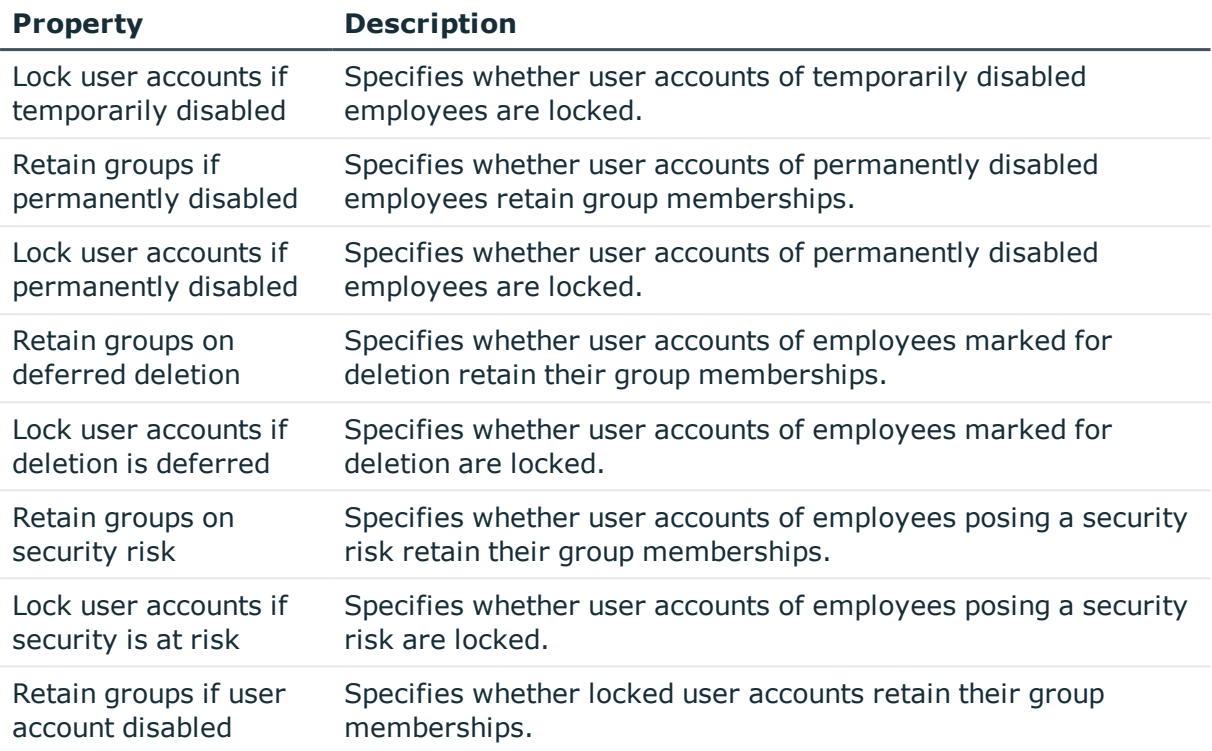

## <span id="page-25-0"></span>**Creating a Formatting Rule for IT Operating Data**

An account definition specifies which rules are used to form the IT operating data and which default values will be used if no IT operating data can be found through the employee's primary roles.

The following IT operating data is used in the One Identity Manager default configuration for automatic creating and modifying of user accounts for an employee in the target system.

- Container (per target system)
- Groups can be inherited
- Identity
- Privileged user account

#### *To create a mapping rule for IT operating data*

- 1. Select the category **Custom target systems | Basic configuration data | Account definitions | Account definitions**.
- 2. Select an account definition in the result list.
- 3. Select **Edit IT operating data mapping** in the task view and enter the following

data.

#### **Table 8: Mapping rule for IT operating data**

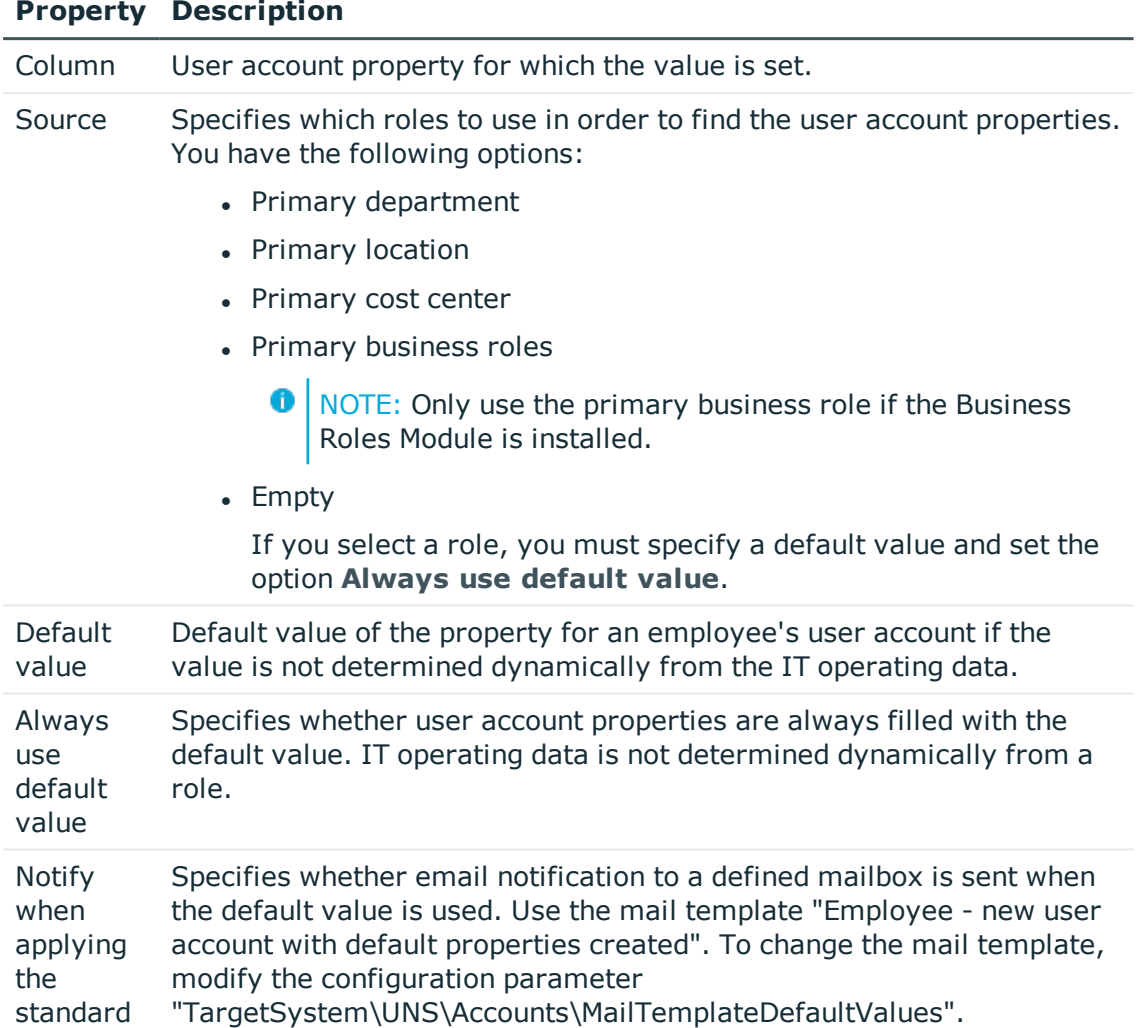

4. Save the changes.

### **Related Topics**

• [Determining](#page-26-0) IT Operating Data on page 27

## <span id="page-26-0"></span>**Determining IT Operating Data**

In order for an employee to create user accounts with the manage level "Full managed", the necessary IT operating data must be determined. The operating data required to automatically supply an employee with IT resources is shown in the departments, locations, cost centers, and business roles. An employee is assigned to one primary

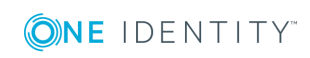

location, one primary department, one primary cost center or one primary business role. The necessary IT operating data is ascertained from these assignments and used in creating the user accounts. Default values are used if valid IT operating data cannot be found over the primary roles.

You can also specify IT operating data directly for a specific account definition.

#### Example:

Normally, each employee in department A obtains a default user account in the domain A. In addition, certain employees in department A obtain administrative user accounts in the domain A.

Create an account definition A for the default user account of the domain A and an account definition B for the administrative user account of domain A. Specify the property "Department" in the IT operating data formatting rule for the account definitions A and B in order to determine the valid IT operating data.

Specify the effective IT operating data of department A for the domain A. This IT operating data is used for standard user accounts. In addition, specify the effective account definition B IT operating data for department A. This IT operating data is used for administrative user accounts.

#### *To specify IT operating data*

- 1. Select the role in the category **Organizations** or **Business roles**.
- 2. Select **Edit IT operating data** in the task view and enter the following data.

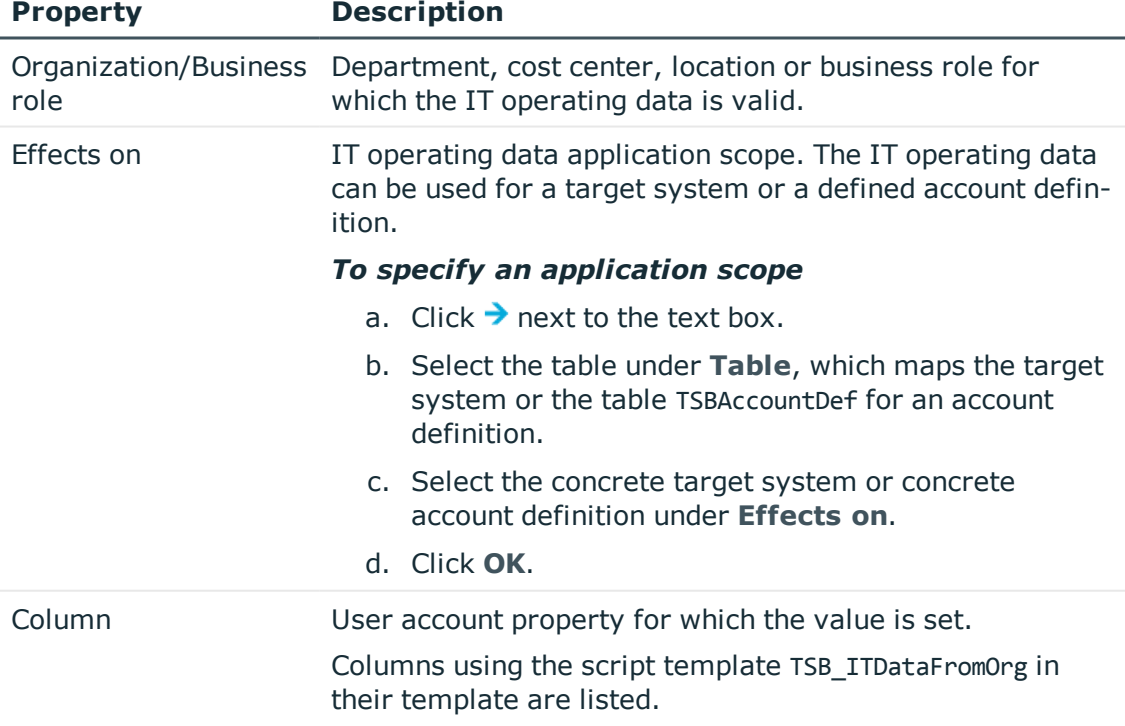

#### **Table 9: IT Operating Data**

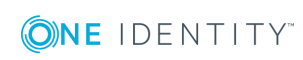

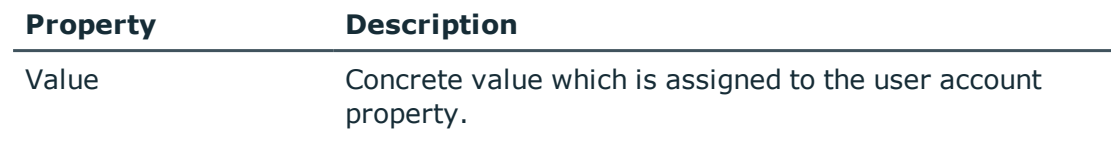

3. Save the changes.

### **Related Topics**

• Creating a [Formatting](#page-25-0) Rule for IT Operating Data on page 26

## <span id="page-28-0"></span>**Modifying IT Operating Data**

If IT operating data changes, you must transfer these changes to the existing user accounts. To do this, templates must be rerun on the affected columns. Before you can run the templates, you can check what the effect of a change to the IT operating data has on the existing user accounts. You can decide whether the change is transferred to the database in the case of each affected column in each affected database.

#### *Prerequisites*

• The IT operating data of a department, cost center, business role or a location was changed.

- OR -

- The default values in the IT operating data template were modified for an account definition.
- **O** NOTE: If the assignment of an employee to a primary department, cost center, business role or to a primary location changes, the templates are automatically executed.

#### *To execute the template*

- 1. Select the category **Custom target systems | Basic configuration data | Account definitions | Account definitions**.
- 2. Select an account definition in the result list.
- 3. Select **Execute templates** in the task view

This displays a list of all user account, which are created through the selected account definition and whose properties are changed by modifying the IT operating data.

Old value Current value of the object property.

New Value applied to the object property after modifying the IT operating

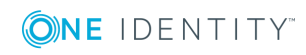

value data.

Selection Specifies whether the modification is applied to the user account.

- 4. Mark all the object properties in the **selection** column that will be given the new value.
- 5. Click **Apply**.

The templates are applied to all selected user accounts and properties.

## <span id="page-29-0"></span>**Assigning Account Definitions to Employees**

Account definitions are assigned to company employees. Indirect assignment is the default method for assigning account definitions to employees. Account definitions are assigned to departments, cost centers, locations or roles. The employees are categorized into these departments, cost centers, locations or roles depending on their function in the company and thus obtain their account definitions. To react quickly to special requests, you can assign individual account definitions directly to employees. You can automatically assign special account definitions to all company employees. It is possible to assign account definitions to the IT Shop as requestable products. A department manager can then request user accounts from the Web Portal for his staff. It is also possible to add account definitions to system roles. These system roles can be assigned to employees through hierarchical roles or directly or added as products in the IT Shop.

In the One Identity Manager default installation, the processes are checked at the start to see if the employee already has a user account in the target system that has an account definition. If no user account exists, a new user account is created with the account definition's default manage level.

NOTE: If a user account already exists and is disabled, then it is re-enabled. You have to alter the user account manage level afterwards in this case.

### **Prerequisites for indirect assignment of account definitions to employees**

• Assignment of employees and account definitions is permitted for role classes (department, cost center, location or business role).

For detailed information about preparing role classes to be assigned, see the One Identity Manager Identity Management Base Module Administration Guide.

### **Detailed information about this topic**

- Assigning Account Definitions to [Departments,](#page-30-0) Cost Centers and Locations on page 31
- Assigning Account [Definitions](#page-30-1) to Business Roles on page 31
- **.** Assigning Account Definitions to all [Employees](#page-31-0) on page 32

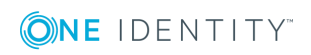

- Assigning Account Definitions Directly to [Employees](#page-32-0) on page 33
- Assigning an Account [Definition](#page-34-0) to a Custom Target System on page 35

## <span id="page-30-0"></span>**Assigning Account Definitions to Departments, Cost Centers and Locations**

#### *To add account definitions to hierarchical roles*

- 1. Select the category **Custom target systems | Basic configuration data | Account definitions | Account definitions**.
- 2. Select an account definition in the result list.
- 3. Select **Assign organizations**.
- 4. Assign organizations in **Add assignments**.
	- <sup>l</sup> Assign departments on the **Departments** tab.
	- <sup>l</sup> Assign locations on the **Locations** tab.
	- <sup>l</sup> Assign cost centers on the **Cost center** tab.
	- OR -

Remove the organizations from **Remove assignments**.

5. Save the changes.

### **Related Topics**

- Assigning Account [Definitions](#page-30-1) to Business Roles on page 31
- Assigning Account Definitions to all [Employees](#page-31-0) on page 32
- Assigning Account Definitions Directly to [Employees](#page-32-0) on page 33

## <span id="page-30-1"></span>**Assigning Account Definitions to Business Roles**

Installed Modules: Business Roles Module

#### *To add account definitions to hierarchical roles*

- 1. Select the category **Custom target systems | Basic configuration data | Account definitions | Account definitions**.
- 2. Select an account definition in the result list.
- 3. Select **Assign business roles** in the task view.
- 4. Assign business roles in **Add assignments**.
	- OR -

Remove business roles in **Remove assignments**.

5. Save the changes.

#### **Related Topics**

- Assigning Account Definitions to [Departments,](#page-30-0) Cost Centers and Locations on page 31
- Assigning Account Definitions to all [Employees](#page-31-0) on page 32
- Assigning Account Definitions Directly to [Employees](#page-32-0) on page 33

## <span id="page-31-0"></span>**Assigning Account Definitions to all Employees**

#### *To assign an account definition to all employees*

- 1. Select the category **Custom target systems | Basic configuration data | Account definitions | Account definitions**.
- 2. Select an account definition in the result list.
- 3. Select **Change master data** in the task view.
- 4. Set the option **Automatic assignment to employees** on the **General** tab.
	- **O** | IMPORTANT: Only set this option if you can ensure that all current internal employees in the database and all pending newly added internal employees obtain a user account in this target system.
- 5. Save the changes.

The account definition is assigned to every employee that is not marked as external. New employees automatically obtain this account definition as soon as they are added. The assignment is calculated by the DBQueue Processor.

NOTE: Disable the option **Automatic assignment to employees** to remove automatic assignment of the account definition to all employees. The account definition cannot be reassigned to employees from this point on. Existing assignments remain intact.

#### **Related Topics**

- Assigning Account Definitions to [Departments,](#page-30-0) Cost Centers and Locations on page 31
- Assigning Account [Definitions](#page-30-1) to Business Roles on page 31
- Assigning Account Definitions Directly to [Employees](#page-32-0) on page 33

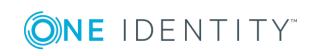

## <span id="page-32-0"></span>**Assigning Account Definitions Directly to Employees**

#### *To assign an account definition directly to employees*

- 1. Select the category **Custom target systems | Basic configuration data | Account definitions | Account definitions**.
- 2. Select an account definition in the result list.
- 3. Select **Assign to employees** in the task view.
- 4. Assign employees in **Add assignments**.
	- $-$  OR  $-$

Remove employees from **Remove assignments**.

5. Save the changes.

#### **Related Topics**

- Assigning Account Definitions to [Departments,](#page-30-0) Cost Centers and Locations on page 31
- Assigning Account [Definitions](#page-30-1) to Business Roles on page 31
- Assigning Account Definitions to all [Employees](#page-31-0) on page 32

## <span id="page-32-1"></span>**Assigning Account Definitions to System Roles**

Installed Modules: System Roles Module

NOTE: Account definitions with the option **Only use in IT Shop** can only by assigned Œ to system roles that also have this option set.

#### *To add account definitions to a system role*

- 1. Select the category **Custom target systems | Basic configuration data | Account definitions | Account definitions**.
- 2. Select an account definition in the result list.
- 3. Select **Assign system roles in the task view**.
- 4. Assign system roles in **Add assignments**.
	- $-$  OR  $-$

Remove assignments to system roles in **Remove assignments**.

5. Save the changes.

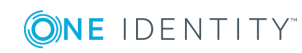

## <span id="page-33-0"></span>**Adding Account Definitions in the IT Shop**

A account definition can be requested by shop customers when it is assigned to an IT Shop shelf. To ensure it can be requested, further prerequisites need to be guaranteed.

- <sup>l</sup> The account definition must be labeled with the **IT Shop** option.
- The account definition must be assigned to a service item.
- If the account definition is only assigned to employees using IT Shop assignments, you must also set the option **Only for use in IT Shop**. Direct assignment to hierarchical roles may not be possible.

**O** NOTE: IT Shop administrators can assign account definitions to IT Shop shelves if login is role-based. Target system administrators are not authorized to add account definitions in the IT Shop.

#### *To add an account definition to the IT Shop*

1. Select the category **Custom Target Systems | Basic configuration data | Account definitions | Account definitions** (non role-based login).

- OR -

Select the category **Entitlements | Account definitions** (role-based login).

- 2. Select an account definition in the result list.
- 3. Select **Add to IT Shop** in the task view.
- 4. Assign the account definition to the IT Shop shelf in **Add assignments**
- 5. Save the changes.

#### *To remove an account definition from individual IT Shop shelves*

1. Select the category **Custom Target Systems | Basic configuration data | Account definitions | Account definitions** (non role-based login).

- OR -

Select the category **Entitlements | Account definitions** (role-based login).

- 2. Select an account definition in the result list.
- 3. Select **Add to IT Shop** in the task view.
- 4. Remove the account definition from the IT Shop shelves in **Remove assignments**.
- 5. Save the changes.

#### *To remove an account definition from all IT Shop shelves*

1. Select the category **Custom Target Systems | Basic configuration data | Account definitions | Account definitions** (non role-based login).

 $- OR -$ 

Select the category **Entitlements | Account definitions** (role-based login).

2. Select an account definition in the result list.

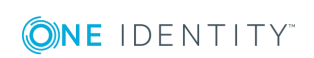

- 3. Select **Remove from all shelves (IT Shop)** in the task view.
- 4. Confirm the security prompt with **Yes**.
- 5. Click **OK**.

The account definition is removed from all shelves by the One Identity Manager Service. All requests and assignment requests with this account definition are canceled in the process.

For more detailed information about request from company resources through the IT Shop, see the One Identity Manager IT Shop Administration Guide.

#### **Related Topics**

- Master Data for an Account [Definition](#page-20-1) on page 21
- Assigning Account Definitions to [Departments,](#page-30-0) Cost Centers and Locations on page 31
- Assigning Account [Definitions](#page-30-1) to Business Roles on page 31
- Assigning Account Definitions Directly to [Employees](#page-32-0) on page 33
- Assigning Account [Definitions](#page-32-1) to System Roles on page 33

## <span id="page-34-0"></span>**Assigning an Account Definition to a Custom Target System**

The following prerequisites must be fulfilled if you implement automatic assignment of user accounts and employees resulting in administered user accounts (state "Linked configured"):

- The account definition is assigned to the target system.
- The account definition has the default manage level.

User accounts are only linked to the employee (state "Linked") if no account definition is given. This is the case on initial synchronization, for example.

#### *To assign the account definition to a target system*

- 1. Select the target system in the category **Custom target systems**.
- 2. Select **Change master data** in the task view.
- 3. Select the account definition for user accounts from **Account definition (initial)**.
- 4. Save the changes.

You must customize automatic assignment of employees to user accounts for custom target systems.

#### **Detailed information about this topic**

• Automatic [Assignment](#page-71-1) of Employees to User Accounts on page 72

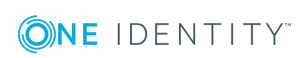

One Identity Manager 8.0.1 Administration Guide for Connecting to Custom Target Systems

## <span id="page-35-0"></span>**Deleting an Account Definition**

You can delete account definitions if they are not assigned to target systems, employees, hierarchical roles or any other account definitions.

O NOTE: If an account definition is deleted, the user accounts arising from this account definition are deleted.

#### *To delete an account definition*

- 1. Remove automatic assignments of the account definition from all employees.
	- a. Select the category **Custom target systems | Basic configuration data | Account definitions | Account definitions**.
	- b. Select an account definition in the result list.
	- c. Select **Change master data** in the task view.
	- d. Disable the option **Automatic assignment** to employees on the **General** tab.
	- e. Save the changes.
- 2. Remove direct assignments of the account definition to employees.
	- a. Select the category **Custom target systems | Basic configuration data | Account definitions | Account definitions**.
	- b. Select an account definition in the result list.
	- c. Select **Assign to employees** in the task view.
	- d. Remove employees from **Remove assignments**.
	- e. Save the changes.
- 3. Remove the account definition's assignments to departments, cost centers and locations.
	- a. Select the category **Custom target systems | Basic configuration data | Account definitions | Account definitions**.
	- b. Select an account definition in the result list.
	- c. Select **Assign organizations**.
	- d. Remove the account definition's assignments to departments, cost centers and locations in **Remove assignments**.
	- e. Save the changes.
- 4. Remove the account definition's assignments to business roles.
	- a. Select the category **Custom target systems | Basic configuration data | Account definitions | Account definitions**.
	- b. Select an account definition in the result list.
	- c. Select **Assign business roles** in the task view.

Remove business roles from **Remove assignments**.

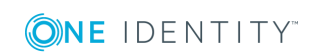
- d. Save the changes.
- 5. If the account definition was requested through the IT Shop, it must be canceled and removed from all IT Shop shelves. For more detailed information, see the One Identity Manager IT Shop Administration Guide.
- 6. Remove the account definition assignment as required account definition for another account definition. As long as the account definition is required for another account definition, it cannot be deleted. Check all the account definitions.
	- a. Select the category **Custom target systems | Basic configuration data | Account definitions | Account definitions**.
	- b. Select an account definition in the result list.
	- c. Select **Change master data** in the task view.
	- d. Remove the account definition from the **Required account definition** menu.
	- e. Save the changes.
- 7. Remove the account definition's assignments to target systems.
	- a. Select the target system in the category **Custom target systems**.
	- b. Select **Change master data** in the task view.
	- c. Remove the assigned account definitions on the **General tab**.
	- d. Save the changes.
- 8. Delete the account definition.
	- a. Select the category **Custom target systems | Basic configuration data | Account definitions | Account definitions**.
	- b. Select an account definition in the result list.
	- c. Click  $\mathbf{z}$ , to delete the account definition.

# <span id="page-36-0"></span>**Password Policies**

One Identity Manager provides you with support for creating complex password policies, for example, for system user passwords, the employees' central password as well as passwords for individual target systems. Password polices apply not only when the user enters a password but also when random passwords are generated.

Predefined password policies are supplied with the default installation that you can user or customize if required. You can also define your own password policies.

#### **Detailed information about this topic**

- [Predefined](#page-37-0) Password Policies on page 38
- Editing [Password](#page-38-0) Policies on page 39
- Custom Scripts for Password [Requirements](#page-40-0) on page 41

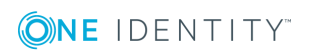

- Restricted [Passwords](#page-43-0) on page 44
- Testing a [Password](#page-43-1) on page 44
- Testing [Generating](#page-43-2) a Password on page 44
- [Assigning](#page-44-0) a Password Policy on page 45

### <span id="page-37-0"></span>**Predefined Password Policies**

You can customize predefined password policies to meet your own requirements, if necessary.

#### **Password for logging into One Identity Manager**

The password policy "One Identity Manager password policy" is used for logging into One Identity Manager. This password policy defined the settings for the system user passwords (DialogUser.Password and Person.DialogUserPassword) as well as the access code for a one off log in on the Web Portal (Person.Passcode).

The password policy "One Identity Manager password policy" is also labeled as the default and is used when no other password policy is found.

#### **Password policy for forming employees' central passwords**

An employee's central password is formed from the target system specific user accounts by respective configuration. The password policy "Employee central password policy" defines the settings for the central password (Person.CentralPassword).

**O** IMPORTANT: Ensure that the password policy "Employee central password policy" does not violate the target system specific password requirements.

#### **Password policies for target systems**

**O** | IMPORTANT: If you are not working with target system specific password policies, the default policy applies. In this case, ensure that the password policy "One Identity Manager password policy" does not violate the target system requirements.

There is no password policy predefined for custom target systems. Create your own password policy and apply it to the custom target system user accounts (UNSAccountB.UserPassword).

It is recommended that you set up your own password policy for every custom target system. You can also assign password policies at container level.

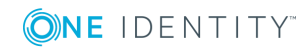

# <span id="page-38-0"></span>**Editing Password Policies**

#### *To edit a password policy*

- 1. Select the category **Custom target systems | Basic configuration data | Password policies** in the Manager.
- 2. Select the password policy in the result list and select **Change master data** in the task view.

- OR -

Click  $\mathbf{r}$  in the result list toolbar.

- 3. Edit the password policy's master data.
- 4. Save the changes.

#### **Detailed information about this topic**

- General Master Data for a [Password](#page-38-1) Policy on page 39
- Policy [Settings](#page-39-0) on page 40
- Character Sets for [Passwords](#page-39-1) on page 40
- Custom Scripts for Password [Requirements](#page-40-0) on page 41

### <span id="page-38-1"></span>**General Master Data for a Password Policy**

Enter the following master data for a password policy.

#### **Table 10: Master Data for a Password Policy**

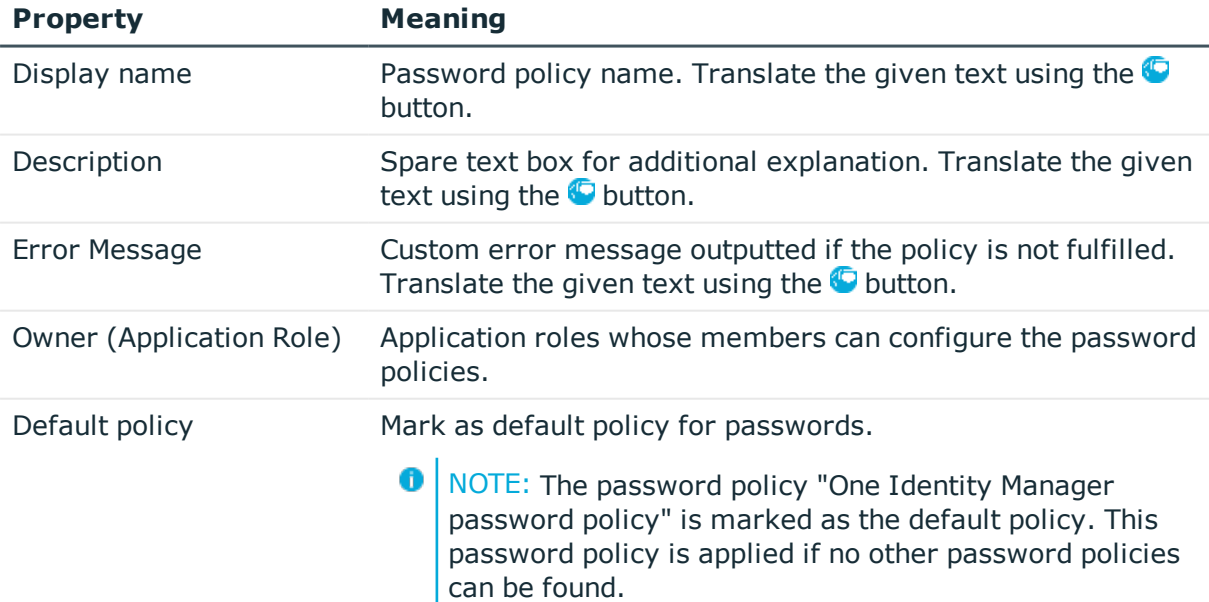

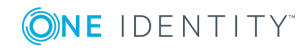

### <span id="page-39-0"></span>**Policy Settings**

Define the following settings for a password policy on the **Password** tab.

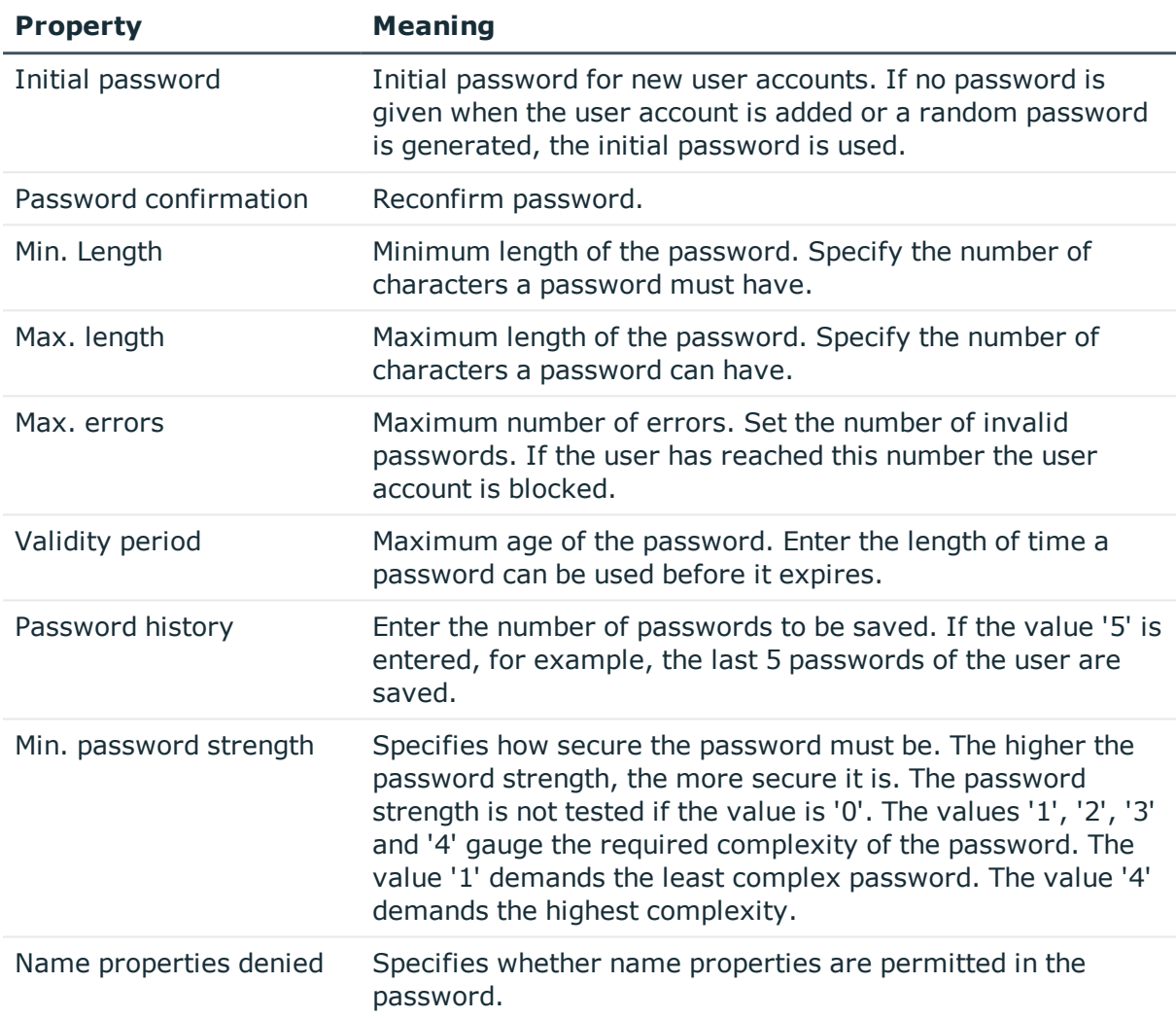

#### **Table 11: Policy Settings**

### <span id="page-39-1"></span>**Character Sets for Passwords**

Use the **Character classes** tab to specify which characters are permitted for a password.

#### **Table 12: Character Classes for Passwords**

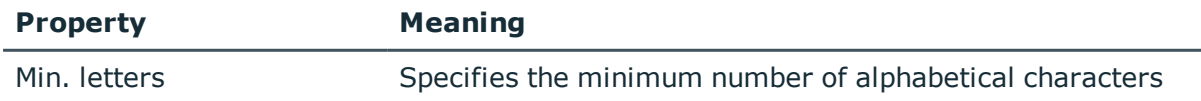

**ONE IDENTITY** 

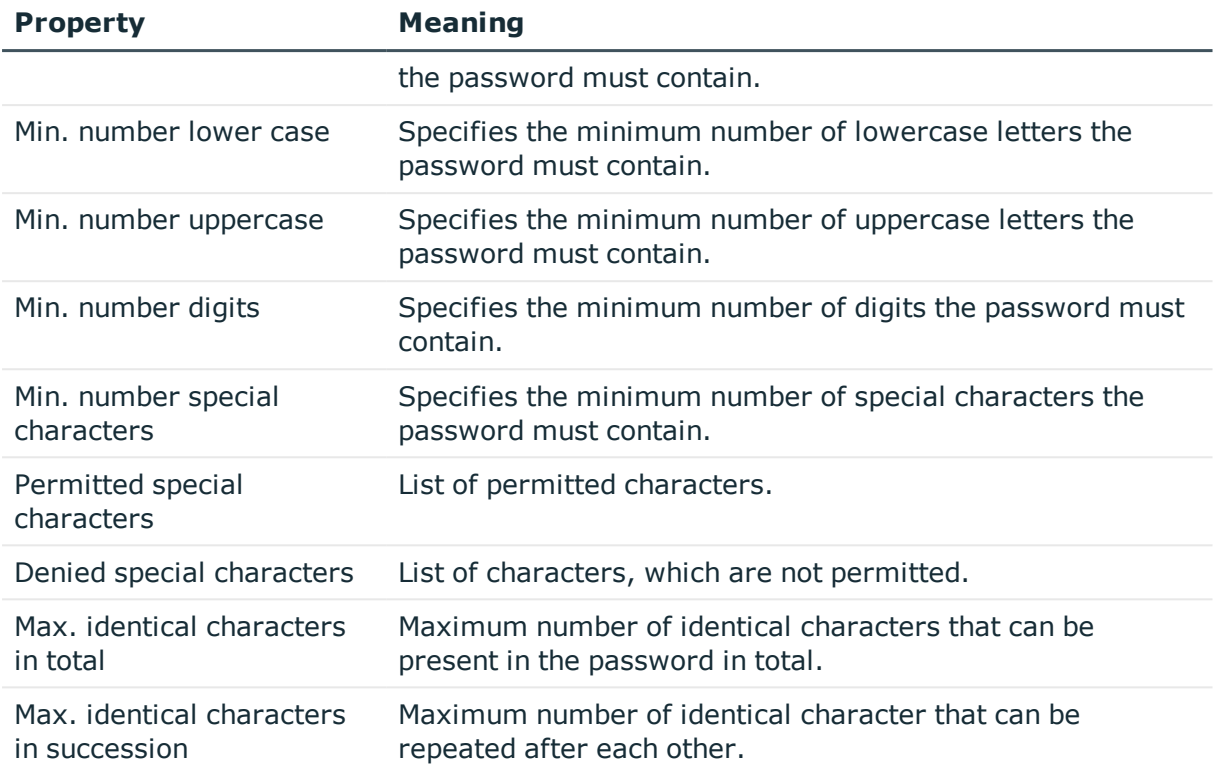

### <span id="page-40-0"></span>**Custom Scripts for Password Requirements**

You can implement custom scripts for testing and generating password if the password requirements cannot be mapped with the existing settings options. Scripts are applied in addition to the other settings.

#### **Detailed information about this topic**

- **.** Script for Checking a [Password](#page-40-1) on page  $41$
- Script for [Generating](#page-42-0) a Password on page 43

### <span id="page-40-1"></span>**Script for Checking a Password**

You can implement a check script if additional policies need to be used for checking a password, which cannot be mapped with the available settings.

#### **Syntax for Check Scripts**

Public Sub CCC\_CustomPwdValidate( policy As VI.DB.Passwords.PasswordPolicy, spwd As System.Security.SecureString)

With parameters:

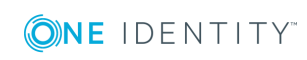

One Identity Manager 8.0.1 Administration Guide for Connecting to Custom Target Systems policy = password policy object

spwd = password to test

**O** TIP: To use a base object, take the property Entity of the PasswordPolicy class.

#### **Example for a script for testing a password**

A password cannot have '?' or '!' at the beginning. The script checks a given password for validity.

```
Public Sub CCC_PwdValidate( policy As VI.DB.Passwords.PasswordPolicy, spwd As
System.Security.SecureString)
```

```
Dim pwd = spwd.ToInsecureArray()
```
If pwd.Length>0

If  $pwd(\theta) = "?"$  Or  $pwd(\theta) = "!"$ 

Throw New Exception(#LD("Password can't start with '?' or '!'")#)

End If

End If

If pwd.Length>2

```
If pwd(\theta) = pwd(1) AndAlso pwd(1) = pwd(2)
```

```
Throw New Exception(#LD("Invalid character sequence in password")#)
```
End If

End If

End Sub

#### *To use a custom script for checking a password*

- 1. Create your script in the category **Script Library** in the Designer.
- 2. Edit the password policy.
	- a. Select the category **Custom target systems | Basic configuration data | Password policies** in the Manager.
	- b. Select the password policy in the result list.
	- c. Select **Change master data** in the task view.
	- d. Enter the name of the script to test the password in **Check script** on the **Scripts** tab.
	- e. Save the changes.

#### **Related Topics**

• Script for [Generating](#page-42-0) a Password on page 43

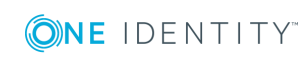

### <span id="page-42-0"></span>**Script for Generating a Password**

You can implement a generating script if additional policies need to be used for generating a random password, which cannot be mapped with the available settings.

#### **Syntax for Generating Script**

```
Public Sub CCC_PwdGenerate( policy As VI.DB.Passwords.PasswordPolicy, spwd As
System.Security.SecureString)
With parameters:
policy = password policy object
spwd = generated password
 O TIP: To use a base object, take the property Entity of the PasswordPolicy class.
```
#### **Example for a script to generate a password**

The script replaces the invalid characters '?' and '!' in random passwords.

```
Public Sub CCC_PwdGenerate( policy As VI.DB.Passwords.PasswordPolicy, spwd As
System.Security.SecureString)
```

```
Dim pwd = spwd.ToInsecureArray()
' replace invalid characters at first position
If pwd.Length>0
      If pwd(\theta) = "?" Or pwd(\theta) = "!"spwd.SetAt(0, CChar("_"))
      End If
End If
```
End Sub

#### *To use a custom script for generating a password*

- 1. Create your script in the category **Script Library** in the Designer.
- 2. Edit the password policy.
	- a. Select the category **Custom target systems | Basic configuration data | Password policies** in the Manager.
	- b. Select the password policy in the result list.
	- c. Select **Change master data** in the task view.
	- d. Enter the name of the script to generate a password in **Generation script** on the **Scripts** tab.
	- e. Save the changes.

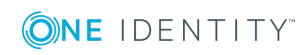

#### **Related Topics**

 $\cdot$  Script for Checking a [Password](#page-40-1) on page 41

### <span id="page-43-0"></span>**Restricted Passwords**

You can add words to a list of restricted terms to prohibit them from being used in passwords.

 $\bullet$  NOTE: The restricted list applies globally to all password policies.

#### *To add a term to the restricted list*

- 1. Select the category **Base Data | Security Settings | Restricted passwords** in the Designer.
- 2. Create a new entry with the menu item **Object | New** an enter the term to excluded to the list.
- <span id="page-43-1"></span>3. Save the changes.

### **Testing a Password**

When you test a password, all the password policy settings, custom scripts and the restricted passwords are taken into account.

#### *To test whether a password conforms to the password policy*

- 1. Select the category **Custom target systems | Basic configuration data | Password policies** in the Manager.
- 2. Select the password policy in the result list.
- 3. Select **Change master data** in the task view.
- 4. Select the **Test** tab.
- 5. Select the table and object to be tested in **Base object for test**.
- 6. Enter a password in **Enter password to test**.

A display next to the password shows whether it is valid or not.

### <span id="page-43-2"></span>**Testing Generating a Password**

When you generate a password, all the password policy settings, custom scripts and the restricted passwords are taken into account.

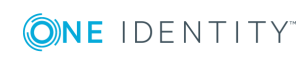

#### *To generate a password that conforms to the password policy*

- 1. Select the category **Custom target systems | Basic configuration data | Password policies** in the Manager.
- 2. Select the password policy in the result list.
- 3. Select **Change master data** in the task view.
- 4. Select the **Test** tab.
- 5. Click **Generate**.

This generates and displays a password.

# <span id="page-44-0"></span>**Assigning a Password Policy**

There is no password policy predefined for custom target systems. Create your own password policy and apply it to the custom target system user accounts (UNSAccountB.UserPassword).

It is recommended that you set up your own password policy for every custom target system. You can also assign password policies at container level.

**O** | IMPORTANT: If you are not working with target system specific password policies, the default policy applies. In this case, ensure that the password policy "One Identity Manager password policy" does not violate the target system requirements.

#### *To reassign a password policy*

- 1. Select the category **Custom target systems | Basic configuration data | Password policies** in the Manager.
- 2. Select the password policy in the result list.
- 3. Select **Assign objects** in the task view.

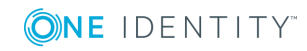

4. Click **Add** in the **Assignments** section and enter the following data.

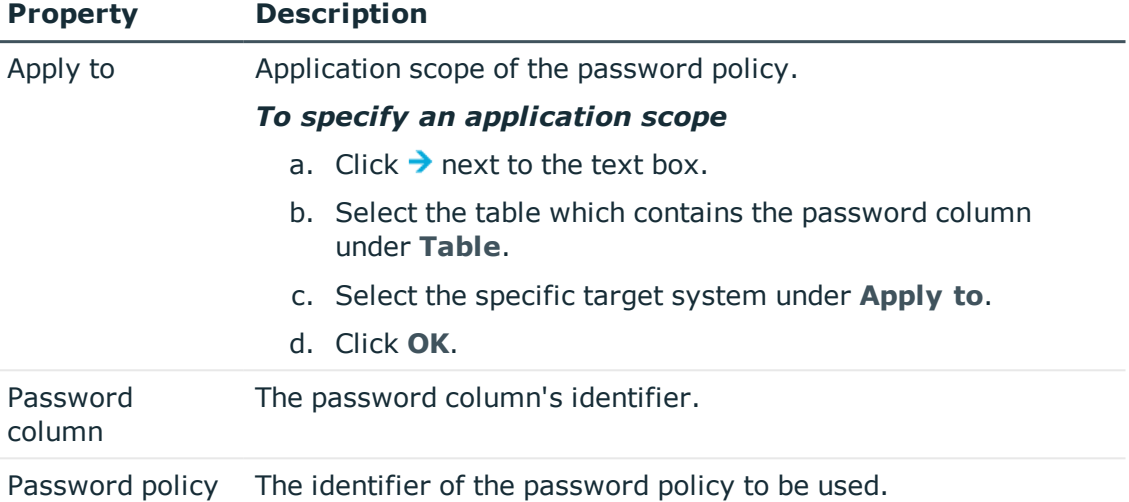

#### **Table 13: Assigning a Password Policy**

5. Save the changes.

#### *To change a password policy's assignment*

- 1. Select the category **Custom target systems | Basic configuration data | Password policies** in the Manager.
- 2. Select the password policy in the result list.
- 3. Select **Assign objects** in the task view.
- 4. Select the assignment you want to change in **Assignments**.
- 5. Select the new password policy to apply from the **Password Policies** menu.
- <span id="page-45-0"></span>6. Save the changes.

# **Initial Password for New User Accounts**

**Table 14: Configuration Parameters for Formatting Initial Passwords for User Accounts**

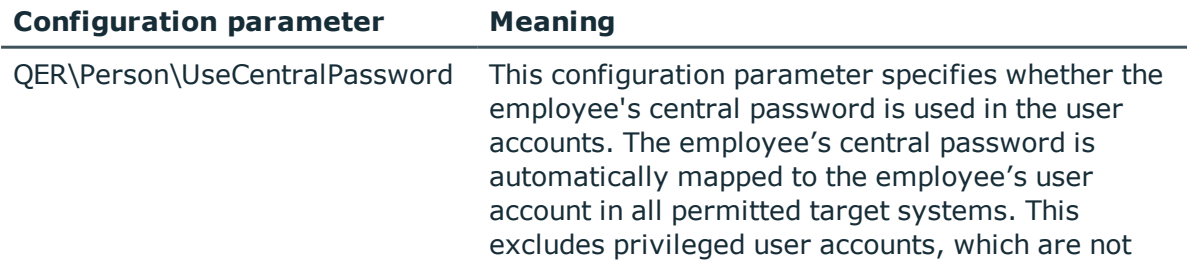

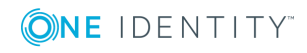

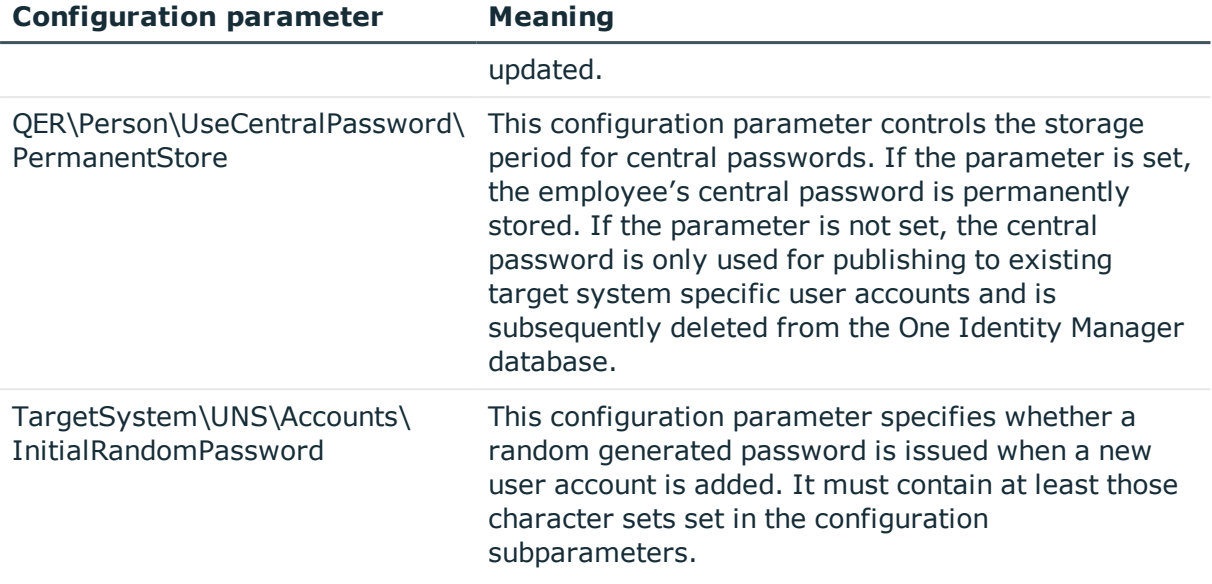

You have the following possible options for issuing an initial password for a new user account.

- User the employee's central password. The employee's central password is mapped to the user account password.
	- <sup>l</sup> Set the configuration parameter "QER\Person\UseCentralPassword" in the Designer.

If the configuration parameter "QER\Person\UseCentralPassword" is set, the employee's central password is automatically mapped to an employee's user account in each of the target systems. This excludes privileged user accounts, which are not updated.

• Use the configuration parameter "QER\Person\UseCentralPassword\PermanentStore" in the Designer to specify whether an employee's central password is permanently saved in the One Identity Manager database or only until the password has been published in the target system.

The password policy "Employee central password policy" is used to format the central password.

**O** | IMPORTANT: Ensure that the password policy "Employee central password policy" does not violate the target system specific password requirements.

- Create user accounts manually and enter a password in their master data.
- Specify an initial password to be used when user accounts are created automatically.
	- Apply the target system specific password policies and enter an initial password in the password policies.
- Assign a randomly generated initial password to enter when you create user accounts.

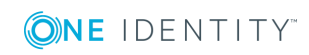

- Set the configuration parameter "TargetSystem\UNS\Accounts\InitialRandomPassword" in the Designer.
- Apply target system specific password policies and define the character sets that the password must contain.
- Specify which employee will receive the initial password by email.

#### **Related Topics**

- [Password](#page-36-0) Policies on page 37
- <span id="page-47-0"></span>• Email [Notifications](#page-47-0) about Login Data on page 48

# **Email Notifications about Login Data**

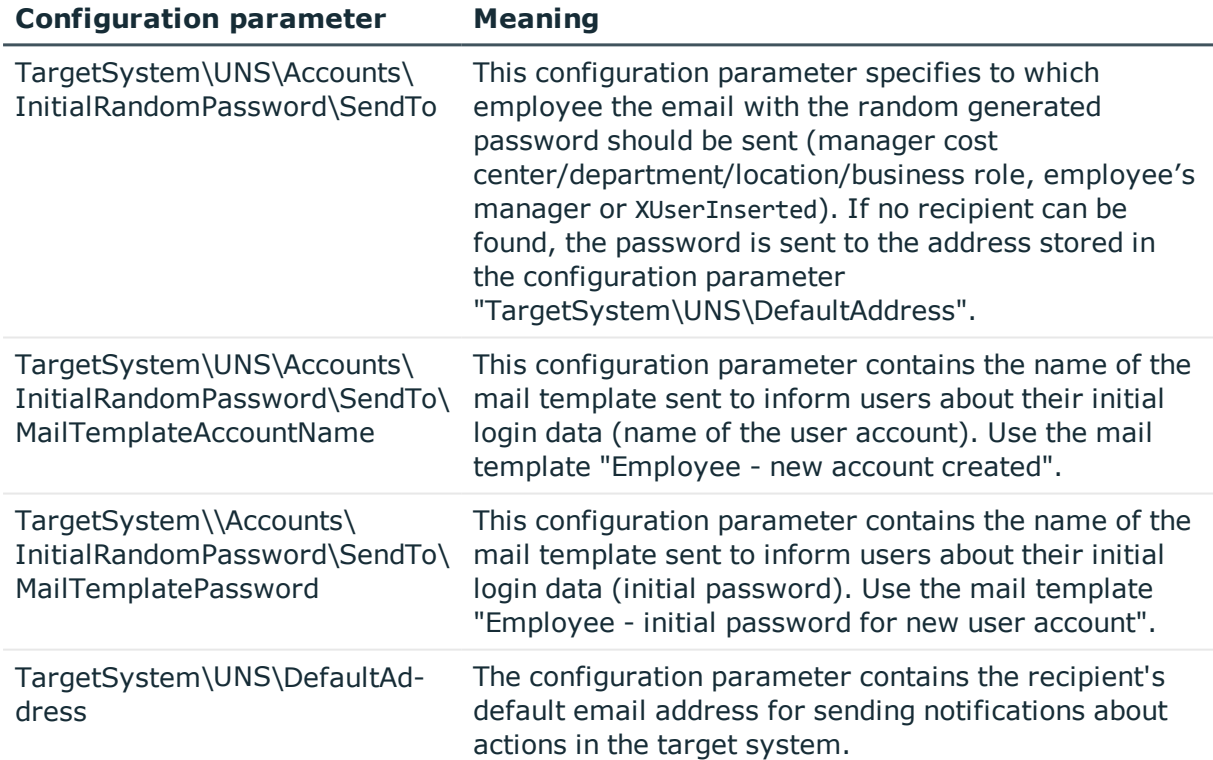

#### **Table 15: Configuration Parameters for Notifications about Login Data**

You can configure the login information for new user accounts to be sent by email to a specified person. In this case, two messages are sent with the user name and the initial password. Mail templates are used to generate the messages. The mail text in a mail template is defined in several languages, which means the recipient's language can be taken into account when the email is generated. Mail templates are supplied in the default installation with which you can configure the notification procedure.

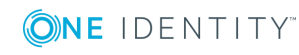

#### *To use email notifications about login data*

- 1. Ensure that the email notification system is configured in One Identity Manager. For more detailed information, see the One Identity Manager Configuration Guide.
- 2. Enable the configuration parameter "Common\MailNotification\DefaultSender" in the Designer and enter the email address for sending the notification.
- 3. Ensure that all employees have a default email address. Notifications are sent to this address. For more detailed information, see the One Identity Manager Identity Management Base Module Administration Guide.
- 4. Ensure that a language culture can be determined for all employees. Only then can they receive email notifications in their own language. For more detailed information, see the One Identity Manager Identity Management Base Module Administration Guide.

When a randomly generated password is issued for the new user account, the initial login data for a user account is sent by email to a previously specified person.

#### *To send initial login data by email*

- 1. Set the configuration parameter "TargetSystem\UNS\Accounts\InitialRandomPassword" in the Designer.
- 2. Set the configuration parameter "TargetSystem\UNS\Accounts\InitialRandomPassword\SendTo" in the Designer and enter the message recipient as the value.
- 3. Set the configuration parameter "TargetSystem\ UNS\Accounts\InitialRandomPassword\SendTo\MailTemplateAccountName" in the Designer.

By default, the message sent uses the mail template "Employee - new account created". The message contains the name of the user account.

- 4. Set the confiugration parameter
	- "TargetSystem\

UNS\Accounts\InitialRandomPassword\SendTo\MailTemplatePassword" in the Designer.

By default, the message sent uses the mail template "Employee - initial password for new user account". The message contains the initial password for the user account.

TIP: Change the value of the configuration parameter in order to use custom mail templates for these mails.

# <span id="page-48-0"></span>**Target System Managers**

For more detailed information about implementing and editing application roles, see the One Identity Manager Application Roles Administration Guide.

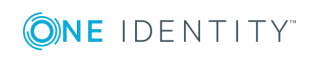

#### **Implementing Application Roles for Target System Managers**

- 1. The One Identity Manager administrator assigns employees to be target system managers.
- 2. These target system managers add employees to the default application role for target system managers.

The default application role target system managers are entitled to edit all target systems in One Identity Manager.

3. Target system managers can authorize more employees as target system managers, within their scope of responsibilities and create other child application roles and assign individual target systems.

#### **Table 16: Default Application Roles for Target System Managers**

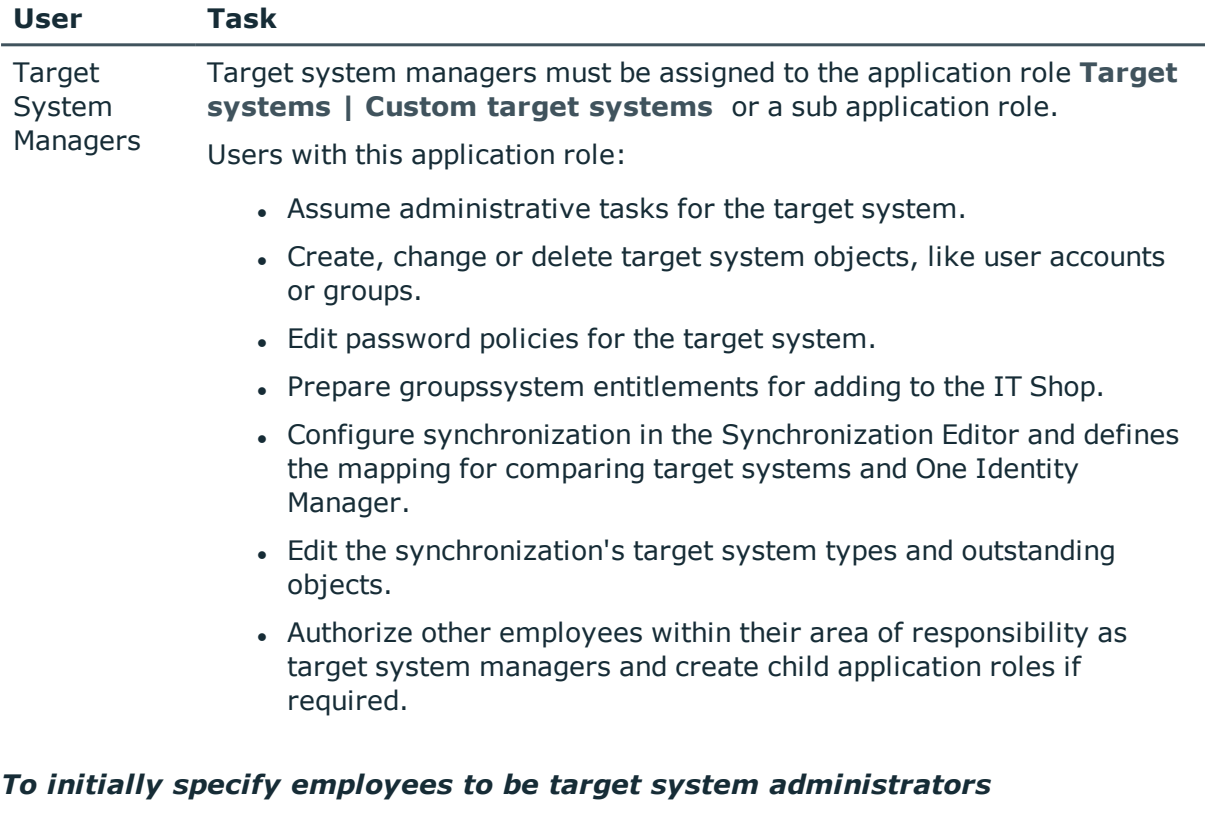

- 1. Log in to the Manager as One Identity Manager administrator (application role **Base role | Administrators**)
- 2. Select the category **One Identity Manager Administration | Target systems | Administrators**.
- 3. Select **Assign employees** in the task view.
- 4. Assign the employee you want and save the changes.

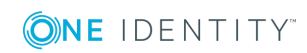

#### *To add the first employees to the default application as target system managers.*

- 1. Log yourself into the Manager as target system administrator (application role **Target systems | Administrator**).
- 2. Select the category **One Identity Manager Administration | Target systems | Custom target systems**.
- 3. Select **Assign employees** in the task view.
- 4. Assign the employees you want and save the changes.

#### *To authorize other employees as target system managers when you are a target system manager*

- 1. Login to the Manager as target system manager.
- 2. Select the application role in the category **Custom Target Systems | Basic configuration data | Target system managers** .
- 3. Select **Assign employees** in the task view.
- 4. Assign the employees you want and save the changes.

#### *To define target system managers for individual target systems.*

- 1. Login to the Manager as target system manager.
- 2. Select the category **Custom target systems | Basic configuration data | Target systems**.
- 3. Select the target system in the result list.
- 4. Select **Change master data** in the task view.
- 5. Select the application role on the **General** tab in the **Target system manager** menu.
	- OR -
	- Click  $\mathbf{r}$  next to the **Target system manager** menu to create a new application role.
		- <sup>l</sup> Enter the application role name and assign the parent application role **Target systems | Custom target systems**.
		- **.** Click OK to add the new application role.
- 6. Save the changes.
- 7. Assign the application role to employees, who are authorized to edit the target system in One Identity Manager.

#### **Related Topics**

- One Identity Manager Users for [Managing](#page-5-0) Custom Target Systems on page 6
- [General](#page-55-0) Master Data for a Custom Target System on page 56

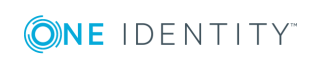

# <span id="page-51-0"></span>**Target system types**

Several target systems can be grouped together in a target system type. You can assign user accounts to groups belonging to different target systems within a target system type. In addition, tables containing outstanding objects are maintained on target system types. For more information, see [Post-Processing](#page-14-0) Outstanding Objects on page 15.

#### *To assign user accounts to system entitlements with a target system type*

- Define a target system type.
- Assign target systems to the target system type.

#### *To edit target system types*

- 1. Select the category **Custom target systems | Basic configuration data | Target system types**.
- 2. Select the target system type in the result list.
	- $-$  OR  $-$

Click  $\mathbf{r}$  in the result list toolbar.

3. Edit the target system type master data.

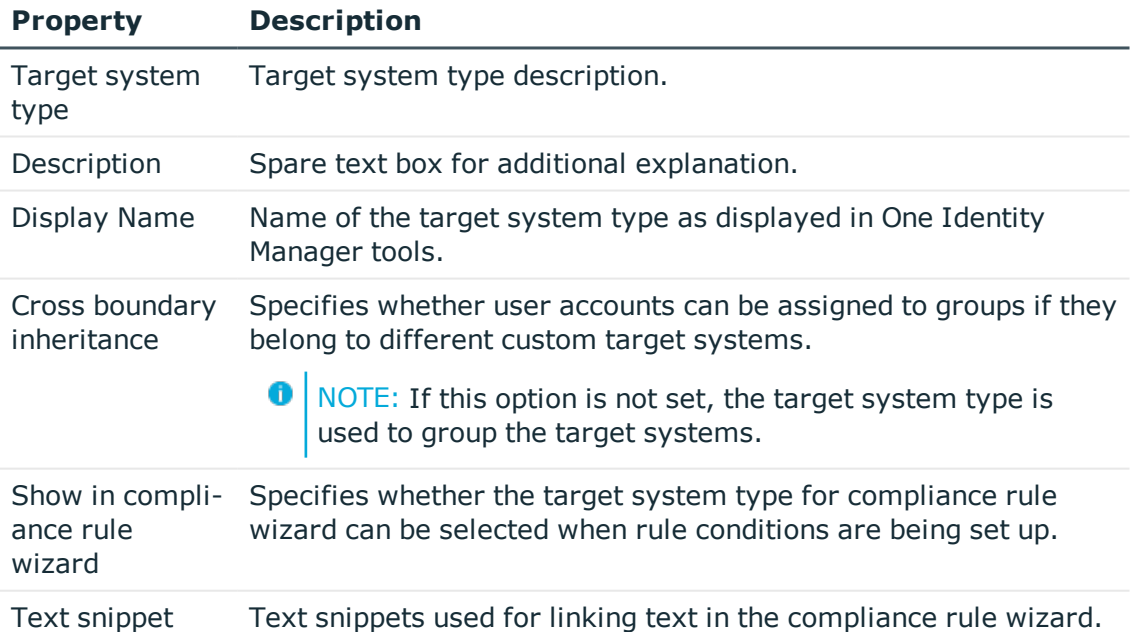

#### **Table 17: Master Data for a Target System Type**

#### 4. Save the changes.

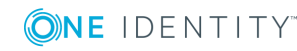

#### *To assign a custom target system to a target system type*

- 1. Select the category **Custom target systems | Basic configuration data | Target systems**.
- 2. Select a target system in the result list.
- 3. Select **Change master data** in the task view.
- 4. Select **Target system type** from the target system type to which you want to assign the target system.
- 5. Save the changes.

# **Displaying Customized Schema Extension for Custom Target Systems**

You can display custom columns in tables UNSAccountB, UNSContainerB, UNSGroupB, UNSItemB and UNSRootB in the Manager. To do this, modify the custom column's column definition.

See the One Identity Manager Configuration Guide for detailed information about extending tables with custom columns using the program "Schema Extension" and about customizing column definitions with the program "Designer".

#### *To display custom columns for the tables UNSAccountB, UNSContainerB, UNSGroupB, UNSItemB and UNSRootB on forms in the Manager*

- <sup>l</sup> Specify the order for displaying input fields in the Designer in the property **Sort order** (DialogColumn.SortOrder). Columns with a sort order of less that one are not displayed.
- Modify the property **Group** (DialogColumn.ColumnGroup) in the Designer in the custom column's column definition. The group determines, which tab the column will appear on.
	- If you do not specify a group, the column will be displayed on a tab with the name "Custom" for all target system types.
	- If you enter a group in the column configuration, the column will be displayed on a tab with the group's name for all target system types. The group's name must not match the name of a target system type.
	- If you want to display a column for a particular target system type, only enter the specific target system type (DPRNamespace.Ident DPRNamespace) as group. The column is displayed on a tab with the target system type's name. The column is not displayed for any other target system types.
	- To display more than one target system type, enter the target system types as groups by delimiting them with a comma. The column will be displayed on a tab with the target system type's name for each of the target system types entered. The column is not displayed for any other target system types.
	- To display the column for one or more target system types, but only on one tab

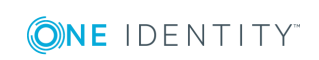

with another name, enter the target system types delimited by commas (,) and the tab name as the group. This group will be used as tab name for all the target system types entered. The column is not displayed for any other target system types.

#### **Example**

The table UNSAccountB is extended by 5 columns. The columns should be displayed as follows for target system type A, target system type B and target system type C.

- Column 1 on the "Custom" tab for all target system types.
- Column 2 on the tab "Group A" for all target system types.
- Column 3 on the tab "Target system type B" for the target system type B. Columns are not displayed for target system type A and target system type C.
- Column 4 on the tab "Target system type B" for target system type B and on the tab "Target system type C" for target system type C. The column is not displayed for target system type A.
- Column 5 on the tab "Group A" for target system type B and target system type C. The column is not displayed for target system type A.

#### **Table 18: Column Configuration Example**

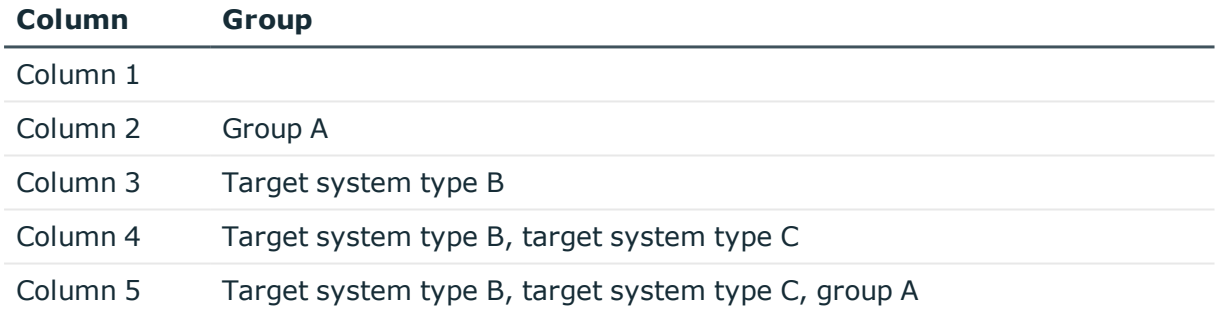

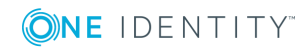

# **Setting up a Custom Target System**

#### **Table 19: Configuration Parameters for Target System Identification**

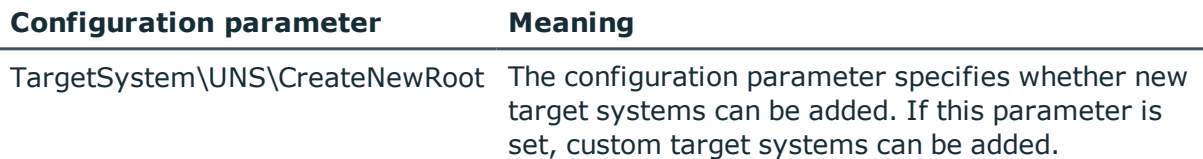

To differentiate between objects from different custom target systems in the One Identity Manager database, specify an ID for each target system. Each object can be assigned to exactly one target system through this ID. You can add more properties to each ID to describe the target system in more detail.

#### *To set up custom target systems*

• Select the configuration parameter "TargetSystem\UNS\CreateNewRoot" in the Designer.

#### *To edit target system identifiers*

- 1. Select the category **Custom target systems | Basic configuration data | Target systems**.
- 2. Select a target system in the result list. Select **Change master data** in the task view.

 $-$  OR  $-$ 

Click  $\mathbf{f}$  in the result list toolbar.

- 3. Edit the target system type master data.
- 4. Save the changes.
- TIP: You can also edit target system properties in the category **Custom target systems | <target system>**.

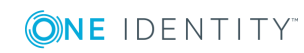

#### **Detailed information about this topic**

- [General](#page-55-0) Master Data for a Custom Target System on page 56
- Customizing Data [Synchronization](#page-57-0) for a Custom Target System on page 58
- Specifying [Categories](#page-57-1) for Inheriting Groups on page 58
- <span id="page-55-0"></span>• [Alternative](#page-58-0) Column Names on page 59

# **General Master Data for a Custom Target System**

Enter the following data for a custom target system.

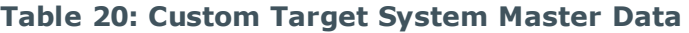

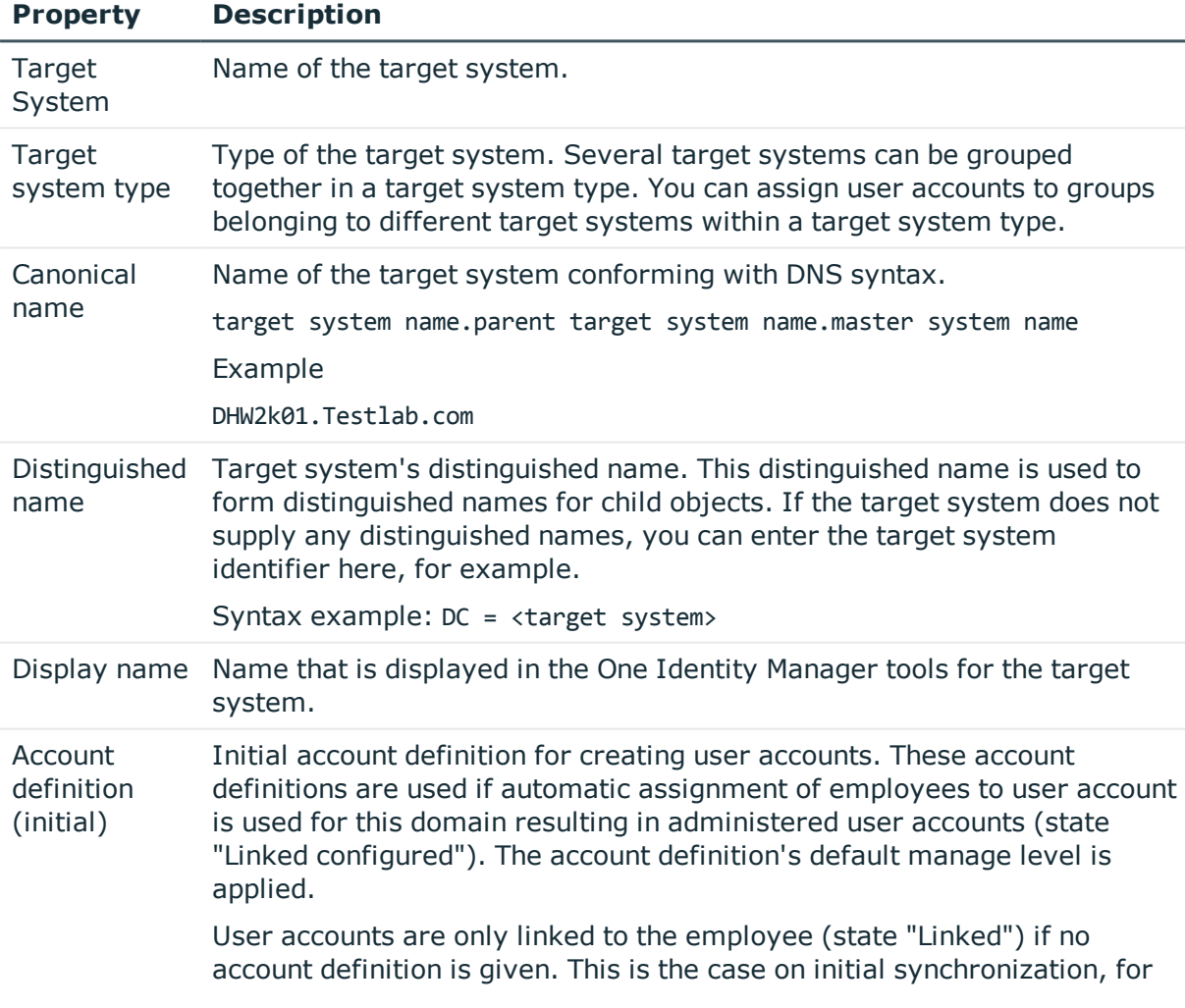

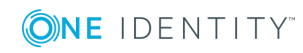

#### **Property Description**

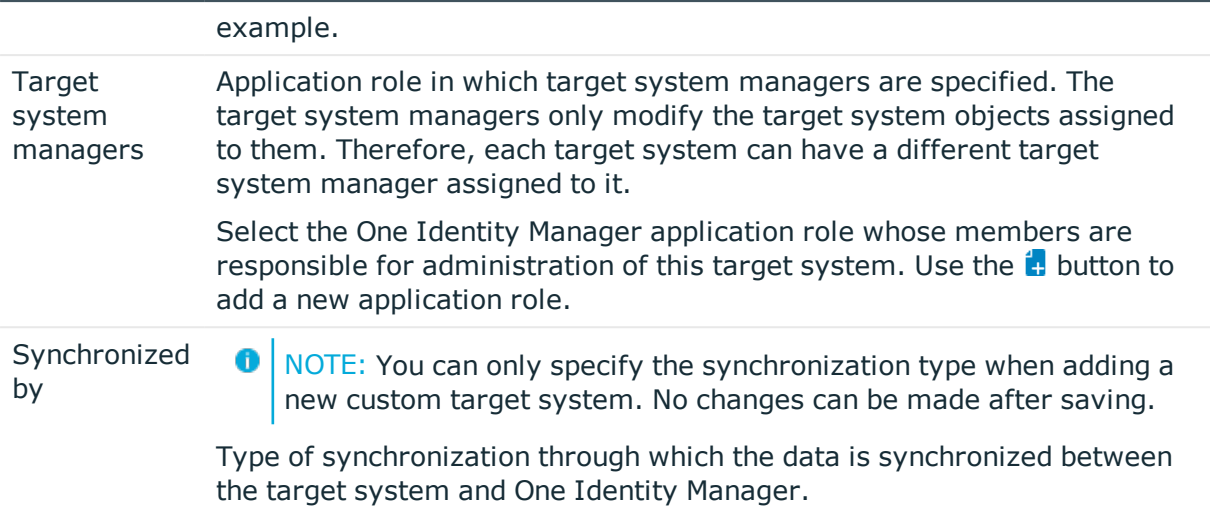

#### **Table 21: Permitted Values**

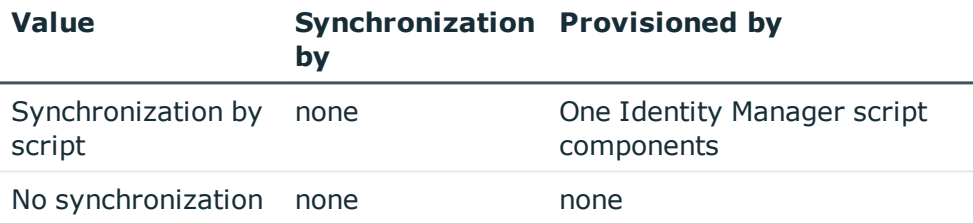

If you select "Synchronize by script" you can define custom processes to exchange data between One Identity Manager and the target system. You can configure data imports with the program "Data Import" or set up synchronization with the CSV connector in the Synchronization Editor.

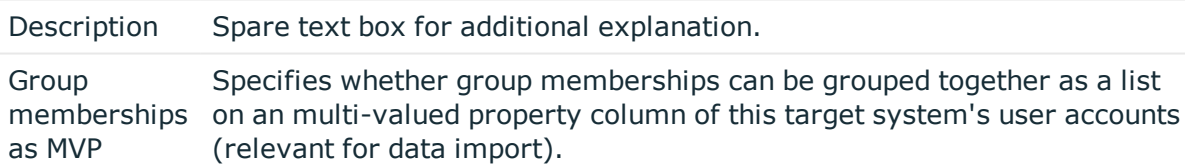

#### **Related Topics**

- Target [system](#page-51-0) types on page 52
- Automatic [Assignment](#page-71-0) of Employees to User Accounts on page 72
- Target System [Managers](#page-48-0) on page 49

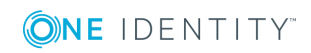

# <span id="page-57-0"></span>**Customizing Data Synchronization for a Custom Target System**

At this point, you can make special adjustments for synchronizing data between the One Identity Manager database and target system environment. The following information is displayed for a data synchronization:

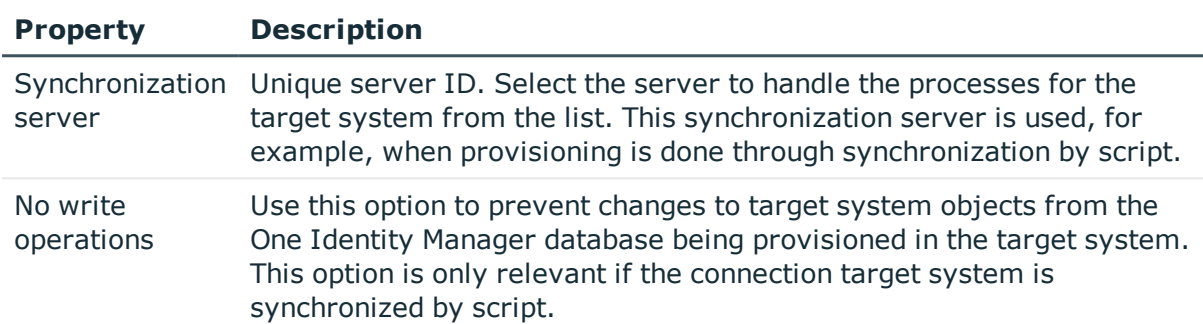

#### **Table 22: Data Synchronization Master Data**

#### **Related Topics**

• Setting up a Server for Data [Provisioning](#page-10-0) in a Custom Target System on page 11

# <span id="page-57-1"></span>**Specifying Categories for Inheriting Groups**

In One Identity Manager, groups can be selectively inherited by user accounts. For this, groups and user accounts are divided into categories. The categories can be freely selected and are specified by a template. Each category is given a specific position within the template. The template contains two tables; the user account table and the group table. Use the user account table to specify categories for target system dependent user accounts. Enter your categories for the target system dependent groups, administrative roles, subscriptions and disabled service plans in the . Each table contains the category items "Position1" to "Position31".

#### *To define a category*

**ONE IDENTITY** 

- 1. Select the category **Custom target systems | Basic configuration data | Target systems**.
- 2. Select a target system in the result list.
- 3. Select **Change master data** in the task view.
- 4. Switch to the **Mapping rule category** tab.

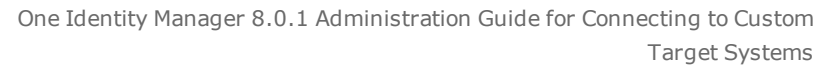

- 5. Expand the respective base node of the user account or group table.
- 6. Click  $\bullet$  to enable category.
- 7. Enter a name for the user account and group categories in the current language.
- 8. Save the changes.

#### **Detailed information about this topic**

• Group [Inheritance](#page-88-0) Based on Categories on page 89

# <span id="page-58-0"></span>**Alternative Column Names**

If you require different names for input fields to those on the master data form, you can specify a language dependent alternative column name for each object type.

#### *To specify alternative column names*

- 1. Select the category **Custom target systems | Basic configuration data | Target systems**.
- 2. Select a target system in the result list. Select **Change master data** in the task view.
- 3. Select the tab **Alternative column names**.
- 4. Open the membership tree in the table whose column name you want to change. All the columns in this table are listed with their default column names.
- 5. Enter any name in the login language in use.
- 6. Save the changes.

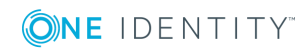

# **Container Structures in a Custom Target System**

The container structure represents the structure elements of a target system. Containers are represented by a hierarchical tree structure.

#### *To edit container master data*

- 1. Select the category **Custom target systems | <target system> | Container structure**.
- 2. Select the container in the result list and run **Change master data** in the task view. - OR -

Click  $\mathbf{t}$  in the result list toolbar.

- 3. Edit the container's master data.
- 4. Save the changes.

#### **Detailed information about this topic**

<span id="page-59-0"></span>• Master Data for a [Container](#page-59-0) on page 60

### **Master Data for a Container**

Enter the following master data for a container.

#### **Table 23: Master Data for a Container**

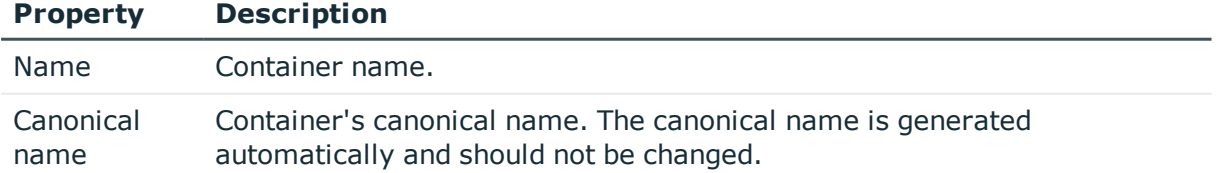

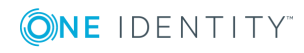

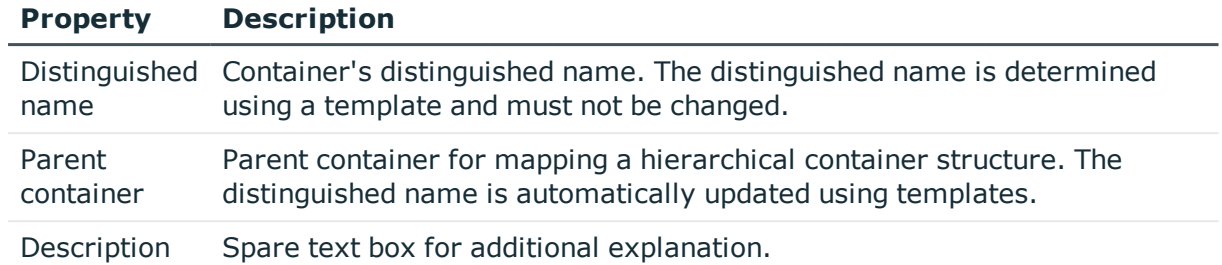

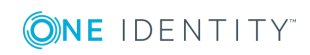

# **User Accounts in a Custom Target System**

User accounts represent a target system's authentication objects. A user receives access to target system resources through group memberships and access permissions.

#### **Related Topics**

- For more [information,](#page-61-0) see Linking User Accounts to Employees on page 62.
- [Supported](#page-62-0) User Account Types on page 63
- Entering Master Data for User [Accounts](#page-65-0) on page 66

# <span id="page-61-0"></span>**Linking User Accounts to Employees**

The central component of the One Identity Manager is to map employees and their master data with permissions through which they have control over different target systems. For this purpose, information about user accounts and permissions can be read from the target system into the One Identity Manager database and linked to employees. This gives an overview of the permissions for each employees in all of the connected target systems. One Identity Manager provides the possibility to manage user accounts and their permissions. You can provision modifications in the target systems. Employees are supplied with the necessary permissions in the connected target systems according to their function in the company. Regular synchronization keeps data consistent between target systems and the One Identity Manager database.

Because requirements vary between companies, the One Identity Manager offers different methods for supplying user accounts to employees. One Identity Manager supports the following method for linking employees and their user accounts.

- <sup>l</sup> Employees and user accounts can be entered manually and assigned to each other.
- Employees can automatically obtain their account definitions using user account resources. If an employee does not have a user account in a target system, a new user account is created. This is done by assigning account definitions to an employee using the integrated inheritance mechanism followed by process handling.

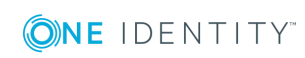

When you manage account definitions through user accounts, you can specify the way user accounts behave when employees are enabled or deleted.

**O** NOTE: If employees obtain their user accounts through account definitions, they have to have a central user account and obtain their company IT data through assignment to a primary department, primary location or a primary cost center.

#### **Related Topics**

- Setting Up Account [Definitions](#page-19-0) on page 20
- Entering Master Data for User [Accounts](#page-65-0) on page 66
- Automatic [Assignment](#page-71-0) of Employees to User Accounts on page 72
- For more detailed information about handling and administration of employees and user accounts, see the One Identity Manager Target System Base Module Administration Guide.

# <span id="page-62-0"></span>**Supported User Account Types**

Different types of user accounts, such as default user accounts, administrative user accounts or service accounts, can be mapped in One Identity Manager.

The following properties are used for mapping different user account types.

• Identity (column IdentityType)

The identity describes the type of user account.

#### **Table 24: Identities of User Accounts**

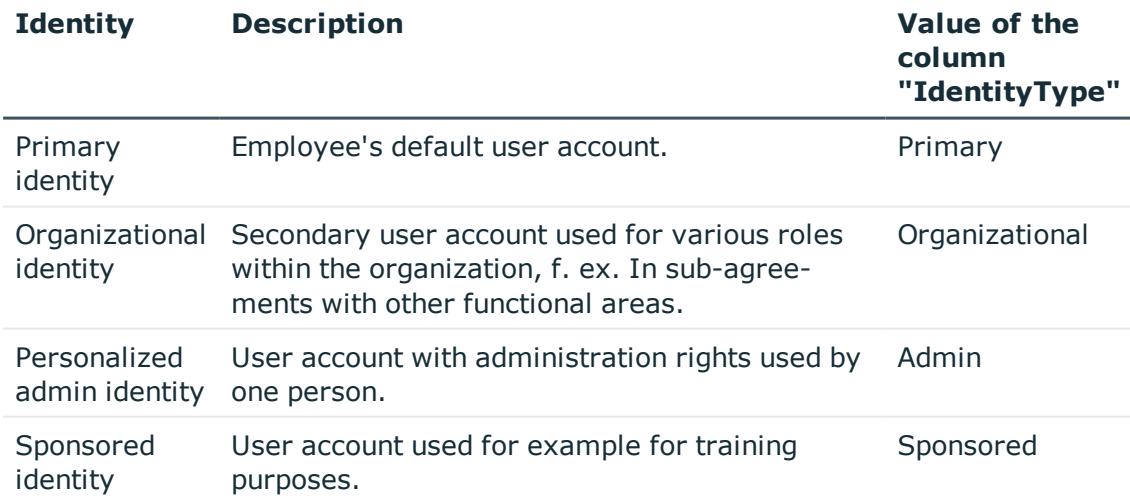

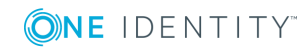

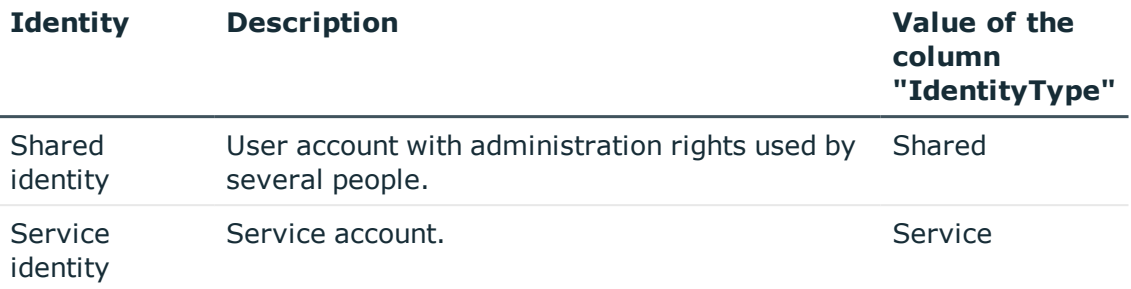

• Privileged user account (column IsPrivilegedAccount)

Use this option to flag user accounts with special, privileged permissions. This includes administrative user accounts or service accounts, for example. This option is not used to flag default user accounts.

#### **Default User Accounts**

Normally, each employee obtains a default user account, which has the permissions they require for their regular work. The user accounts are linked to the employee. The effect of the link and the scope of the employee's inherited properties on the user accounts can be configured through an account definition and its manage levels.

#### *To create default user accounts through account definitions*

- 1. Create an account definition and assign the manage level "Unmanaged" or "Full managed" to it.
- 2. Specify the effect of temporarily or permanently disabling, deleting or the security risk of an employee on its user accounts and group memberships for each manage level.
- 3. Create a formatting rule for IT operating data.

An account definition specifies which rules are used to generate the IT operating data for example, whether the container for a user account is made up of the employee's department, cost center, location or business role and which default values will be used if no IT operating data can be found through the employee's primary roles.

Which IT operating data is required, depends on the target system. The following setting are recommended for default user accounts:

- Use the default value "1" in the formatting rule for the column IsGroupAccount and set the option **Always use default value**.
- Use the default value "primary" in the formatting rule for the column IdentityType and set the option **Always use default value**.
- 4. Enter the effective IT operating data for the target system. Select the concrete target system under **Effects on**.

Specify in the departments, cost centers, locations or business roles, which IT operating data should apply when you set up a user account.

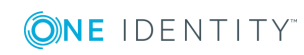

5. Assign the account definition to employees.

When the account definition is assigned to an employee, a new user account is created through the inheritance mechanism and subsequent processing.

#### **Administrative User Accounts**

An administrative user account must be used for certain administrative tasks. Administrative user accounts are normally predefined in the target system and have fixed identifiers and login names, for example, "Administrator".

Administrative user accounts are loaded through synchronization into the One Identity Manager. To assign a manager to administrative user accounts, assign an employee to the user account in One Identity Manager.

6 NOTE: You can automatically label administrative user accounts as privileged user accounts. To do this, set the schedule "Mark selected user accounts as privileged" in the Designer.

#### **Privileged User Accounts**

Privileged user accounts are used to provide employees with additional privileges. This includes administrative user accounts or service accounts, for example. The user accounts are marked with the property **Privileged user account** (IsPrivilegedAccount).

 $\bullet$  NOTE: The criteria used to label user accounts automatically as privileged, are defined as extensions to the view definition (ViewAddOn) on the table TSBVAccountIsPrivDetectRule (table type "Union"). The evaluation is done in the script TSB\_SetIsPrivilegedAccount.

#### *To create privileged users through account definitions*

- 1. Create an account definition. Create a new manage level for privileged user accounts and assign this manage level to the account definition.
- 2. If you want to prevent properties for privileged user accounts being overwritten, set the property **IT operating data overwrites** for the manage level, to the value "Only initially". In this case, the properties are populated just once when the user accounts is created.
- 3. Specify the effect of temporarily or permanently disabling, deleting or the security risk of an employee on its user accounts and group memberships for each manage level.
- 4. Create a formatting rule for IT operating data.

An account definition specifies which rules are used to generate the IT operating data for example, whether the container for a user account is made up of the employee's department, cost center, location or business role and which default values will be used if no IT operating data can be found through the employee's primary roles.

Which IT operating data is required, depends on the target system. The following settings are recommended for privileged user accounts:

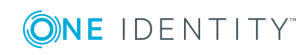

- Use the default value "1" in the formatting rule for the column IsPrivilegedAccount and set the option **Always use default value**.
- You can also specify a formatting rule for the column IdentityType. The column owns different permitted values, which represent user accounts.
- To prevent privileged user accounts inheriting default user groups, define a template for the column IsGroupAccount with the default value "0" and set the option **Always use default value**.
- 5. Enter the effective IT operating data for the target system.

Specify in the departments, cost centers, locations or business roles, which IT operating data should apply when you set up a user account.

6. Assign the account definition directly to employees who work with privileged user accounts.

When the account definition is assigned to an employee, a new user account is created through the inheritance mechanism and subsequent processing.

# <span id="page-65-0"></span>**Entering Master Data for User Accounts**

A user account can be linked to an employee in the One Identity Manager. You can also manage user accounts separately from employees.

**O** NOTE: It is recommended to use account definitions to set up user accounts for company employees. In this case, some of the master data described in the following is mapped through templates from employee master data.

#### *To edit master data for a user account*

- 1. Select the category **Custom target systems | <target system> | User accounts**.
- 2. Select the user account in the result list and run the task **Change master data**.
	- OR-

Click  $\mathbf{r}$  in the result list toolbar.

- 3. Edit the user account's resource data.
- 4. Save the changes.

#### *To manually assign or create a user account for an employee*

- 1. Select the **Employees | Employees**.
- 2. Select the employee in the result list and run **Assign user accounts** from the task view.

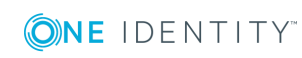

 $\bullet$  NOTE: Specify a formatting rule for a naming schema if it is required by the company for privileged user account login names.

- 3. Assign a user account.
- 4. Save the changes.

#### **Related Topics**

- User [Account](#page-66-0) Master Data on page 67
- Linking User Accounts to [Employees](#page-61-0) on page 62
- [Supported](#page-62-0) User Account Types on page 63
- Setting Up Account [Definitions](#page-19-0) on page 20

### <span id="page-66-0"></span>**User Account Master Data**

Enter the following data for a user account:

#### **Table 25: User Account Properties**

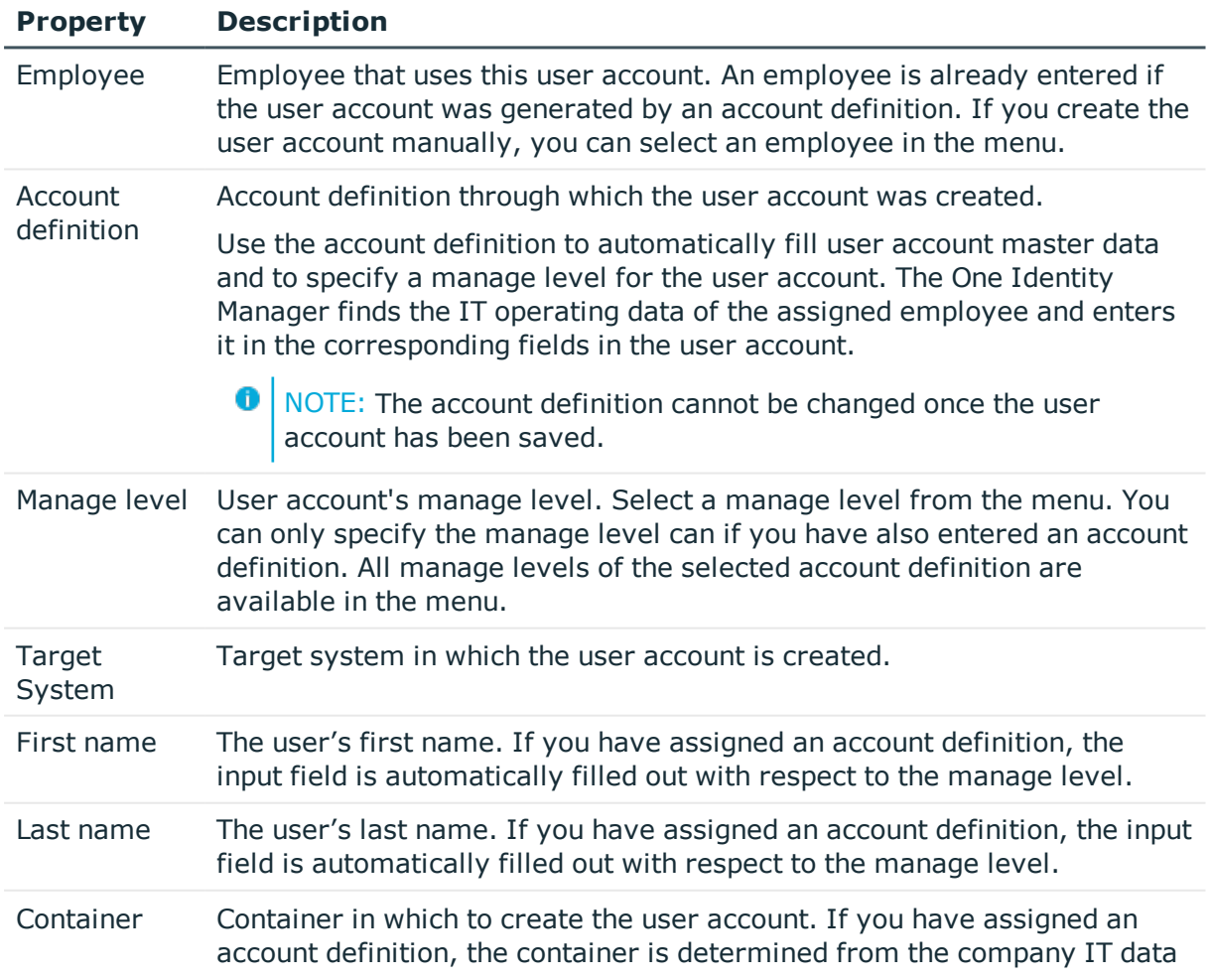

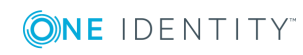

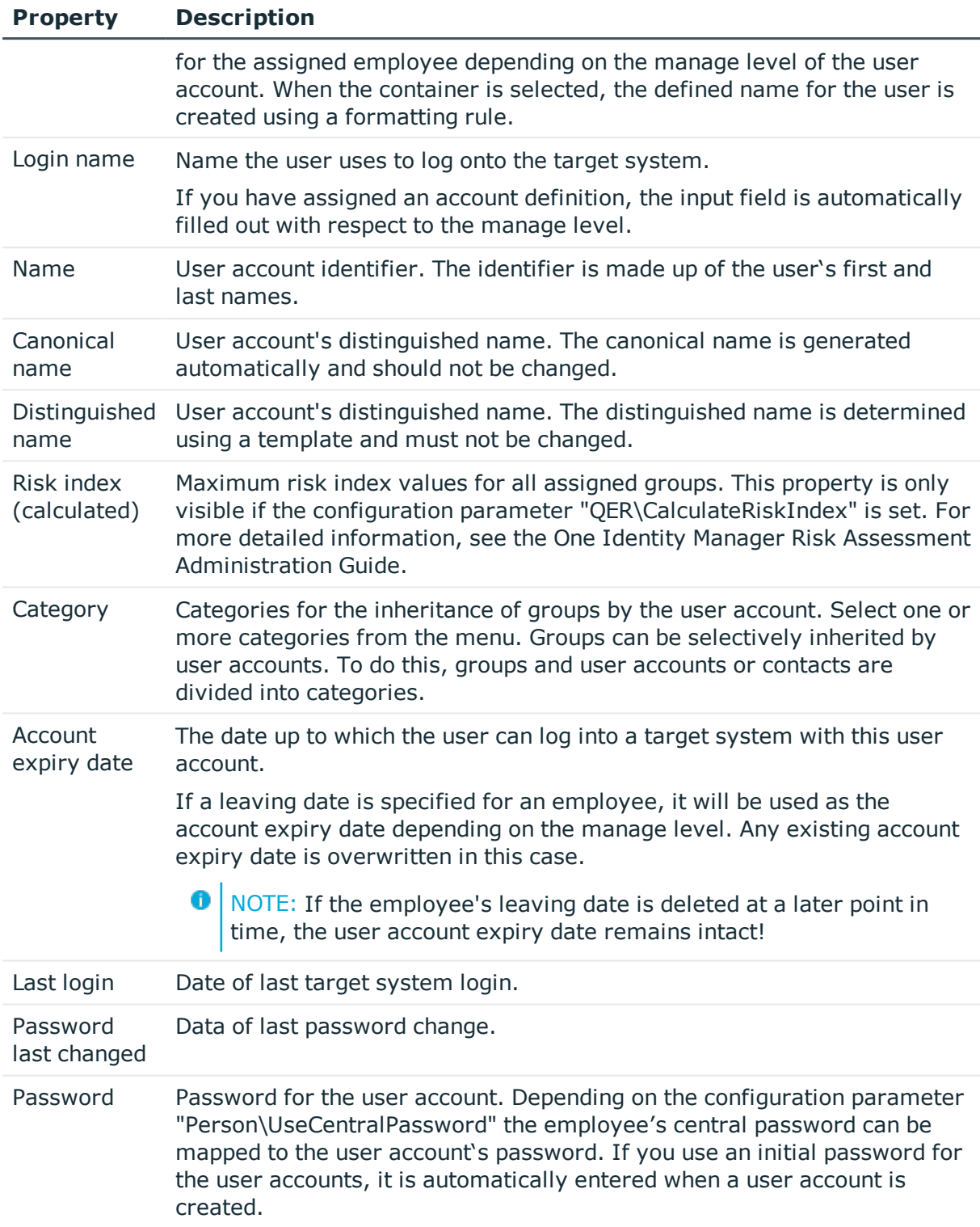

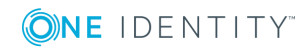

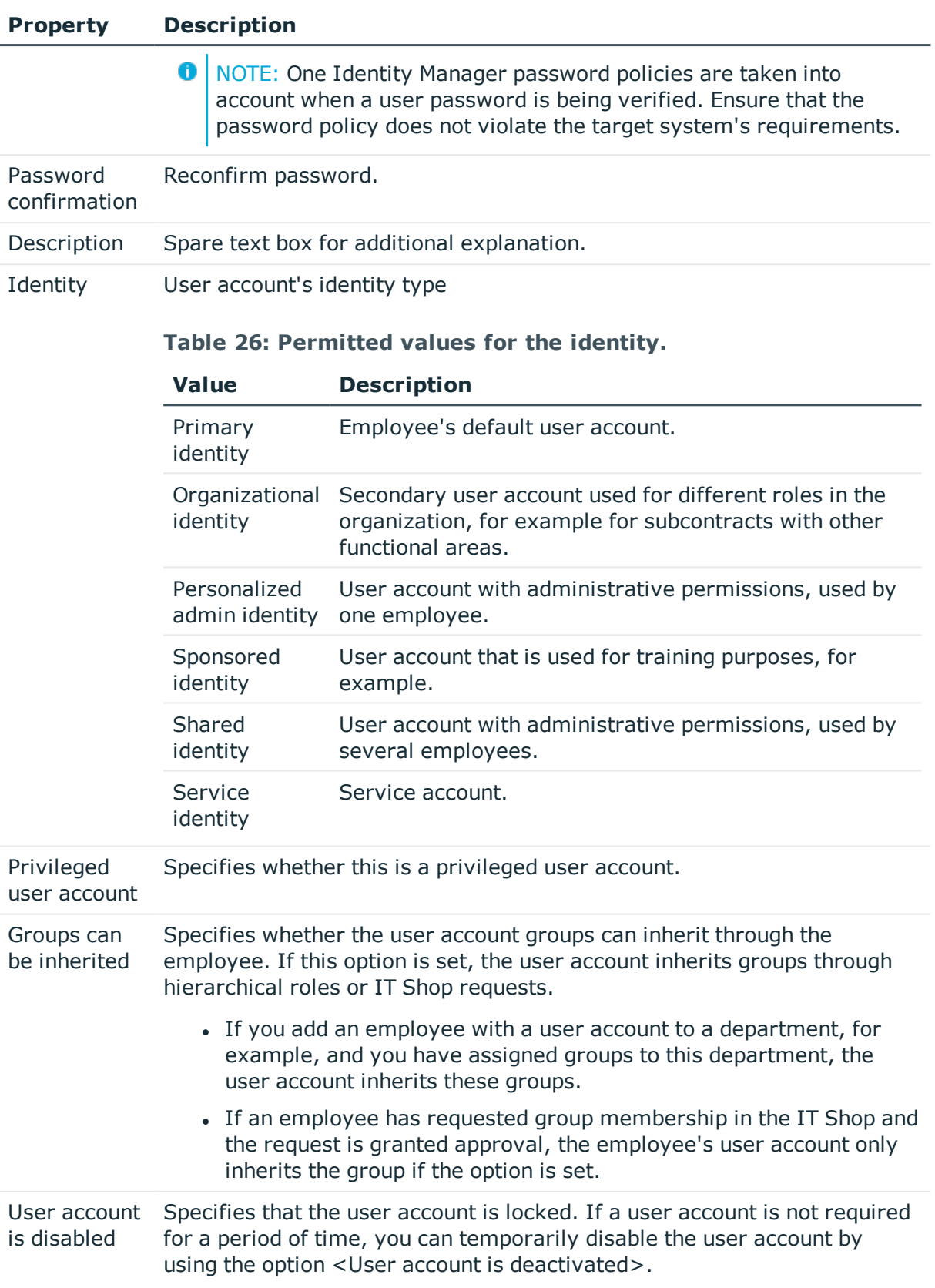

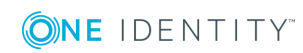

#### **Related Topics**

- Setting Up Account [Definitions](#page-19-0) on page 20
- [Password](#page-36-0) Policies on page 37
- Initial [Password](#page-45-0) for New User Accounts on page 46
- [Supported](#page-62-0) User Account Types on page 63
- Group [Inheritance](#page-88-0) Based on Categories on page 89
- [Disabling](#page-76-0) User Accounts on page 77

# **Additional Tasks for Managing User Accounts**

After you have entered the master data, you can apply different tasks to it. The task view contains different forms with which you can run the following tasks.

### **Overview of User Accounts**

Use this task to obtain an overview of the most important information about a user account.

#### *To obtain an overview of a user account*

- 1. Select the category **Custom target systems | <target system> | User accounts**.
- 2. Select the user account in the result list.
- 3. Select **User account overview** in the task view.

### **Changing the Manage Level of a User Account**

The default manage level is applied if you create user accounts using automatic employee assignment. You can change a user account manage level later.

#### *To change the manage level for a user account*

- 1. Select the category **Custom target systems | <target system> | User accounts**.
- 2. Select the user account in the result list.

One Identity Manager 8.0.1 Administration Guide for Connecting to Custom Target Systems

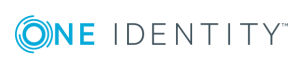

- 3. Select **Change master data** in the task view.
- 4. Select the manage level in the **Manage level** menu on the tab **General**.
- 5. Save the changes.

## **Assigning Groups directly to User Accounts**

Groups can be assigned directly or indirectly to a user account. Indirect assignment is carried out by allocating the employee and groups in hierarchical roles, like departments, cost centers, locations or business roles. If the employee has a user account in the target system, the groups in the role are inherited by this user account. You can assign groups to user accounts, which belong to the same target system or target system type.

To react quickly to special requests, you can assign groups directly to the user account.

#### *To assign groups directly to user accounts*

- 1. Select the category **Custom target systems | <target system> | User accounts**.
- 2. Select the user account in the result list.
- 3. Select **Assign groups** in the task view.
- 4. Assign groups in **Add assignments**.
	- The view- OR -

Remove groups from **Remove assignments**.

5. Save the changes.

#### **Related Topics**

- Target [system](#page-51-0) types on page 52
- [Assigning](#page-80-0) Group to User Accounts on page 81

### **Assigning Extended Properties**

Extended properties are meta objects that cannot be mapped directly in the One Identity Manager, for example, operating codes, cost codes or cost accounting areas.

#### *To specify extended properties for a user account*

- 1. Select the category **Custom target systems | <target system> | User accounts**.
- 2. Select the user account in the result list.
- 3. Select **Assign extended properties** in the task view.

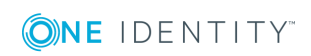

- 4. Assign extended properties in **Add assignments**.
	- OR -
	- Remove assignments to extended properties in **Remove assignments**.
- 5. Save the changes.

For more detailed information about using extended properties, see the One Identity Manager Identity Management Base Module Administration Guide.

# **Assigning Permissions Controls**

Use this task to assign permissions controls directly to user accounts.

#### *To assign permissions controls to a user account*

- 1. Select the category **Custom target systems | <target system> | User accounts**.
- 2. Select the user account in the result list.
- 3. Select **Assign permissions controls**.
- 4. Assign permissions controls in **Add assignments**.
	- OR -

Remove permissions controls from **Remove assignments**.

<span id="page-71-0"></span>5. Save the changes.

# **Automatic Assignment of Employees to User Accounts**

#### **Table 27: Configuration Parameters for Automatic Employee Assignment**

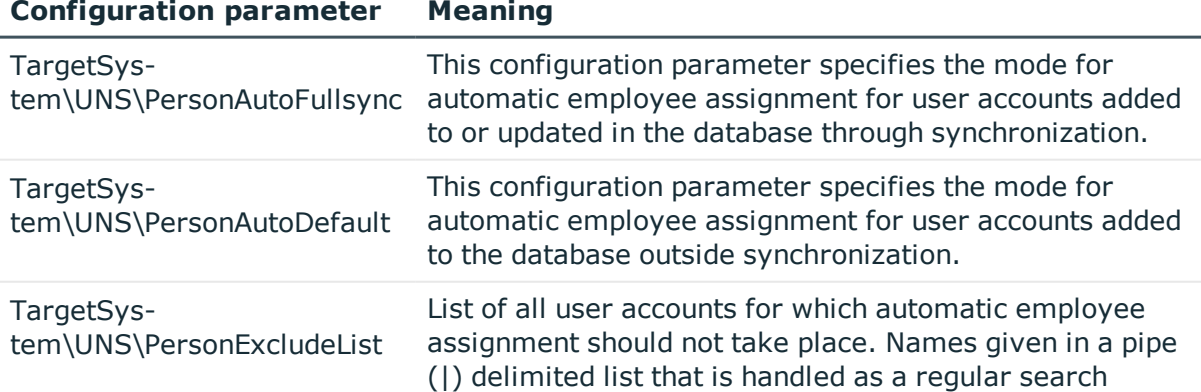

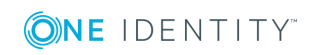
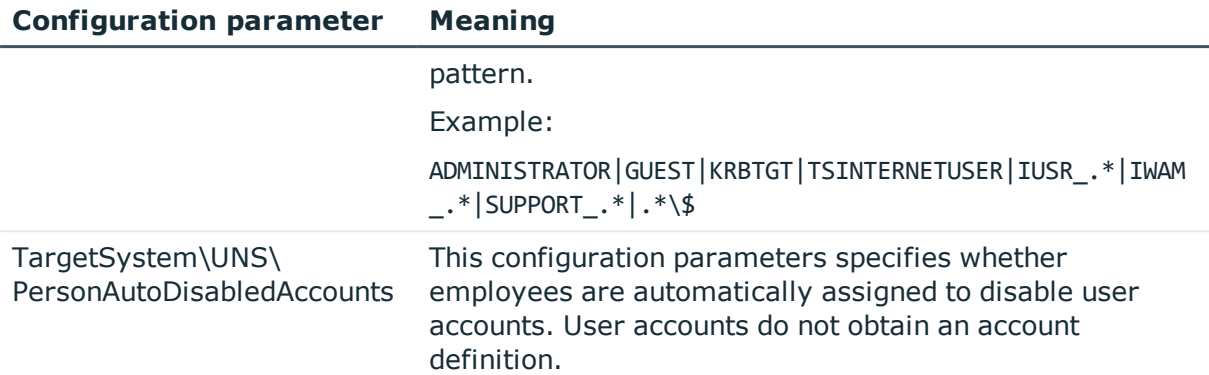

When you add a user account, an existing employee can be assigned automatically or added if necessary. In the process, the employee master data is created based for existing user master data. This mechanism can follow on after a new user account has been created manually or through synchronization. Define criteria for finding employees to apply to automatic employee assignment. If a user account is linked to an employee through the current mode, the user account is given, through an internal process, the default manage level of the account definition entered in the user account's target system. You can customize user account properties depending on how the behavior of the manage level is defined.

If you run this procedure during working hours, automatic assignment of employees to user accounts takes place from that moment onwards. If you disable the procedure again later, the changes only affect user accounts added or updated after this point in time. Existing employee assignment to user accounts remain intact.

 $\bigcap$  NOTE: It is not recommended to assign employees using automatic employee assignment in the case of administrative user accounts. Use the task **Change master data** to assign employees to administrative user account for the respective user account.

Run the following tasks to assign employees automatically.

- If employees can be assigned by user accounts during synchronization, set the parameter "TargetSystem\UNS\PersonAutoFullsync" in the Designer and select the mode.
- If employees can be assigned by user accounts during synchronization, set the parameter "TargetSystem\UNS\PersonAutoDefault" in the Designer and select the mode.
- Specify the user accounts in the configuration parameter "TargetSystem\ADS\PersonExcludeList" which must not be assigned automatically to employees.

Example:

ADMINISTRATOR|GUEST|KRBTGT|TSINTERNETUSER|IUSR\_.\*|IWAM\_.\*|SUPPORT\_.\*|.\*\\$

• Use the configuration parameter "TargetSystem\ADS\PersonAutoDisabledAccounts" to specify whether employees can be automatically assigned to disabled user accounts. User accounts do not obtain an account definition.

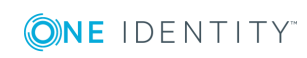

- Assign an account definition to the target system. Ensure the manage level to be used is entered as default automation level.
- Define the search criteria for employees assigned to the target system.
	- O NOTE: You can populate the column Person.ImportSource in the script TSB\_ PersonAuto\_Mapping\_UNSAccountB to determine an employee's source. To do this, extend the list of values permitted in the column Person.ImportSource in the Designer and overwrite the script correspondingly.

#### 6 NOTE:

The following applies for synchronization:

• Automatic employee assignment takes effect if user accounts are added or updated.

The following applies outside synchronization:

- <sup>l</sup> Automatic employee assignment takes effect if user accounts are added.
- **O** NOTE: Following synchronization, employees are automatically created for user accounts in the default installation. If there are no account definitions for the target system at the time of synchronization, user accounts are linked to employees. However, account definitions are not assigned. The user accounts are, therefore, in a "Linked" state.

#### *To select user accounts through account definitions*

- 1. Create an account definition.
- 2. Assign an account definition to the target system.
- 3. Assign the account definition and manage level to the user accounts in a "linked" state.
	- a. Select the category **Custom target systems | <target system> | User accounts | Linked but not configured | <target system>**.
	- b. Select the task **Assign account definition to linked accounts**.

For more detailed information about assigning employees automatically, see the One Identity Manager Target System Base Module Administration Guide.

#### **Related Topics**

- Creating an Account [Definition](#page-20-0) on page 21
- Assigning an Account [Definition](#page-34-0) to a Custom Target System on page 35
- Editing Search Criteria for Automatic Employee [Assignment](#page-74-0) on page 75

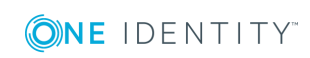

## <span id="page-74-0"></span>**Editing Search Criteria for Automatic Employee Assignment**

Criteria for employee assignment are defined in the target systems. In this case, you specify which user account properties must match the employee's properties such that the employee can be assigned to the user account. You can limit search criteria further by using format definitions. The search criteria are written in XML notation in the column "Search criteria for automatic employee assignment" (AccountToPersonMatchingRule) of the target system table.

Search criteria are evaluated when employees are automatically assigned to user accounts. Furthermore, you can create a suggestion list for assignments of employees to user accounts based on the search criteria and make the assignment directly.

6 NOTE: When the employees are assigned to user accounts on the basis of search criteria, user accounts are given the default manage level of the account definition entered in the user account's target system. You can customize user account properties depending on how the behavior of the manage level is defined.

It is not recommended to make assignment to administrative user accounts based on search criteria. Use the task **Change master data** to assign employees to administrative user account for the respective user account.

**O** NOTE: One Identity Manager supplies a default mapping for employee assignment. Only carry out the following steps when you want to customize the default mapping.

#### *To specify criteria for employee assignment*

- 1. Select the category **Custom target systems | Basic configuration data | <target system>**.
- 2. Select a target system in the result list.
- 3. Select **Define search criteria for employee assignment** in the task view.
- 4. Specify which user account properties must match with which employee so that the employee is linked to the user account.

#### **Table 28: Default Search Criteria for User Accounts**

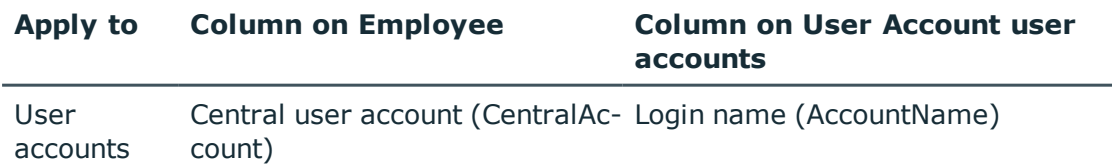

5. Save the changes.

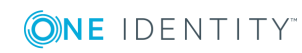

### <span id="page-75-0"></span>**Direct Assignment of Employees to User Accounts Based on a Suggestion List**

You can create a suggestion list in the "Assignments" view for assignments of employees to user accounts based on the search criteria. User accounts are grouped in different views for this.

#### **Table 29: Manual Assignment View**

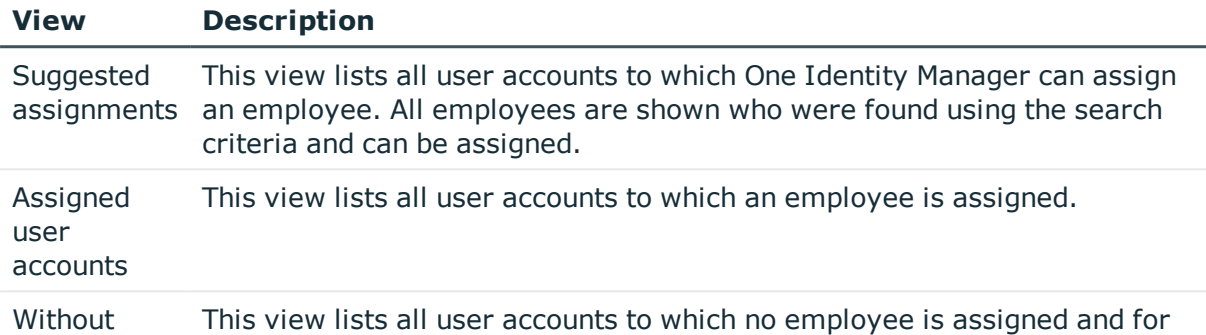

employee assignment which no employee was found using the search criteria.

 $\bullet$   $\Box$  TIP: By double-clicking on an entry in the view, you can view the user account and employee master data.

#### *To apply search criteria to user accounts*

<sup>l</sup> Click **Reload**.

All possible assignments based on the search criteria are found in the target system for all user accounts. The three views are updated.

#### *To assign employees directly over a suggestion list*

#### 1. Click **Suggested assignments**.

- a. Click **Select** for all user accounts to be assigned to the suggested employee. Multi-select is possible.
- b. Click **Assign selected.**
- c. Confirm the security prompt with **Yes**.

The selected user accounts are assigned to the employees found using the search criteria.

 $-$  OR  $-$ 

#### 2. Click **No employee assignment**.

- a. Click **Select employee...** for the user account to which you want to assign the employee. Select an employee from the menu.
- b. Click **Select** for all user accounts to which you want to assign the selected employees. Multi-select is possible.

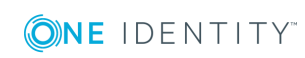

- c. Click **Assign selected**.
- d. Confirm the security prompt with **Yes**.

This assigns the selected user accounts to the employees shown in the "Employee" column.

#### *To remove assignments*

- 1. Click **Assigned user accounts**.
	- a. Click **Select** for all user accounts whose employee assignment you want to remove. Multi-select is possible.
	- b. Click **Delete selected**.
	- c. Confirm the security prompt with **Yes**.

The assigned employees are deleted from the selected user accounts.

For more detailed information about defining search criteria, see the One Identity Manager Target System Base Module Administration Guide.

### **Related Topics**

• Automatic [Assignment](#page-71-0) of Employees to User Accounts on page 72

# <span id="page-76-0"></span>**Disabling User Accounts**

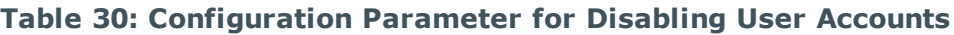

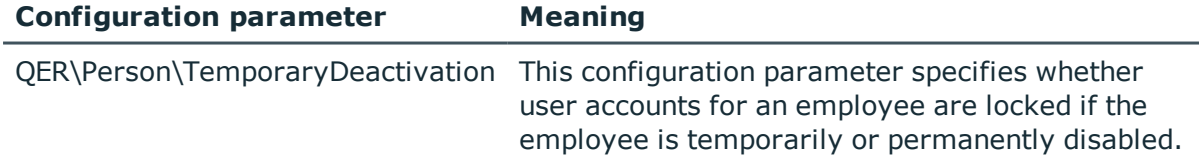

The way you disable user accounts depends on how they are managed.

#### **Scenario:**

The user account is linked to employees and is managed through account definitions.

User accounts managed through account definitions are disabled when the employee is temporarily or permanently disabled. The behavior depends on the user account manage level. User accounts with the manage level "Full managed" are disabled depending on the account definition settings. For user accounts with another manage level, modify the column template UNSAccountB.AccountDisabled accordingly.

#### **Scenario:**

The user accounts are linked to employees. No account definition is applied.

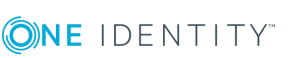

User accounts managed through user account definitions are disabled when the employee is temporarily or permanently disabled. The behavior depends on the configuration parameter "QER\Person\TemporaryDeactivation".

- <sup>l</sup> If the configuration parameter is set, the employee's user accounts are disabled if the employee is permanently or temporarily disabled.
- If the configuration parameter is not set, the employee's properties do not have any effect on the associated user accounts.

#### *To lock a user account when the configuration parameter is disabled*

- 1. Select the category **Custom target systems | <target system> | User accounts**.
- 2. Select the user account in the result list.
- 3. Select **Change master data** in the task view.
- 4. Set the option **Account is disabled** on the **General** tab.
- 5. Save the changes.

#### **Scenario:**

• User accounts not linked to employees.

#### *To lock a user account, which is not linked to an employee*

- 1. Select the category **Custom target systems | <target system> | User accounts**.
- 2. Select the user account in the result list.
- 3. Select **Change master data** in the task view.
- 4. Set the option **Account is disabled** on the **General** tab.
- 5. Save the changes.

For more detailed information about deactivating and deleting employees and user accounts, see the One Identity Manager Target System Base Module Administration Guide.

#### **Related Topics**

- Deleting and [Restoring](#page-77-0) User Accounts on page 78
- Creating an Account [Definition](#page-20-0) on page 21
- <span id="page-77-0"></span>• Setting Up [Manage](#page-23-0) Levels on page 24

# **Deleting and Restoring User Accounts**

 $\bullet$  NOTE: As long as an account definition for an employee is valid, the employee retains the user account that was created by it. If the account definition assignment is removed, the user account created through this account definition, is deleted.

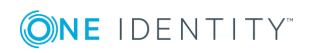

You can delete a user account, which was not created using an account definition, through the result list or from the menu bar. After you have confirmed the security alert the user account is marked for deletion in the One Identity Manager. The user account is locked in One Identity Manager and finally deleted from the database and the One Identity Manager depending on the deferred deletion setting.

#### **Configuring Deferred Deletion**

By default, user accounts are finally deleted from the database after 30 days. During this period you have the option to reactivate the user accounts. A restore is not possible once the delete delay has expired. You can configure an alternative delay on the table ADSAccount in the Designer.

#### *To delete a user account*

- 1. Select the category **Custom target systems | <target system> | User accounts**.
- 2. Select the user account in the result list.
- 3. Click  $\mathbf{\hat{x}}$  in the result list toolbar.
- 4. Confirm the security prompt with **Yes**.

#### *To restore user account*

- 1. Select the category **Custom target systems | <target system> | User accounts**.
- 2. Select the user account in the result list.
- 3. Click **Undo delete** in the result list toolbar.

#### **Related Topics**

• [Disabling](#page-76-0) User Accounts on page 77

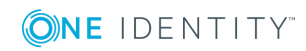

**79**

# <span id="page-79-1"></span>**Groups in a Custom Target System**

Groups map the objects that control access to target system resources in the target systems. A user receives access to target system resources through group memberships and access permissions.

#### *To edit group master data*

- 1. Select the category **Custom target systems | <target system> | Groups**.
- 2. Select the group in the result list and run **Change master data** in the task view.
	- $OR -$
	- Click  $\mathbf{t}$  in the result list toolbar.
- 3. Edit a group's master data.
- 4. Save the changes.

#### **Detailed information about this topic**

• Group [Master](#page-79-0) Data on page 80

# <span id="page-79-0"></span>**Group Master Data**

Enter the following master data for a group.

#### **Table 31: Entering Master Data for a Group**

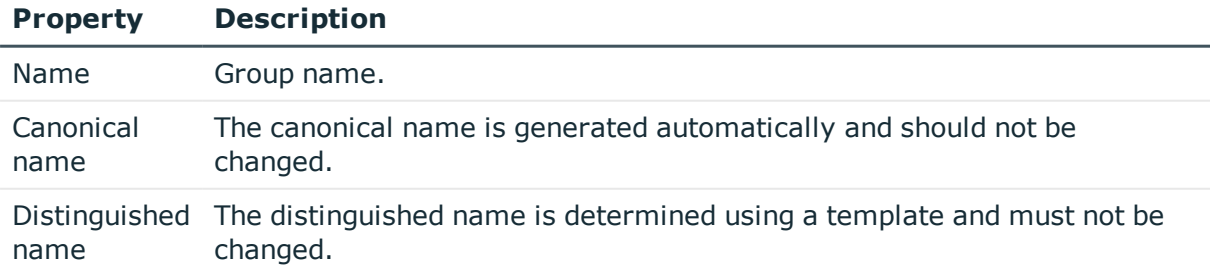

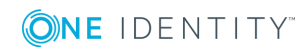

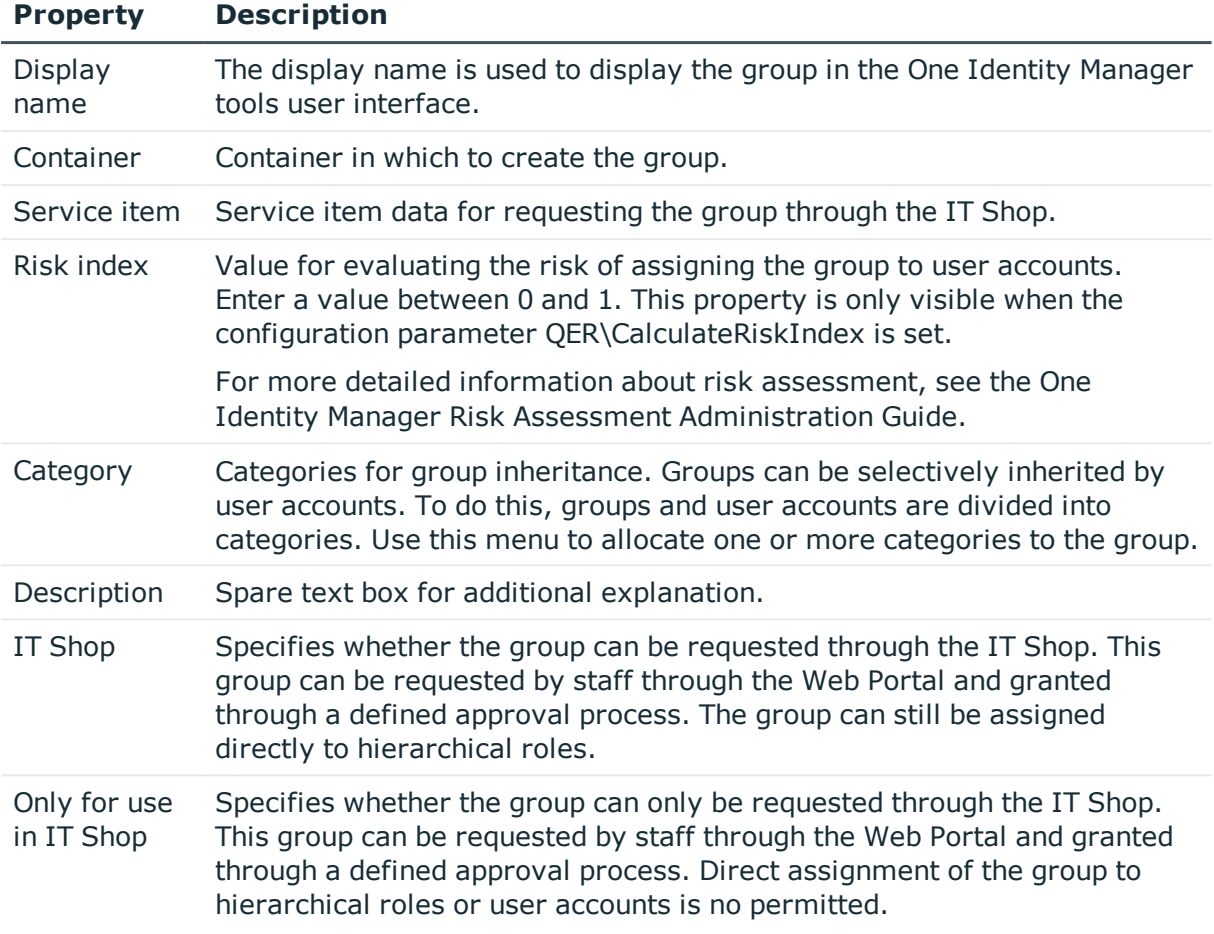

### **Related Topics**

- Group [Inheritance](#page-88-0) Based on Categories on page 89
- For more detailed information about preparing groups for requesting through the IT Shop, see the One Identity Manager IT Shop Administration Guide.

# <span id="page-80-0"></span>**Assigning Group to User Accounts**

Groups can be assigned directly or indirectly to user accounts. In the case of indirect assignment, employees and groups are assigned to hierarchical roles, such as , departments, cost centers, locations or business roles. The groups assigned to an employee are calculated from the position in the hierarchy and the direction of inheritance.

If you add an employee to roles and that employee owns a user account in a target system, the user account is added to the group. Prerequisites for indirect assignment of employees to user accounts:

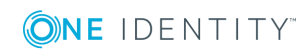

**81**

- Direct assignment of employees and groups of custom target systems is permitted for role classes (department, cost center, location or business role).
- <sup>l</sup> The user accounts are marked with the option **Groups can be inherited**.

Furthermore, groups can be assigned to employees through IT Shop requests. Add employees to a shop as customers so that groups can be assigned through IT Shop requests. All groups are assigned to this shop can be requested by the customers. Requested groups are assigned to the employees after approval is granted.

For more detailed information about inheriting company resources, see the One Identity Manager Identity Management Base Module Administration Guide.

#### **Related Topics**

• Target [system](#page-51-0) types on page 52

## <span id="page-81-0"></span>**Assigning Groups to Departments, Cost Centers and Locations**

Assign a group to departments, cost centers or locations so that the group can be inherited by user accounts through these organizations.

#### *To assign a group to departments, cost centers or locations (non rolebased login)*

- 1. Select the category **Custom target systems | <target system> | Groups**.
- 2. Select the group in the result list.
- 3. Select **Assign organizations**.
- 4. Assign organizations in **Add assignments**.
	- <sup>l</sup> Assign departments on the **Departments** tab.
	- <sup>l</sup> Assign locations on the **Locations** tab.
	- <sup>l</sup> Assign cost centers on the **Cost center** tab.

- OR -

Remove the organizations from **Remove assignments**.

5. Save the changes.

#### *To assign groups to a department, cost center or location (role-based login)*

1. Select the category **Organizations | Departments**.

- OR -

Select the category **Organizations | Cost centers**.

 $- OR -$ 

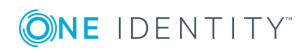

Select the category **Organizations | Locations**.

- 2. Select the department, cost center or location in the result list.
- 3. Select **Assign custom target system groups.**
- 4. Assign groups in **Add assignments**.
	- OR -

Remove assignments to groups in **Remove assignments**.

<span id="page-82-0"></span>5. Save the changes.

## **Assigning Groups to Business Roles**

Installed Module: Business Roles Module

Assign the group to business roles so that the group is inherited by user accounts through these business roles.

#### *To assign a group to a business role (non role-based login)*

- 1. Select the category **Custom target systems | <target system> | Groups**.
- 2. Select the group in the result list.
- 3. Select **Assign business roles** in the task view.
- 4. Assign business roles in **Add assignments**.
	- OR -

Remove business roles from **Remove assignments**.

5. Save the changes.

#### *To assign groups to a business role (non role-based login)*

- 1. Select the category **Business roles | <Role class>**.
- 2. Select the business role in the result list.
- 3. Select **Assign custom target system groups.**
- 4. Assign groups in **Add assignments**.
	- OR -

Remove assignments to groups in **Remove assignments**.

5. Save the changes.

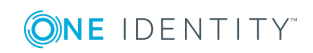

## <span id="page-83-1"></span>**Assigning User Accounts to a Group**

Groups can be assigned directly or indirectly to a user account. Indirect assignment is carried out by allocating the employee and groups in hierarchical roles, like departments, cost centers, locations or business roles. If the employee has a user account in the target system, the groups in the role are inherited by this user account. You can assign groups to user accounts, which belong to the same target system or target system type.

To react quickly to special requests, you can assign groups directly to user accounts.

#### *To assign a group directly to user accounts*

- 1. Select the category **Custom target systems | <target system> | Groups**.
- 2. Select the group in the result list.
- 3. Select **Assign user accounts** in the task view.
- 4. Assign user accounts in **Add assignments**.
	- The view- OR -

Remove user accounts from **Remove assignments**.

<span id="page-83-0"></span>5. Save the changes.

## **Add Groups to System Roles**

Installed Modules: System Roles Module

Use this task to add a group to system roles. If you assign a system role to employees, all the employees' user accounts inherit the group.

Œ NOTE: Groups with the option **Only use in IT Shop** can only be assigned to system roles that also have this option set. For more detailed information, see the One Identity Manager System Roles Administration Guide.

#### *To assign a group to system roles*

- 1. Select the category **Custom target systems | <target system> | Groups**.
- 2. Select the group in the result list.
- 3. Select **Assign system roles in the task view**.
- 4. Assign system roles in **Add assignments**.

- OR -

Remove system roles from **Remove assignments**.

5. Save the changes.

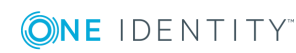

# **Adding Groups to the IT Shop**

Once a group has been assigned to an IT Shop shelf, it can be requested by the shop customers. To ensure it can be requested, further prerequisites need to be guaranteed.

- <sup>l</sup> The group must be labeled with the option **IT Shop**.
- The group must be assigned to a service item.
- <sup>l</sup> The group must be labeled with the option **Only use in IT Shop** if the group can only be assigned to employees through IT Shop requests. Direct assignment to hierarchical roles or user accounts is no longer permitted.
- **O** NOTE: IT Shop administrators can assign groups to IT Shop shelves in the case of role-based login. Target system administrators are not authorized to add groups in the IT Shop.

#### *To add a group to the IT Shop*

1. Select the category **Custom Target Systems | <target system> | Groups** (non role-based login).

- OR -

Select the category **Entitlements | Groups** (role-based login).

- 2. Select the group in the result list.
- 3. Select **Add to IT Shop** in the task view.
- 4. Assign the group to the IT Shop shelves in **Add assignments**.
- 5. Save the changes.

#### *To remove a group from individual IT Shop shelves.*

1. Select the category **Custom Target Systems | <target system> | Groups** (non role-based login).

 $- OR -$ 

Select the category **Entitlements | Groups** (role-based login).

- 2. Select the group in the result list.
- 3. Select **Add to IT Shop** in the task view.
- 4. Remove the group from the IT Shop shelves in **Remove assignments**.
- 5. Save the changes.

#### *To remove a group from all IT Shop shelves.*

1. Select the category **Custom Target Systems | <target system> | Groups** (non role-based login).

- OR -

Select the category **Entitlements | Groups** (role-based login).

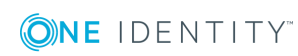

- 2. Select the group in the result list.
- 3. Select **Remove from all shelves (IT Shop)** in the task view.
- 4. Confirm the security prompt with **Yes**.
- 5. Click **OK**.

This removes the group from all One Identity Manager Service shelves. All requests and assignment requests with this group are canceled in the process.

For more detailed information about request from company resources through the IT Shop, see the One Identity Manager IT Shop Administration Guide.

#### **Related Topics**

• Group [Master](#page-79-0) Data on page 80

# **Additional Tasks for Managing Groups**

After you have entered the master data, you can apply different tasks to it. The task view contains different forms with which you can run the following tasks.

## **Overview of Groups**

Use this task to obtain an overview of the most important information about a group.

#### *To obtain an overview of a group*

- 1. Select the category **Custom target systems | <target system> | Groups**.
- 2. Select the group in the result list.
- <span id="page-85-0"></span>3. Select **Group overview** in the task view.

## **Adding Groups to Groups**

Use this task to add a group to another group. Only groups from the same target system can be assigned.

#### *To assign groups directly to a group*

- 1. Select the category **Custom target systems | <target system> | Groups**.
- 2. Select the group in the result list.
- 3. Select **Assign groups** in the task view.

4. Assign child groups of the selected group in **Add assignments**.

- OR -

Remove assignments to groups in **Remove assignments**.

<span id="page-86-0"></span>5. Save the changes.

## **Effectiveness of Group Memberships**

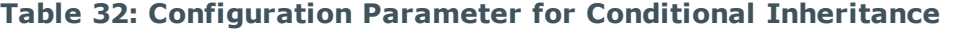

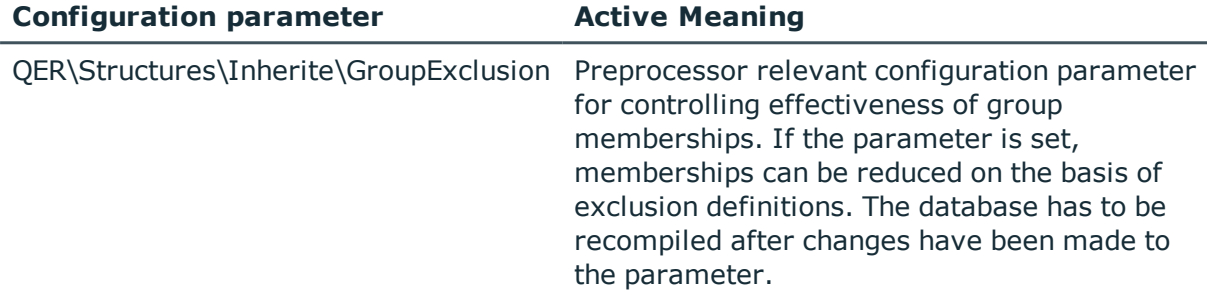

When groups are assigned to user accounts an employee may obtain two or more groups, which are not permitted in this combination. To prevent this, you can declare mutually exclusive groups. To do this, you specify which of the two groups should apply to the user accounts if both are assigned.

It is possible to assign an excluded group directly, indirectly or by IT Shop request at any time. One Identity Manager determines whether the assignment is effective.

#### $\bullet$  NOTE:

- You cannot define a pair of mutually exclusive groups. That means, the definition "Group A excludes group B" AND "Group B excludes groups A" is not permitted.
- You must declare each group to be excluded from a group separately. Exclusion definitions cannot be inherited.
- One Identity Manager does not check whether membership of an excluded group is permitted in another group.

The effect of the assignments is mapped in the tables UNSAccountBInUNSGroupB and BaseTreeHasUNSGroupB through the column XIsInEffect.

#### **Example of the effect of group memberships**

- <sup>l</sup> Group A is defined with permissions for triggering requests in a target system. A group B is authorized to make payments. A group C is authorized to check invoices.
- Group A is assigned through the department "Marketing", group B through "Finance" and group C through the business role "Control group".

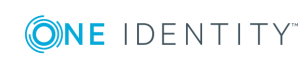

Clara Harris has a user account in this target system. She primarily belongs to the department "marketing". The business role "Control group" and the department "Finance" are assigned to her secondarily. Without an exclusion definition, the user account obtains all the permissions of groups A, B and C.

By using suitable controls, you want to prevent an employee from being able to trigger a request and to pay invoices. That means, groups A, B and C are mutually exclusive. An employee that checks invoices may not be able to make invoice payments as well. That means, groups B and C are mutually exclusive.

#### **Table 33: Specifying excluded groups (table UNSGroupBExclusion)**

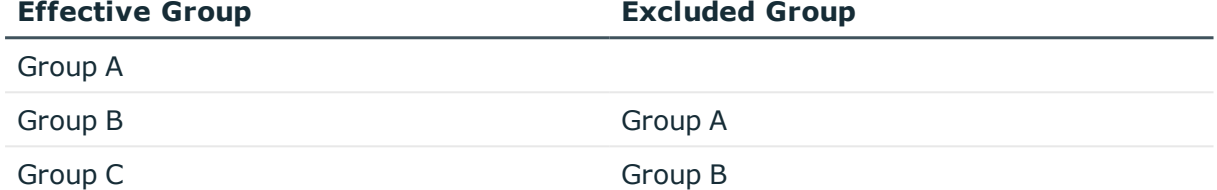

#### **Table 34: Effective Assignments**

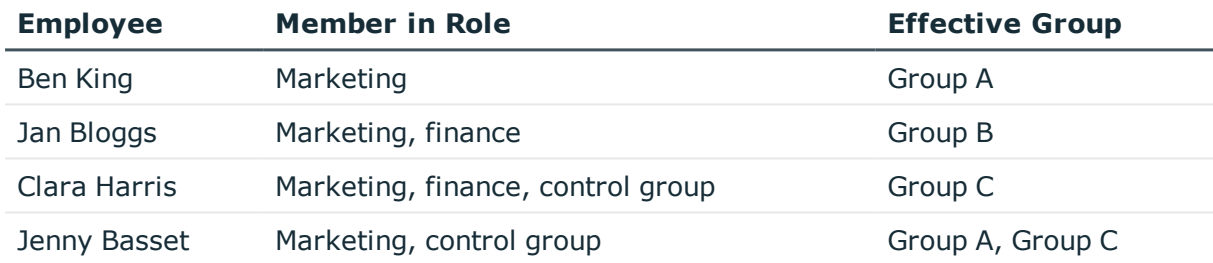

Only the group C assignment is in effect for Clara Harris. It is published in the target system. If Clara Harris leaves the business role "control group" at a later date, group B also takes effect.

The groups A and C are in effect for Jenny Basset because the groups are not defined as mutually exclusive. That means that the employee is authorized to trigger request and to check invoices. If this should not be allowed, define further exclusion for group C.

#### **Table 35: Excluded groups and effective assignments**

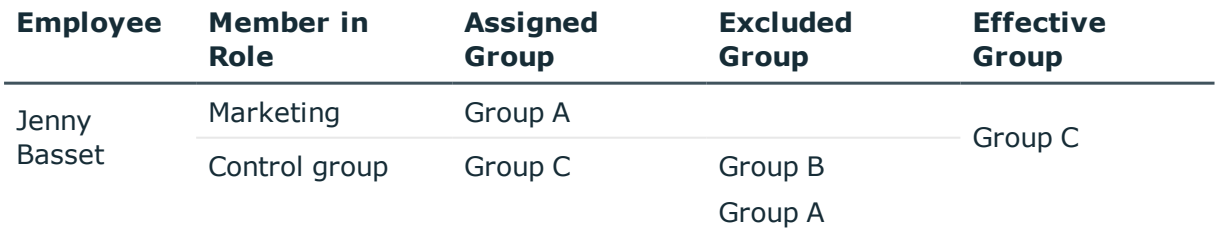

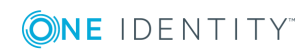

#### **Prerequisites**

- The configuration parameter "QER\Inherite\GroupExclusion" is enabled.
- Mutually exclusive groups belong to the same target system or the same target system type.

**O** NOTE: Groups, which are mutually exclusive, are determined within a target system type independently of the target system. The features must be taken into account in the definition of exclusion.

#### *To exclude a group*

- 1. Select the category **Custom target systems | <target system> | Groups**.
- 2. Select a group in the result list.
- 3. Select **Exclude groups** in the task view.
- 4. Assign the groups that are mutually exclusive to the selected group in **Add assignments**.

 $-$  OR  $-$ 

Remove the conflicting groups that are no longer mutually exclusive in **Remove assignments**.

<span id="page-88-0"></span>5. Save the changes.

## **Group Inheritance Based on Categories**

In One Identity Manager, groups can be selectively inherited by user accounts. For this, groups and user accounts are divided into categories. The categories can be freely selected and are specified by a template. Each category is given a specific position within the template. The template contains two tables; the user account table and the group table. Use the user account table to specify categories for target system dependent user accounts. Enter your categories for the target system dependent groups, administrative roles, subscriptions and disabled service plans in the . Each table contains the category items "Position1" to "Position31".

Every user account can be assigned to one or more categories. Each group can also be assigned to one or more categories. The group is inherited by the user account when at least one user account category item matches an assigned group. The group is also inherited by the user account if the group or the user account is not put into categories.

O NOTE: Inheritance through categories is only taken into account when groups are assigned indirectly through hierarchical roles. Categories are not taken into account when groups are directly assigned to user accounts.

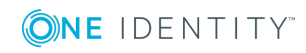

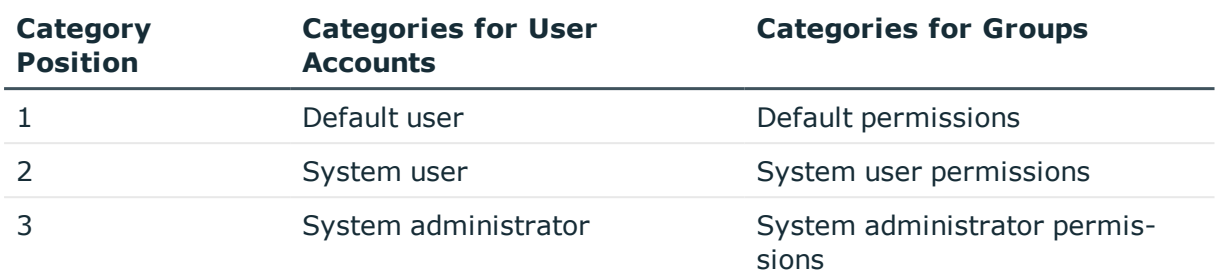

#### **Table 36: Category Examples**

#### **Figure 1: Example of inheriting through categories.**

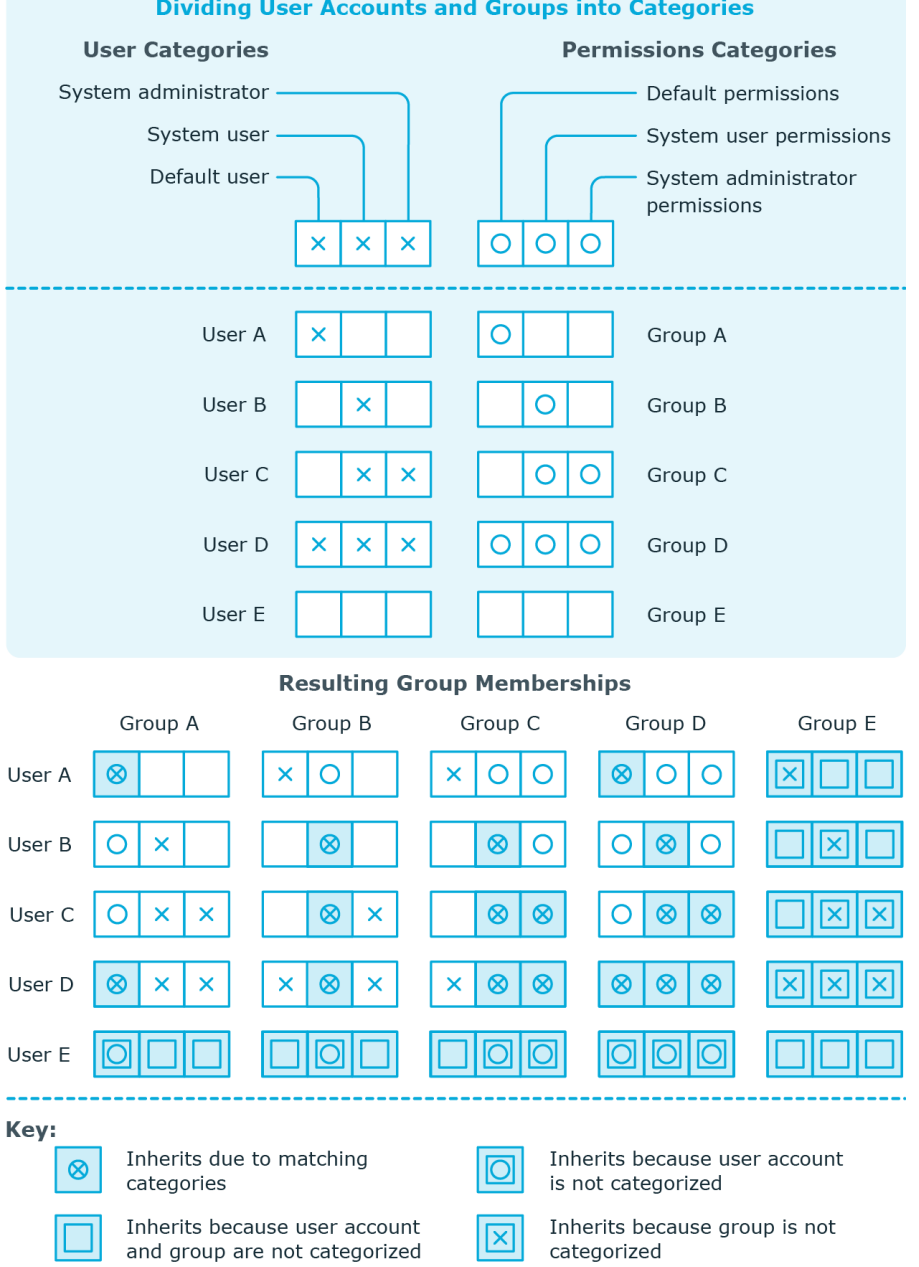

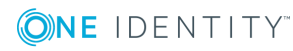

#### *To use inheritance through categories*

- Define categories in the target system.
- Assign categories to user accounts through their master data.
- Assign categories to groups through their master data.

### **Related Topics**

- Specifying [Categories](#page-57-0) for Inheriting Groups on page 58
- User [Account](#page-66-0) Master Data on page 67
- Group [Master](#page-79-0) Data on page 80

# <span id="page-90-0"></span>**Assigning Extended Properties**

Extended properties are meta objects that cannot be mapped directly in the One Identity Manager, for example, operating codes, cost codes or cost accounting areas.

#### *To specify extended properties for a group*

- 1. Select the category **Custom target systems | <target system> | Groups**.
- 2. Select the group in the result list.
- 3. Select **Assign extended properties** in the task view.
- 4. Assign extended properties in **Add assignments**.

The view- OR -

Remove extended properties from **Remove assignments**.

5. Save the changes.

For more detailed information about using extended properties, see the One Identity Manager Identity Management Base Module Administration Guide.

## <span id="page-90-1"></span>**Assigning Permissions Controls**

Use this task to assign permissions controls to groups.

#### *To assign permissions controls to a group*

- 1. Select the category **Custom target systems | <target system> | Groups**.
- 2. Select the group in the result list.
- 3. Select **Assign permissions controls**.
- 4. Double-click on the permission controls you want to assign in **Add assignments**. - OR -

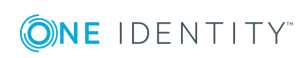

Double-click on the permissions controls in **Remove assignments** to remove their assignments.

5. Save the changes.

### **Related Topics**

• Entering [Permissions](#page-92-0) Controls on page 93

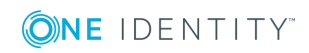

# **Entering Permissions Controls**

<span id="page-92-0"></span>Use permissions controls to map more properties of the target systems. To do this, you can import the data you want into the One Identity Manager from the connected target system. You can also add permissions controls in the One Identity Manager.

#### *To edit permissions controls*

- 1. Select the category **Custom target systems | <target system> | Permissions controls**.
- 2. Select a permissions control in the result list. Select **Change master data** in the task view.

- OR -

Click  $\mathbf{t}$  in the result list toolbar.

- 3. Edit the permissions controls' master data.
- 4. Save the changes.

#### **Detailed information about this topic**

<span id="page-92-1"></span>• [Permissions](#page-92-1) Control Master Data on page 93

## **Permissions Control Master Data**

Enter the following master data for a permissions control.

#### **Table 37: Permissions Control Master Data**

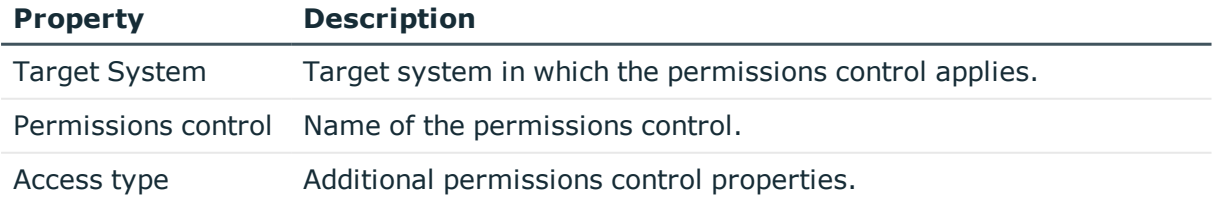

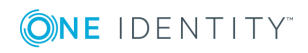

One Identity Manager 8.0.1 Administration Guide for Connecting to Custom Target Systems **8**

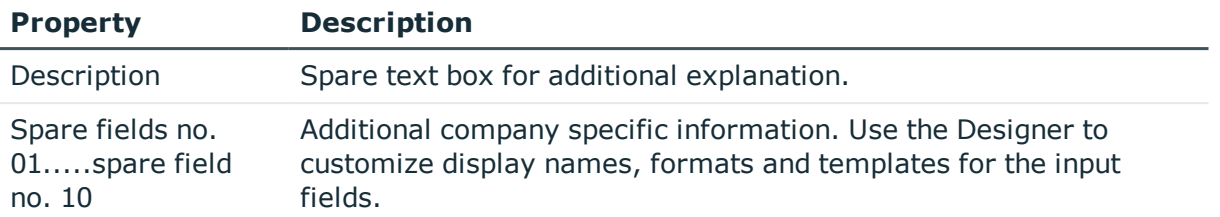

# **Additional Tasks for Permissions Controls**

After you have entered the master data, you can apply different tasks to it. The task view contains different forms with which you can run the following tasks.

## **Permissions Control Overview**

You can see the most important information about a permissions control on the overview form.

#### *To obtain an overview of a permissions control*

- 1. Select the category **Custom target systems | <target system> | Permissions controls**.
- 2. Select the permissions control in the result list.
- <span id="page-93-0"></span>3. Select **Permissions control overview** in the task view.

## **Assigning Permissions Controls to User Accounts**

Use this task to assign a permissions control directly to user accounts.

#### *To assign permissions controls to user accounts*

- 1. Select the category **Custom target systems | <target system> | Permissions controls**.
- 2. Select the permissions control in the result list.
- 3. Select **Assign user accounts** in the task view.
- 4. Assign user accounts in **Add assignments**.

The view- OR -

Remove user accounts from **Remove assignments**.

<span id="page-94-0"></span>5. Save the changes.

## **Assigning Permissions Controls to Groups**

Use this task to assign a permissions control directly to groups.

#### *To assign groups to a permissions control*

- 1. Select the category **Custom target systems | <target system> | Permissions controls**.
- 2. Select the permissions control in the result list.
- 3. Select **Assign groups** in the task view.
- 4. Assign groups in **Add assignments**.

The view- OR -

Remove groups from **Remove assignments**.

5. Save the changes.

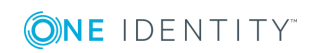

**95**

# <span id="page-95-0"></span>**Reports about Custom Target Systems**

One Identity Manager makes various reports available containing information about the selected base object and its relations to other One Identity Manager database objects. The following reports are available for custom target systems.

O NOTE: Other sections may be available depending on the which modules are installed.

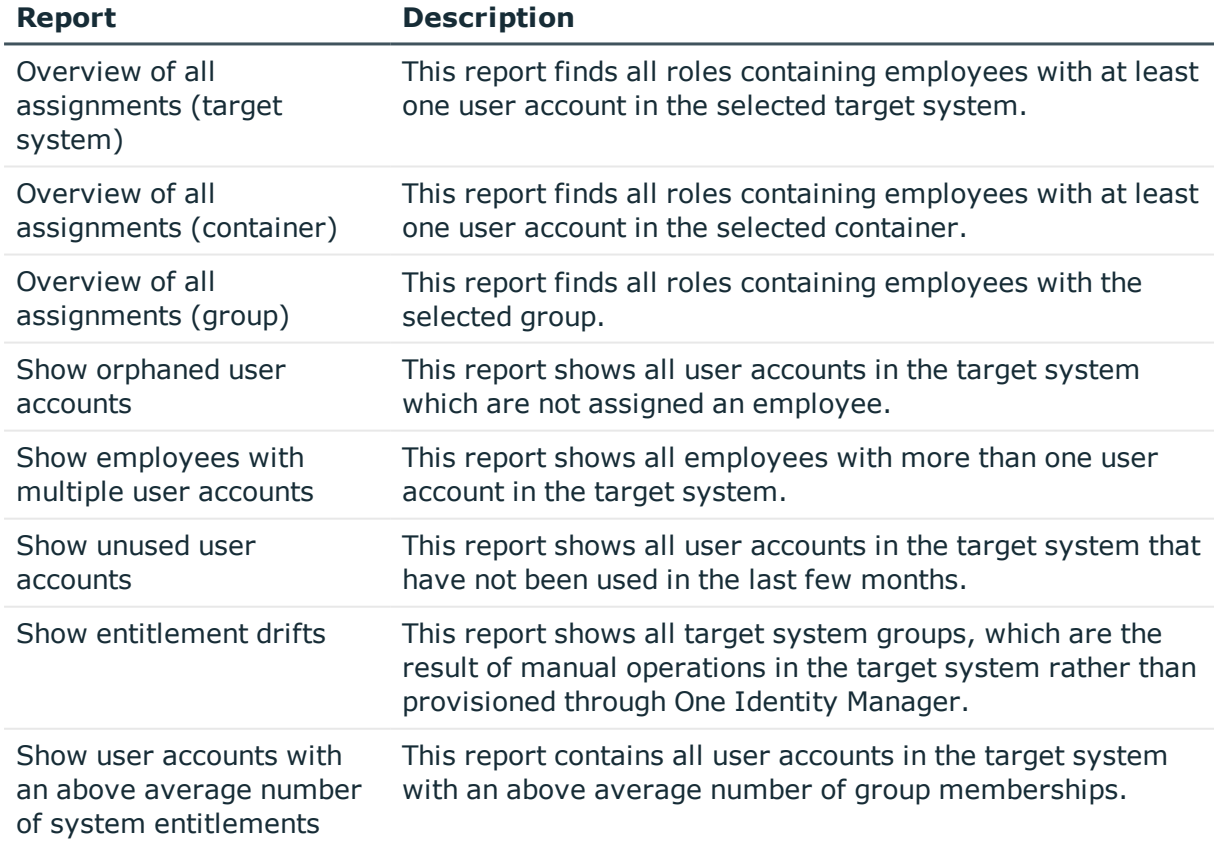

#### **Table 38: Reports for the Target System**

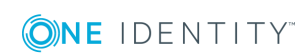

**96**

#### **Related Topics**

<span id="page-96-0"></span>• Overview of all [Assignments](#page-96-0) on page 97

# **Overview of all Assignments**

The report "Overview of all Assignments" is displayed for certain objects, for example, permissions, compliance rules or roles. The report finds all the roles, for example, departments, cost centers, locations, business roles and IT Shop structures in which there are employee who own the selected base object. In this case, direct as well as indirect base object assignments are included.

#### **Example**

- If the report is created for a resource, all roles are determined in which there are employees with this resource.
- If the report is created for a group, all roles are determined in which there are employees with this group.
- If the report is created for a compliance rule, all roles are determined in which there are employees with this compliance rule.
- If the report is created for a department, all roles are determined in which employees of the selected department are also members.
- If the report is created for a business role, all roles are determined in which employees of the selected business role are also members.

#### *To display detailed information about assignments*

- To display the report, select the base object from the navigation or the result list and select the report **Overview of all assignments**.
- **.** Use the **L** Used by button in the report's toolbar to select the role class (department, location, business role or IT Shop structure) for which you determine if roles exist in which there are employees with the selected base object.

All the roles of the selected role class are shown. The color coding of elements identifies the role in which there are employees with the selected base object. The meaning of the report control elements is explained in a separate legend. In the report's toolbar, click  $\bullet$  to open the legend.

- Double-click a control to show all child roles belonging to the selected role.
- By clicking the  $\vee$  button in a role's control, you display all employees in the role with the base object.
- Use the small arrow next to  $\vee$  to start a wizard that allows you to bookmark this list of employee for tracking. This creates a new business role to which the employees are assigned.

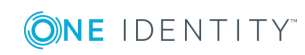

### **Figure 2: Toolbar for Report "Overview of all assignments"**

B B Bused by ▼ Department Dresden

#### **Table 39: Meaning of Icons in the Report Toolbar**

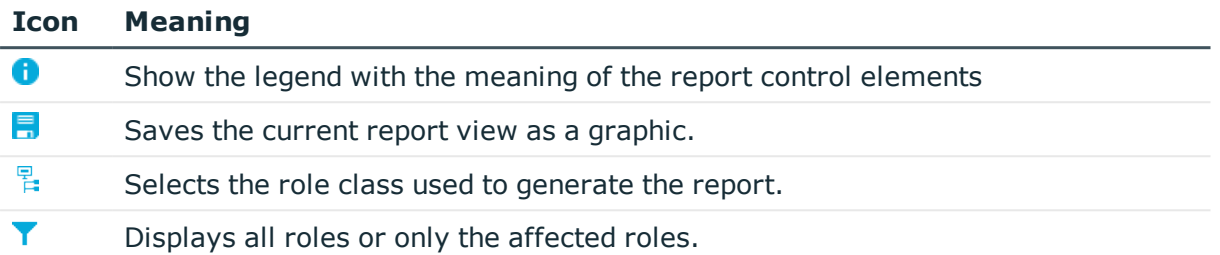

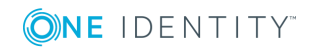

Reports about Custom Target Systems

**99**

# <span id="page-98-0"></span>**Appendix: Configuration Parameters for Managing Custom Target Systems**

The following configuration parameters are additionally available in One Identity Manager after the module has been installed.

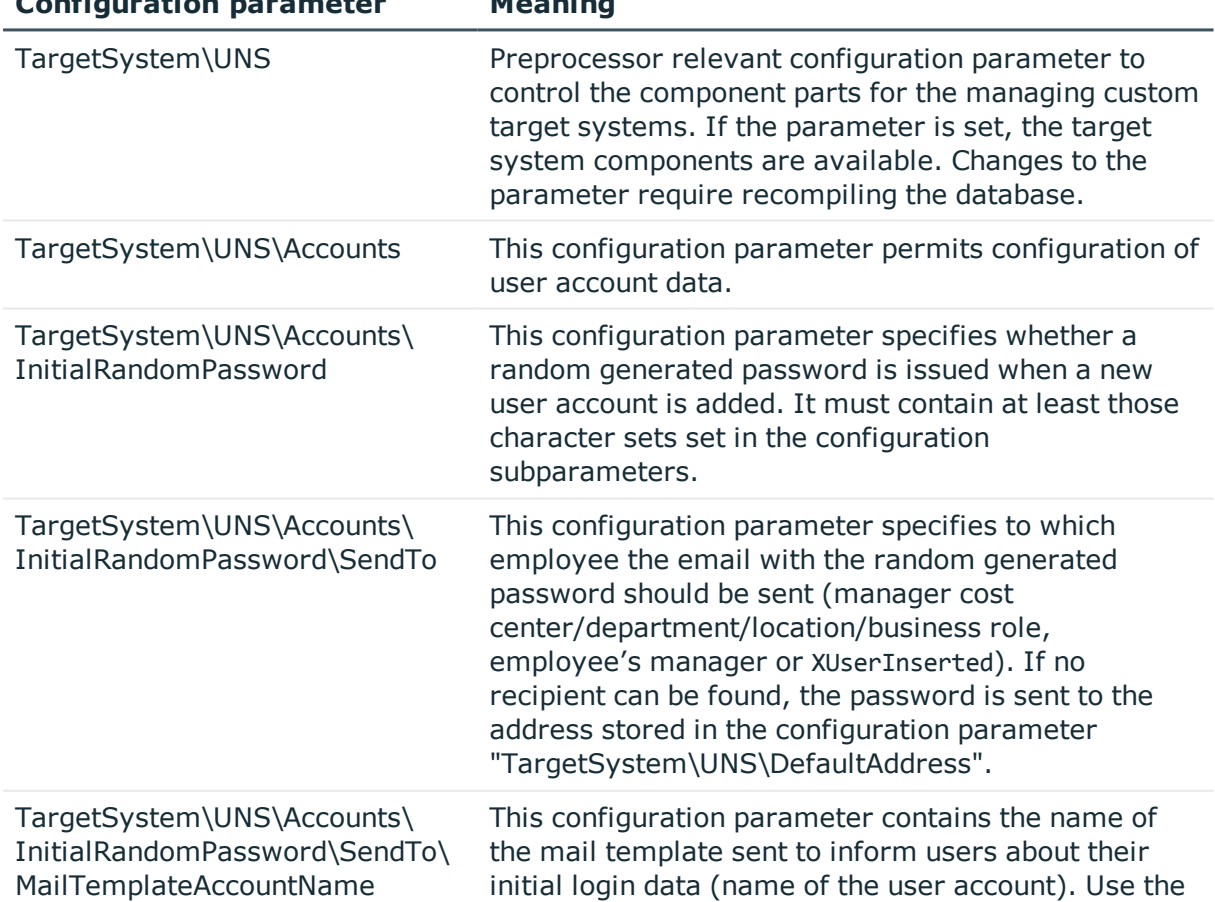

#### **Table 40: Configuration Parameters for Managing Custom Target Systems**

**Configuration parameter Meaning**

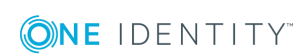

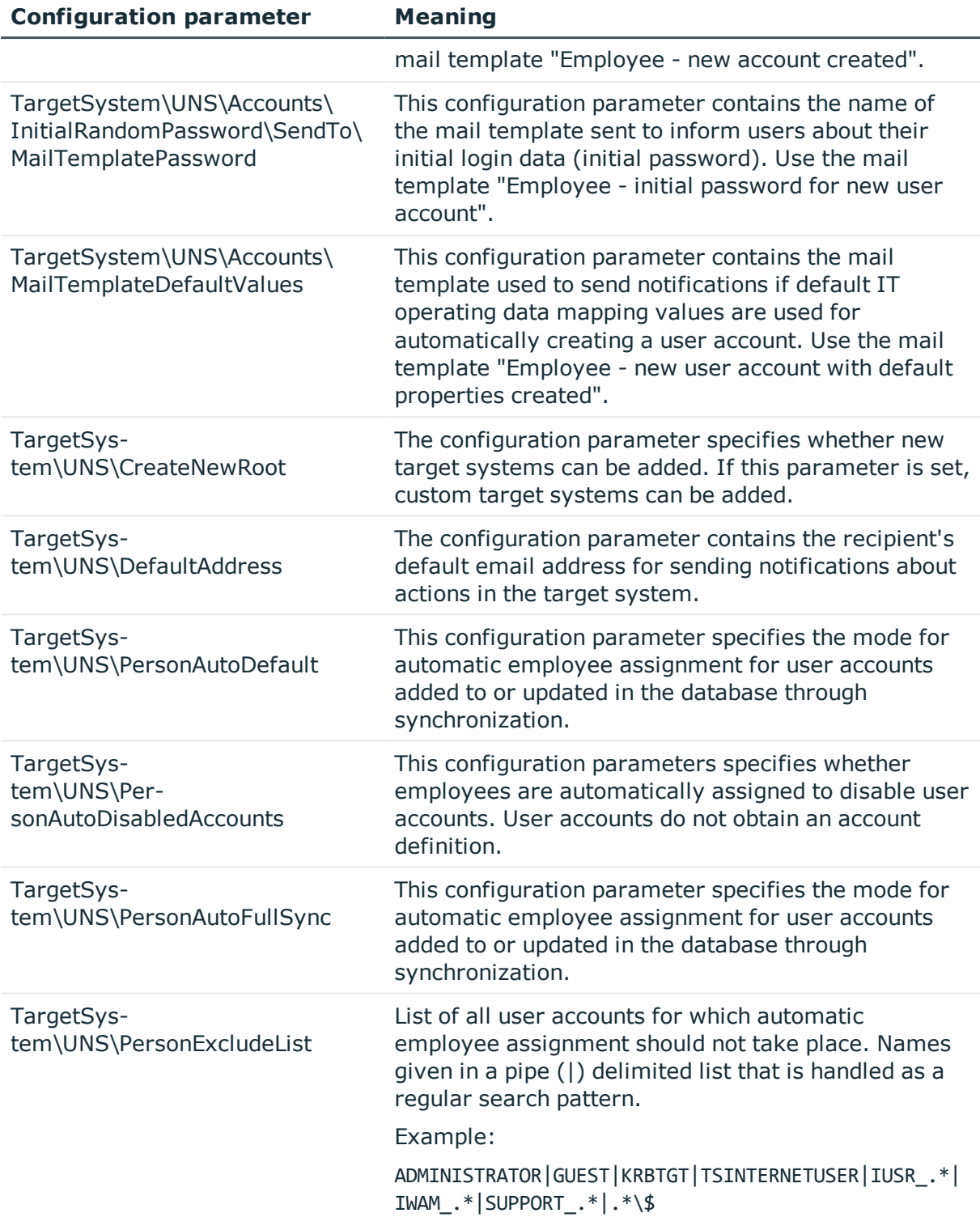

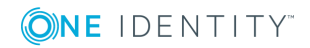

One Identity solutions eliminate the complexities and time-consuming processes often required to govern identities, manage privileged accounts and control access. Our solutions enhance business agility while addressing your IAM challenges with on-premises, cloud and hybrid environments.

# **Contacting us**

For sales or other inquiries, visit <https://www.oneidentity.com/company/contact-us.aspx> or call +1-800-306-9329.

# **Technical support resources**

Technical support is available to One Identity customers with a valid maintenance contract and customers who have trial versions. You can access the Support Portal at [https://support.oneidentity.com/.](https://support.oneidentity.com/)

The Support Portal provides self-help tools you can use to solve problems quickly and independently, 24 hours a day, 365 days a year. The Support Portal enables you to:

- Submit and manage a Service Request
- View Knowledge Base articles
- Sign up for product notifications
- Download software and technical documentation
- View how-to-videos at [www.YouTube.com/OneIdentity](http://www.youtube.com/OneIdentity)
- Engage in community discussions
- Chat with support engineers online
- View services to assist you with your product

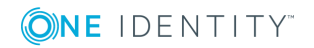

# **Index**

### **A**

account definition [20](#page-19-0) add to IT Shop [34](#page-33-0) assign to system roles [33](#page-32-0)

### **C**

configuration parameter [99](#page-98-0) custom target system [6](#page-5-0) account definition [20](#page-19-0) assign automatically [32](#page-31-0) assign to all employees [32](#page-31-0) assign to business role [31](#page-30-0) assign to cost center [31](#page-30-1) assign to department [31](#page-30-1) assign to employee [30](#page-29-0), [33](#page-32-1) assign to location [31](#page-30-1) create [21](#page-20-0) delete [36](#page-35-0) IT operating data [26-27](#page-25-0) manage level [24](#page-23-0) container [60](#page-59-0) group [80](#page-79-1) assign extended properties [91](#page-90-0) assign group [86](#page-85-0) assign permissions element [91](#page-90-1) assign system role [84](#page-83-0) assign to business role [83](#page-82-0) assign to cost center [82](#page-81-0) assign to department [82](#page-81-0) assign to location [82](#page-81-0) assign to user account [71](#page-70-0), [81](#page-80-0), [84](#page-83-1)

category [80](#page-79-0), [89](#page-88-0) edit [80](#page-79-0) effective [87](#page-86-0) exclusion [87](#page-86-0) pass down [81](#page-80-0), [89](#page-88-0) risk index [80](#page-79-0) target system type [52](#page-51-0) permissions control [93](#page-92-0) assign group [91,](#page-90-1) [95](#page-94-0) assign user account [72](#page-71-1), [94](#page-93-0) provisioning by script [9-10](#page-8-0) server [11](#page-10-0) report [96](#page-95-0) target system account definition [35](#page-34-0), [56](#page-55-0) alternative column description [59](#page-58-0) category [58](#page-57-0) display name [56](#page-55-0) edit [55](#page-54-0) no write operations [58](#page-57-1) synchronization by script [56](#page-55-0) synchronization server [11](#page-10-0), [58](#page-57-1) synchronized by [56](#page-55-0) target system managers [56](#page-55-0) target system type [56](#page-55-0) target system administrator [6](#page-5-1) target system manager [6](#page-5-1), [49,](#page-48-0) [56](#page-55-0) target system type [52](#page-51-0) cross boundary inheritance [52](#page-51-0) group membership [52](#page-51-0) user [6](#page-5-1)

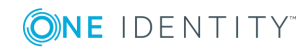

user account [62](#page-61-0) account definition [67](#page-66-0) administrative user account [63](#page-62-0) assign employee [62,](#page-61-1) [72](#page-71-0) assign extended properties [71](#page-70-1) assign group [71](#page-70-0) assign permissions control [72](#page-71-1) category [67,](#page-66-0) [89](#page-88-0) default user accounts [63](#page-62-0) delete [78](#page-77-0) disable [77](#page-76-0) edit [66](#page-65-0) identity [63,](#page-62-0) [67](#page-66-0) inherit group [67](#page-66-0) login name [67](#page-66-0) manage level [67](#page-66-0), [70](#page-69-0) password [67](#page-66-0) initial [46](#page-45-0) privileged user account [63,](#page-62-0) [67](#page-66-0) restore [78](#page-77-0) type [63](#page-62-0)

### **E**

email notification [48](#page-47-0) employee assignment automatic [72](#page-71-0) manual [76](#page-75-0) remove [76](#page-75-0) search criteria [75](#page-74-0) table column [75](#page-74-0)

### **I**

IT operating data change [29](#page-28-0)

IT Shop shelf assign account definition [34](#page-33-0)

## **L**

login data [48](#page-47-0)

### **N**

notification [48](#page-47-0)

## **O**

object delete immediately [16](#page-15-0) outstanding [15-16](#page-14-0) publish [16](#page-15-0) outstanding object [15](#page-14-0)

### **P**

password initial [48](#page-47-0) password policy [37](#page-36-0) assign [45](#page-44-0) character sets [40](#page-39-0) check password [44](#page-43-0) conversion script [41,](#page-40-0) [43](#page-42-0) default policy [39,](#page-38-0) [45](#page-44-0) display name [39](#page-38-0) edit [39](#page-38-1) error message [39](#page-38-0) excluded list [44](#page-43-1) failed logins [40](#page-39-1) generate password [44](#page-43-2) initial password [40](#page-39-1) name components [40](#page-39-1)

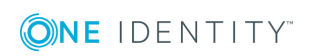

One Identity Manager 8.0.1 Administration Guide for Connecting to Custom Target Systems

Index

password age [40](#page-39-1) password cycle [40](#page-39-1) password length [40](#page-39-1) password strength [40](#page-39-1) predefined [38](#page-37-0) test script [41](#page-40-0)

### **T**

target system overview of all assignments [97](#page-96-0) target system synchronization table to assign [16](#page-15-1) target system type [16](#page-15-1) template IT operating data, modify [29](#page-28-0)

### **U**

user account administrative user account [63](#page-62-0) apply template [29](#page-28-0) default user accounts [63](#page-62-0) identity [63](#page-62-0) password notification [48](#page-47-0) privileged user account [63](#page-62-0) type [63](#page-62-0)

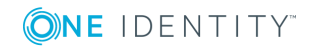

Index